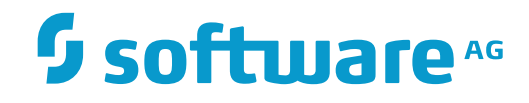

**Con-nect**

**Con-nect Dienstprogramme**

Version 3.4.2

November 2016

Dieses Dokument gilt für Con-nect ab Version 3.4.2.

Hierin enthaltene Beschreibungen unterliegen Änderungen und Ergänzungen, die in nachfolgenden Release Notes oder Neuausgaben bekanntgegeben werden.

Copyright © 1985-2016 Software AG, Darmstadt, Deutschland und/oder Software AG USA, Inc., Reston, VA, USA, und/oder ihre Tochtergesellschaften und/oder ihre Lizenzgeber.

Der Name Software AG und die Namen der Software AG Produkte sind Marken der Software AG und/oder Software AG USA Inc., einer ihrer Tochtergesellschaften oder ihrer Lizenzgeber. Namen anderer Gesellschaften oder Produkte können Marken ihrer jeweiligen Schutzrechtsinhaber sein.

Nähere Informationen zu den Patenten und Marken der Software AG und ihrer Tochtergesellschaften befinden sich unter http://documentation.softwareag.com/legal/.

Diese Software kann Teile von Software-Produkten Dritter enthalten. Urheberrechtshinweise, Lizenzbestimmungen sowie zusätzliche Rechte und Einschränkungen dieser Drittprodukte können dem Abschnitt "License Texts, Copyright Notices and Disclaimers of Third Party Products" entnommen werden. Diese Dokumente enthalten den von den betreffenden Lizenzgebern oder den Lizenzen wörtlich vorgegebenen Wortlaut und werden daher in der jeweiligen Ursprungsprache wiedergegeben. Für einzelne, spezifische Lizenzbeschränkungen von Drittprodukten siehe PART E der Legal Notices, abrufbar unter dem Abschnitt "License Terms and Conditions for Use of Software AG Products / Copyrights and Trademark Notices of Software AG Products". Diese Dokumente sind Teil der Produktdokumentation, die unter http://softwareag.com/licenses oder im Verzeichnis der lizenzierten Produkte zu finden ist.

Die Nutzung dieser Software unterliegt den Lizenzbedingungen der Software AG. Diese Bedingungen sind Bestandteil der Produktdokumentation und befinden sich unter http://softwareag.com/licenses und/oder im Wurzelverzeichnis des lizenzierten Produkts.

#### **Dokument-ID: CNT-UTILITIES-342-20161125DE**

## Inhaltsverzeichnis

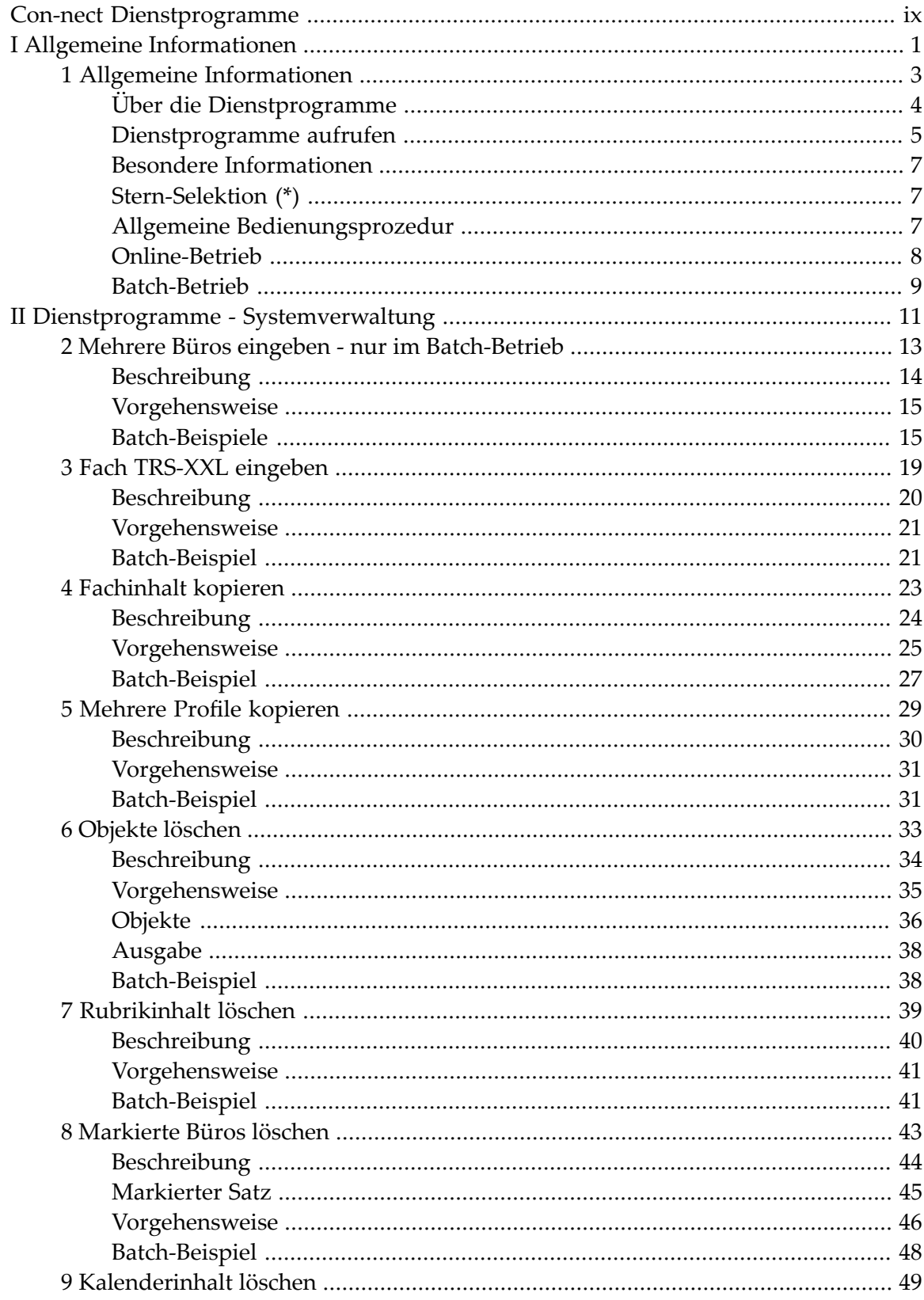

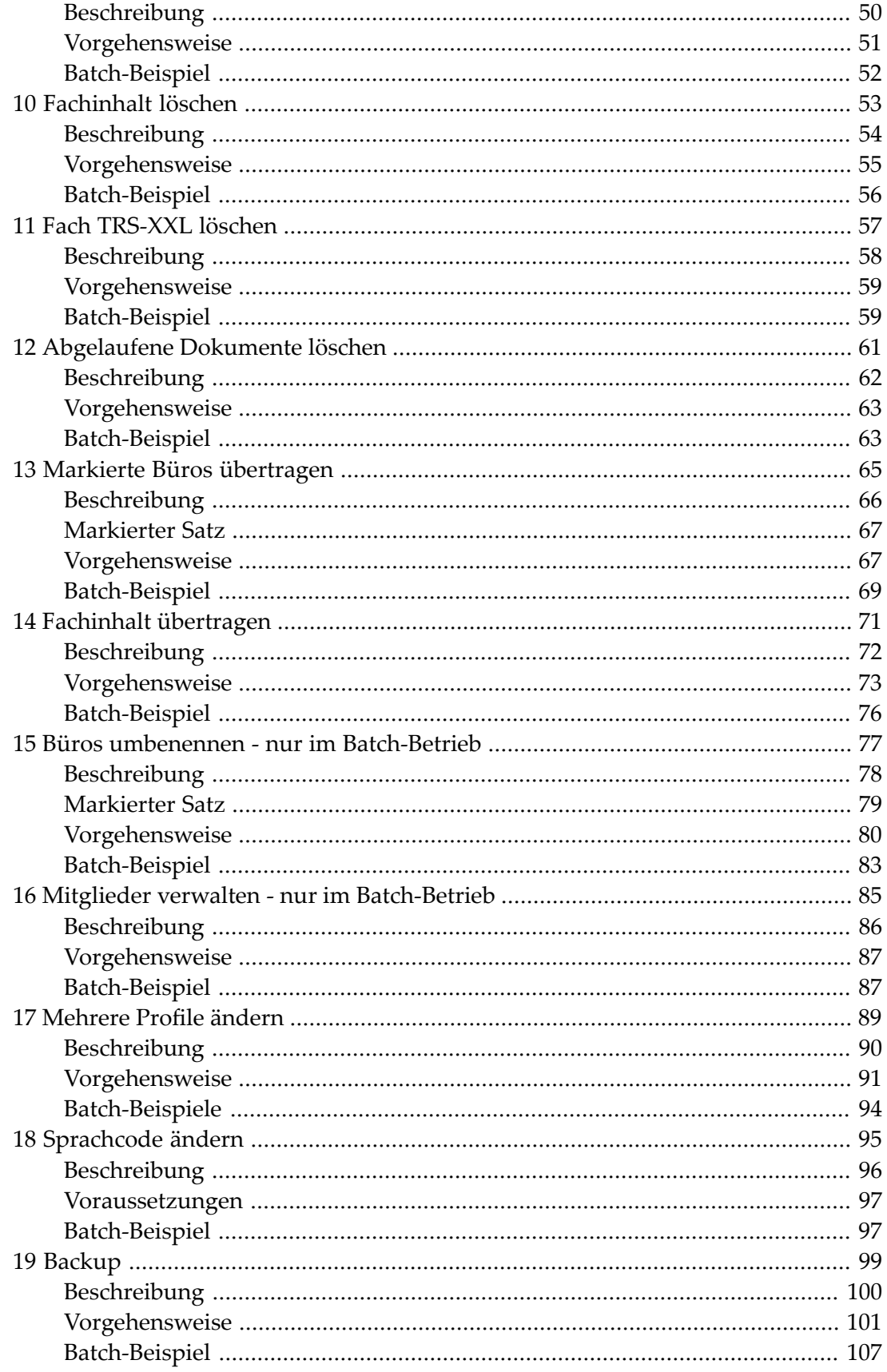

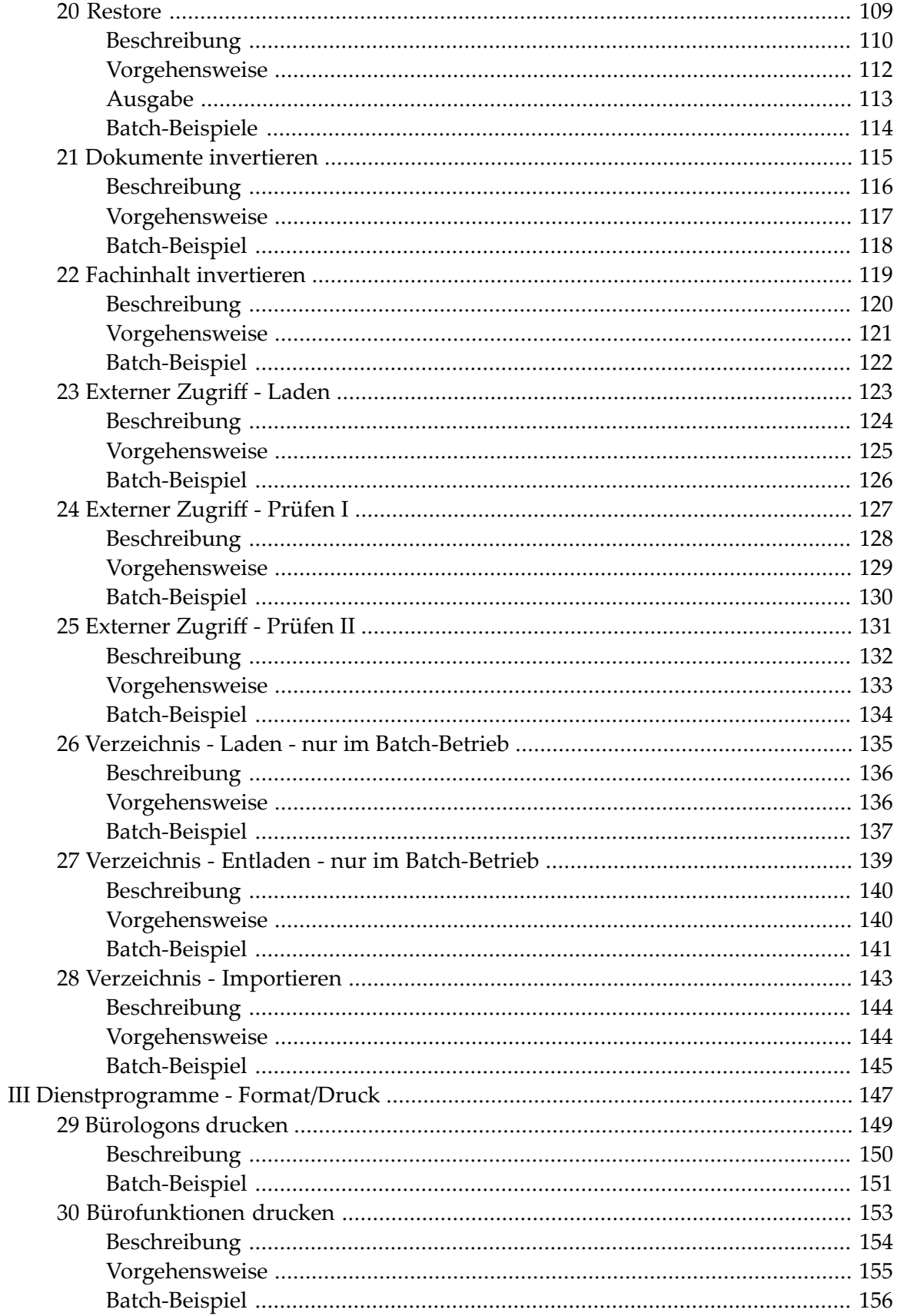

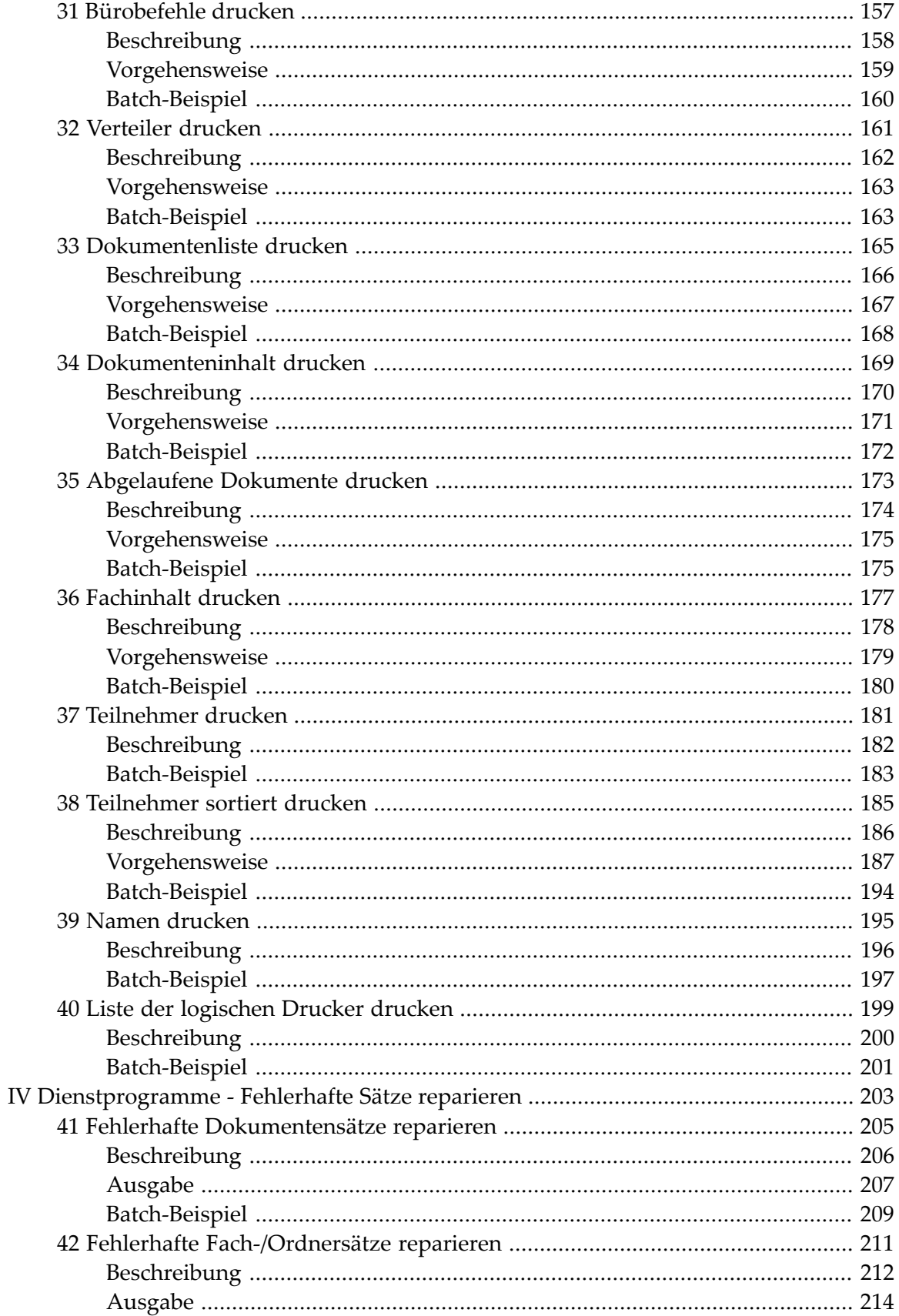

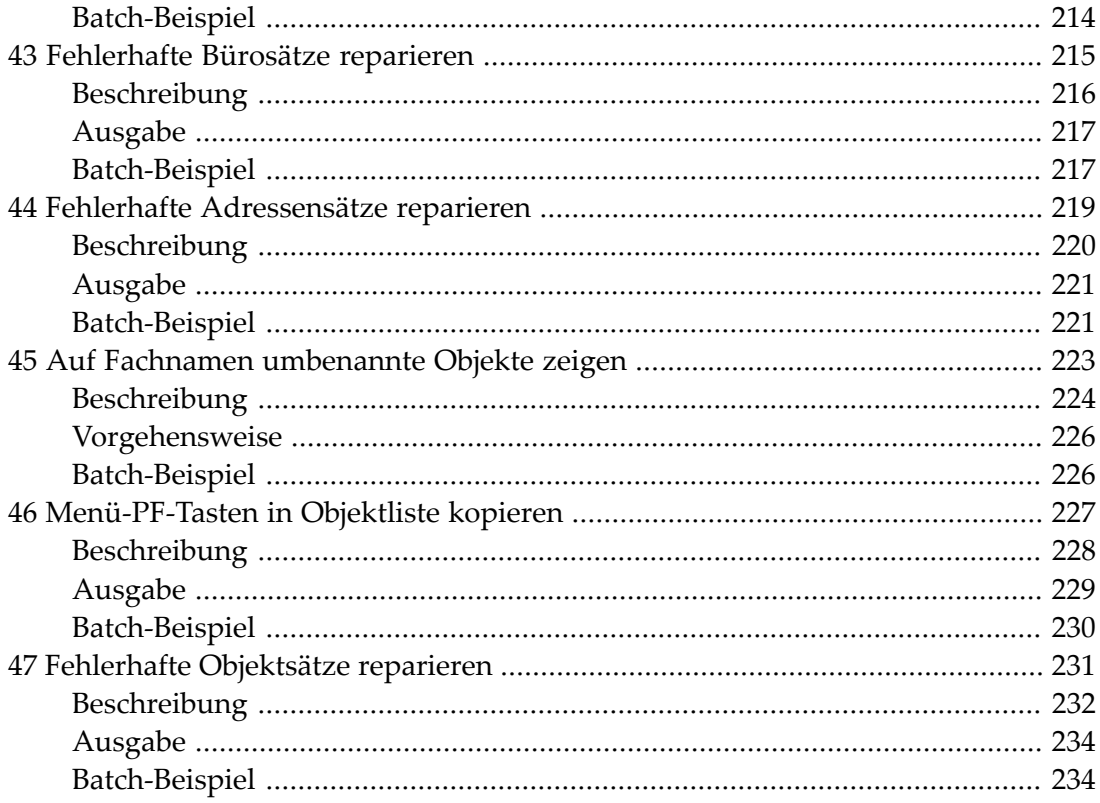

## <span id="page-8-0"></span>**Con-nect Dienstprogramme**

Mit den Dienstprogrammen von Con-nect können Sie Funktionen, die in der Regel beträchtliche Computer-Ressourcen erfordern, im Batch-Betrieb oder online ausführen.

Diese Dokumentation besteht aus den folgenden Abschnitten:

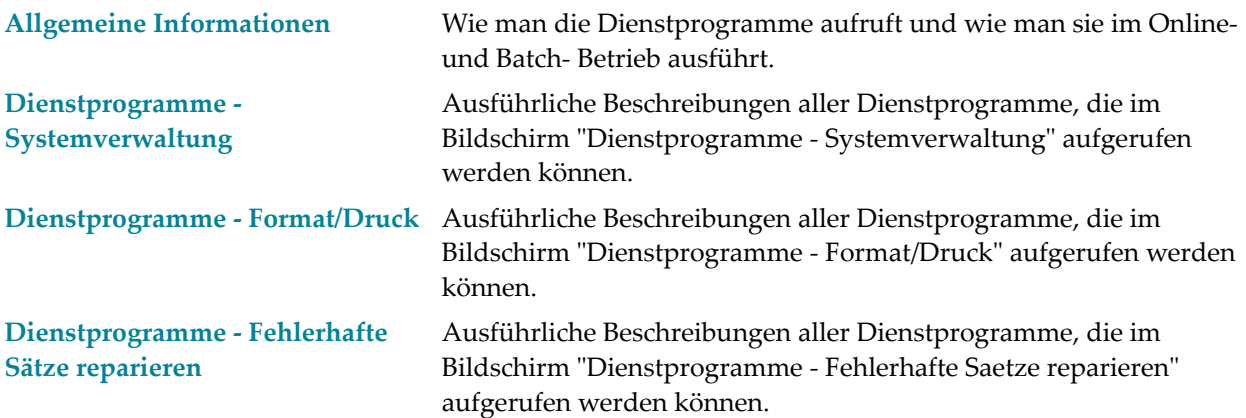

# <span id="page-10-0"></span>**I Allgemeine Informationen**

## <span id="page-12-0"></span> $\mathbf{1}$ Allgemeine Informationen

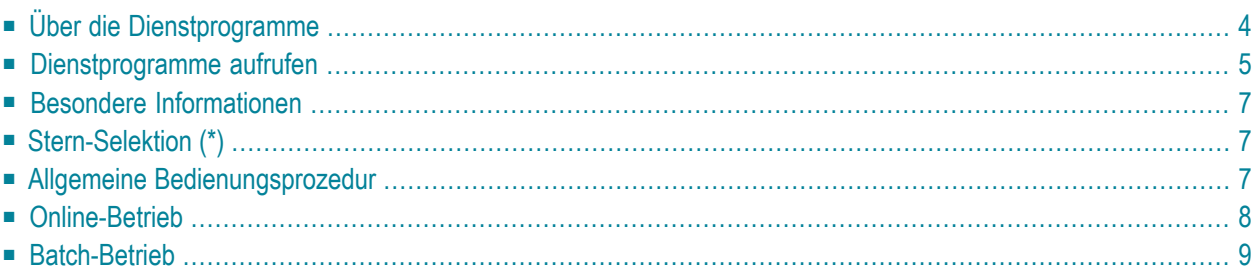

Dieses Kapitel behandelt die folgenden Themen:

- **Über die [Dienstprogramme](#page-13-0)**
- **[Dienstprogramme](#page-14-0) aufrufen**
- **Besondere [Informationen](#page-16-0)**
- **[Stern-Selektion](#page-16-1) (\*)**
- **Allgemeine [Bedienungsprozedur](#page-16-2)**
- [Online-Betrieb](#page-17-0)
- <span id="page-13-0"></span>■ **[Batch-Betrieb](#page-18-0)**

## **Über die Dienstprogramme**

Mit den Dienstprogrammen von Con-nect können Sie Funktionen, die in der Regel beträchtliche Computer-Ressourcen erfordern, offline (d.h. im Batch-Betrieb) ausführen. Die meisten Funktionen können auch online ausgeführt werden: mit dem Modul MENU in der Natural-Bibliothek SYSCNT2B.

Im Online-Betrieb sind die Dienstprogramme menügesteuert. Jeder Bildschirm zeigt die Parameter, die für eine bestimmte Funktion gelten. Die Parameter sind Positionsparameter, d.h. im Batch-Betrieb müssen sie in der Reihenfolge angegeben werden, in der sie in den online benutzten Bildschirmen erscheinen.

Die Ausgabe jeder Funktion ist ein Report, der sich aus 60 Zeilen pro Seite zusammensetzt. Die Zeilenbreite eines Reports ist abhängig vom linken Rand, der im Teilnehmerprofil oder mit dem Befehl AUSGABE definiert wurde. Das Minimum für die Zeilenbreite ist 80 Spalten (wenn der linke Rand gleich 0 ist). Das Maximum für die Zeilenbreite ist 199 Spalten (wenn der linke Rand gleich 99 ist).

Alle Informationen werden ab dem definierten linken Rand gedruckt. Wenn eine Textzeile länger ist als die definierte Zeilenbreite, wird sie standardmäßig abgeschnitten. Sie können im Teilnehmerprofil oder mit dem Befehl AUSGABE angeben, dass eine solche Zeile umgebrochen werden soll.

## <span id="page-14-0"></span>**Dienstprogramme aufrufen**

Das folgende Diagramm zeigt, wie Sie die Dienstprogramme und deren unterschiedliche Funktionen aufrufen.

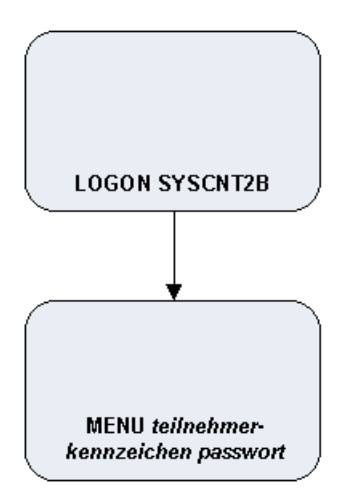

Melden Sie sich zuerst in der Systembibliothek SYSCNT2B an und drücken Sie EINGABE.

Geben Sie dann MENU, Ihr Teilnehmerkennzeichen sowie Ihr Passwort ein und drücken Sie EINGABE.

#### Daraufhin erscheint der Bildschirm "Dienstprogramme - Hauptmenue".

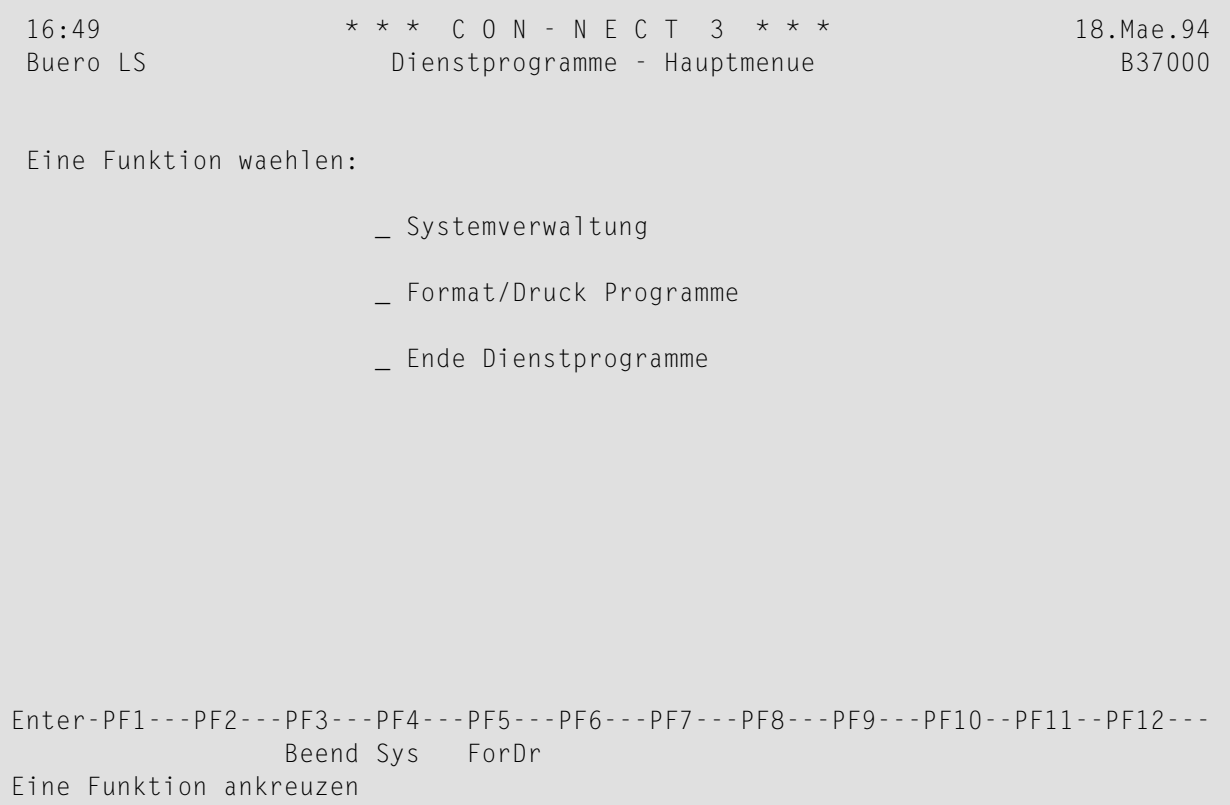

In diesem Hauptmenü können Sie alle Dienstprogramm-Funktionen aufrufen:

- Systemverwaltung: Funktionen, die nur von Administratoren ausgeführt werden können.
- Format/Druck Programme: Funktionen, die von allen Teilnehmern ausgeführt werden können.

## <span id="page-16-0"></span>**Besondere Informationen**

Der Natural-Profil-Parameter MADIO sollte auf wenigstens 1000 und der Parameter MAXCL auf 0 eingestellt sein, sonst führen manche Funktionen zu den Natural-Fehlern 1009 oder 1029.

Die Ausgabe eines online ausgeführten Dienstprogramms wird an den Drucker geschickt, der dem Teilnehmer zugewiesen ist, der das Dienstprogramm aufgerufen hat.

Die Ausgabe eines im Batch-Betrieb ausgeführten Dienstprogramms wird an den Natural-Report 5 geschickt. Wenn Sie Dienstprogramme im Batch-Betrieb ausführen wollen, geben Sie folgende JCL-Karte ein:

<span id="page-16-1"></span>//CMPRT05 DD SYSOUT=X (oder Dataset-Name)

## **Stern-Selektion (\*)**

Sie können die Stern-Selektion (\*) benutzen, um eine Reihe von Objekten wie folgt anzugeben:

- um alle Objekte zu wählen (geben Sie nur einen Stern (\*) als Parameter ein),
- um alle Objekte zu wählen, die mit einem oder mehreren bestimmten Buchstaben beginnen (geben Sie zum Beispiel A\* oder AAB\* als Parameter ein),
- um alle Objekte "von/bis" zu wählen, die mit einem oder mehreren bestimmten Buchstaben beginnen (geben Sie zum Beispiel A\* als ersten Parameter und D\* als zweiten Parameter ein).

Wenn die Stern-Selektion für eine Funktion gilt, enthält der entsprechende Bildschirm folgende Notation:

<span id="page-16-2"></span>fuer alle  $\dots\dots\dots\dots$ 

## **Allgemeine Bedienungsprozedur**

Das Profil des Teilnehmers, der sich bei SYSCNT2B anmeldet (entweder im Online- oder Batch-Betrieb), wird an Con-nect übergeben. Das Teilnehmerprofil enthält Informationen wie zum Beispiel Sprachcode, Datumsformat, Druckerziel usw.

## <span id="page-17-0"></span>**Online-Betrieb**

Wenn Sie diese Funktionen online ausführen, müssen Sie die erforderlichen Informationen in den Eingabebildschirmen angeben.

## <span id="page-18-0"></span>**Batch-Betrieb**

Wenn Sie diese Funktionen im Batch-Betrieb ausführen, geben Sie die Befehle wie folgt an:

```
LOGON SYSCNT2B
MENU
BXXXXX parameter, parameter, parameter, ...
FIN
```
Wenn Sie diese Funktionen im Batch-Betrieb ausführen und Natural Security installiert ist, geben Sie die Befehle wie folgt an:

```
SYSCNT2B,teilnehmerkennzeichen,passwort
MENU
BXXXXX parameter, parameter, parameter, ...
FIN
```
**Anmerkungen:**

- 1. Der Befehl LOGON SYSCNT2B initialisiert die Batch-Umgebung.
- 2. Der Befehl MENU lädt die Informationen aus dem Teilnehmerprofil und überprüft, ob der Teilnehmer Administrator und damit berechtigt ist, die Funktionen auszuführen.
- 3. Der Eingabemodus ist entweder D oder F (d.h. IM=D oder IM=F).

In den folgenden Abschnitten der Dienstprogramme-Dokumentation wird jede Funktion beschrieben, einschließlich der im Online-Betrieb erscheinenden Eingabebildschirme, Parameter und Beispiele für den Batch-Betrieb. Die Beispiele sind im Eingabemodus D geschrieben und benutzen das Komma als Trennzeichen (d.h. ID=,).

# <span id="page-20-0"></span>**II Dienstprogramme - Systemverwaltung**

Wählen Sie die Funktion "Systemverwaltung" im "Dienstprogramme - Hauptmenue". Daraufhin erscheint der "Dienstprogramme - Systemverwaltung"-Bildschirm. Markieren Sie die gewünschte Funktion mit einem beliebigen Zeichen und drücken Sie EINGABE.

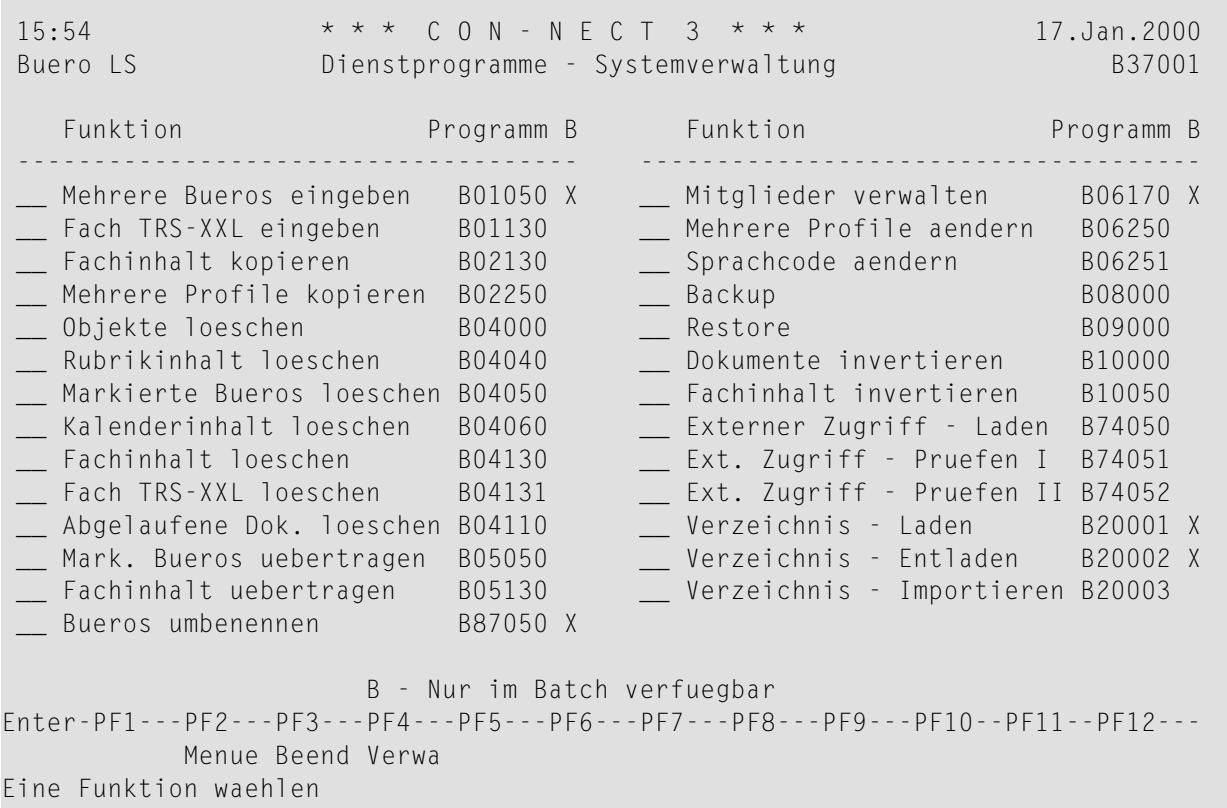

Drücken Sie PF4, um den "**Dienstprogramme - Fehlerhafte Sätze reparieren**"-Bildschirm aufzurufen.

Die Systemverwaltungsprogramme sind in den folgenden Abschnitten beschrieben:

**Mehrere Büros eingeben - nur im [Batch-Betrieb](#page-22-0) Fach [TRS-XXL](#page-28-0) eingeben [Fachinhalt](#page-32-0) kopieren Mehrere Profile [kopieren](#page-38-0) [Objekte](#page-42-0) löschen [Rubrikinhalt](#page-48-0) löschen [Markierte](#page-52-0) Büros löschen [Kalenderinhalt](#page-58-0) löschen [Fachinhalt](#page-62-0) löschen Fach [TRS-XXL](#page-66-0) löschen [Abgelaufene](#page-70-0) Dokumente löschen Markierte Büros [übertragen](#page-74-0) Fachinhalt [übertragen](#page-80-0) Büros umbenennen - nur im [Batch-Betrieb](#page-86-0) Mitglieder verwalten - nur im [Batch-Betrieb](#page-94-0) [Mehrere](#page-98-0) Profile ändern [Sprachcode](#page-104-0) ändern [Backup](#page-108-0) [Restore](#page-118-0) [Dokumente](#page-124-0) invertieren Fachinhalt [invertieren](#page-128-0) [Externer](#page-132-0) Zugriff - Laden [Externer](#page-136-0) Zugriff - Prüfen I [Externer](#page-140-0) Zugriff - Prüfen II Verzeichnis - Laden - nur im [Batch-Betrieb](#page-144-0) Verzeichnis - Entladen - nur im [Batch-Betrieb](#page-148-0) Verzeichnis - [Importieren](#page-152-0)**

## <span id="page-22-0"></span> $\overline{2}$ Mehrere Büros eingeben - nur im Batch-Betrieb

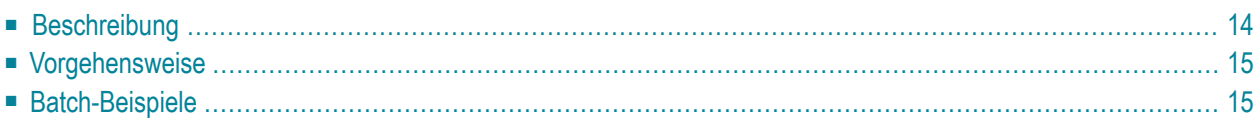

<span id="page-23-0"></span>Dieses Kapitel behandelt die folgenden Themen:

## **Beschreibung**

#### **Programm**

B01050

#### **Funktion**

Büros eingeben, indem die Profile der neuen Büros aus einem angegebenen Büro kopiert werden.

**Anmerkung:** Der Status eines Administrators wird nicht in das neue Büro mitkopiert.

#### **Dienstprogramm-Parameter**

Das Programm benötigt den Namen des Vorlagebüros, von dem es die Systembürovorgaben, die Büro- und Teilnehmerprofile sowie die Verantwortlichen kopiert. Wenn das Vorlagebüro nicht vorhanden ist, wird das Programm beendet.

Der Name des Vorlagebüros muss nur einmal kodiert werden. Die anderen Parameter können beliebig oft kodiert werden (d.h. gleich der Anzahl der neu einzugebenden Büros).

Wenn ein Punkt (.) oder eine Leerzeile kodiert wird, stoppt die Prozedur.

#### **Privatbüro:**

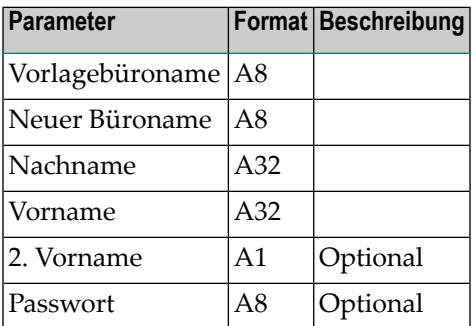

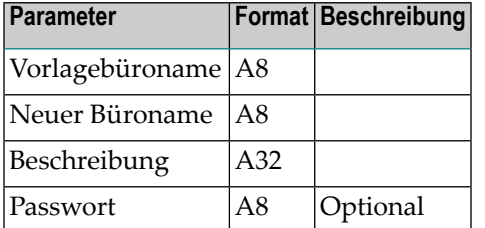

#### **Unabhängiges, offenes und Gruppenbüro:**

## <span id="page-24-0"></span>**Vorgehensweise**

Das neu eingegebene Büro erhält denselben Bürotyp wie das Vorlagebüro.

#### **Vorlagebüro = Privatbüro**

Wenn das Vorlagebüro ein Privatbüro ist, *müssen* Sie einen neuen Büronamen, einen Nachnamen und einen Vornamen eingeben. 2. Vorname und Passwort sind optional.

#### **Vorlagebüro = unabhängiges Büro, Gruppenbüro, offenes Büro**

Wenn das Vorlagebüro ein unabhängiges, offenes oder Gruppenbüro ist, *müssen* Sie einen neuen Büronamen und eine Beschreibung eingeben. Ein Passwort ist optional (als dritter Parameter).

**Anmerkung:** Wenn Sie kein Passwort für ein Büro angeben, gilt der neue Büroname als Passwort.

## **Batch-Beispiele**

<span id="page-24-1"></span>J.

Drei neue Büros sollen eingegeben werden, wobei ein *Privatbüro* als Vorlagebüro benutzt wird. Das erste Büro (büroname1) soll ein vom Teilnehmer definiertes Passwort erhalten, während die anderen den Büronamen als Vorgabe-Passwort benutzen. Alle neuen Büros haben dasselbe Profil wie das Vorlagebüro.

```
LOGON SYSCNT2B
MENU
B01050
vorlagebüroname
büroname1,nachname1,vorname1,2.vorname,passwort
büroname2,nachname2,vorname2
büroname3,nachname3,vorname3
```
. FIN Zwei neue Büros sollen eingegeben werden, wobei ein *Gruppenbüro* als Vorlagebüro benutzt wird. Das zweite Büro erhält den Büronamen als Vorgabe-Passwort. Alle neuen Büros haben dasselbe Profil wie das Vorlagebüro.

LOGON SYSCNT2B MENU B01050 vorlagebüroname gruppenbüroname1,beschreibung,passwort gruppenbüroname2,beschreibung . FIN

## <span id="page-28-0"></span> $3$ Fach TRS-XXL eingeben

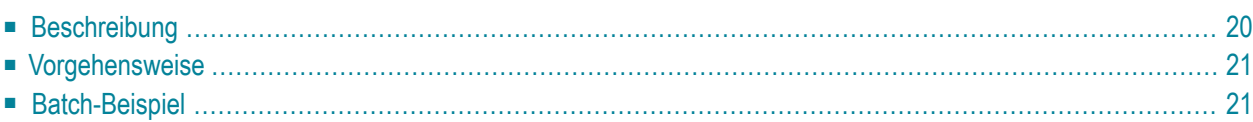

<span id="page-29-0"></span>Dieses Kapitel behandelt die folgenden Themen:

## **Beschreibung**

#### **Programm**

B01130

#### **Funktion**

Systemfach TRS-XXL in ein oder mehrere Büros eingeben.

#### **Online-Eingabebildschirm**

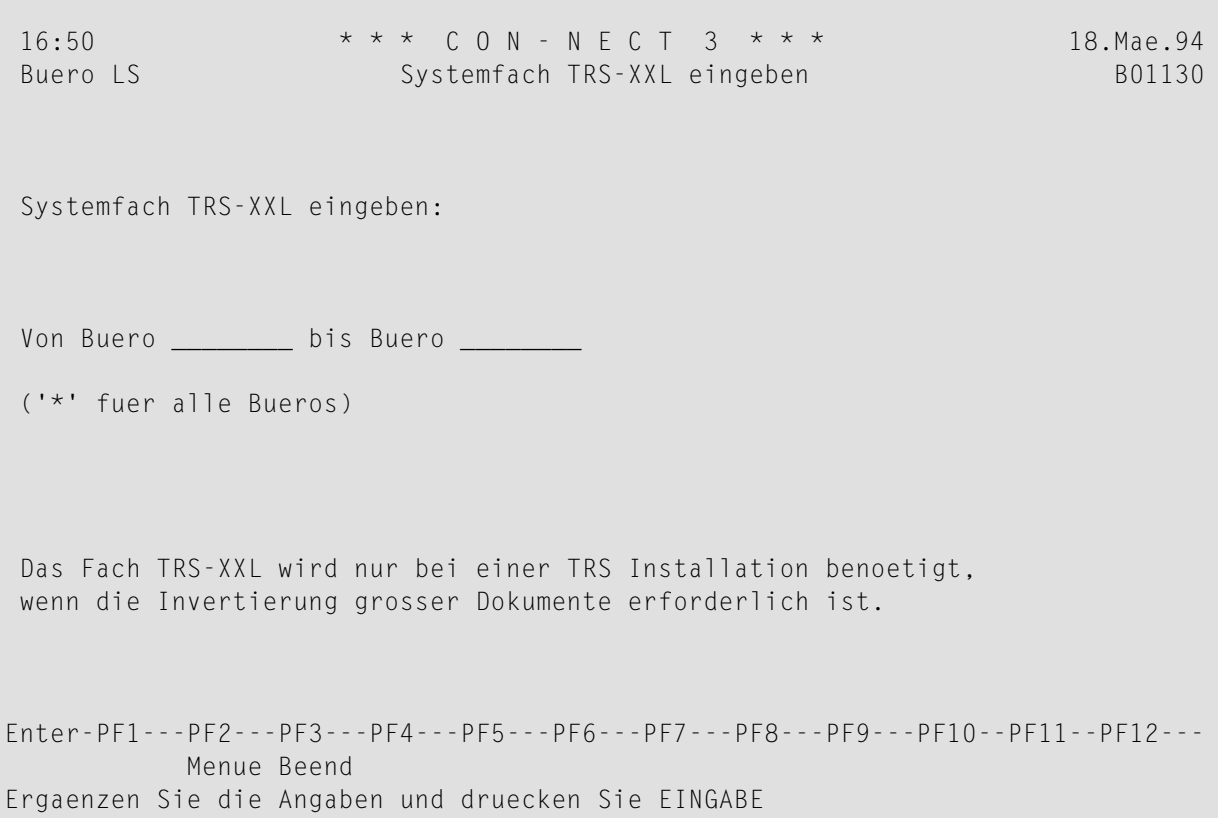

#### **Dienstprogramm-Parameter**

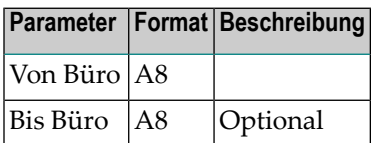

## <span id="page-30-0"></span>**Vorgehensweise**

Wenn Sie eine *Reihe* von Büros (einschließlich S) oder *alle* Büros angeben, wird das Büro SYSCNT *nicht* aktualisiert. Es wird nur dann aktualisiert, wenn Sie den Namen SYSCNT explizit angeben.

Wenn Sie im Büro SYSCNT das Systemfach TRS-XXL und danach weitere Büros eingeben, dann ist das Fach TRS-XXL in allen neu eingegebenen Büros enthalten.

<span id="page-30-1"></span>Wenn das Systemfach TRS-XXL in ein bestimmtes Büro eingegeben wird, benutzt es die Sprache, die im Profil dieses Büros definiert wurde.

## **Batch-Beispiel**

Das Systemfach TRS-XXL soll für das Büro LS eingeben werden.

LOGON SYSCNT2B MENU B01130 LS,LS FIN

<span id="page-32-0"></span>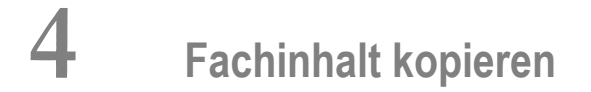

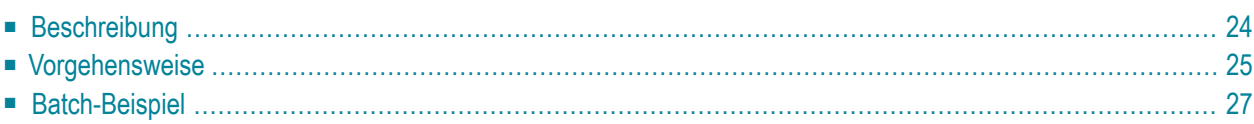

<span id="page-33-0"></span>Dieses Kapitel behandelt die folgenden Themen:

## **Beschreibung**

#### **Programm**

B02130

#### **Funktion**

Den Inhalt eines Fachs oder mehrerer Fächer eines Büros in ein anderes (bereits vorhandenes) Büro kopieren.

#### **Online-Eingabebildschirm**

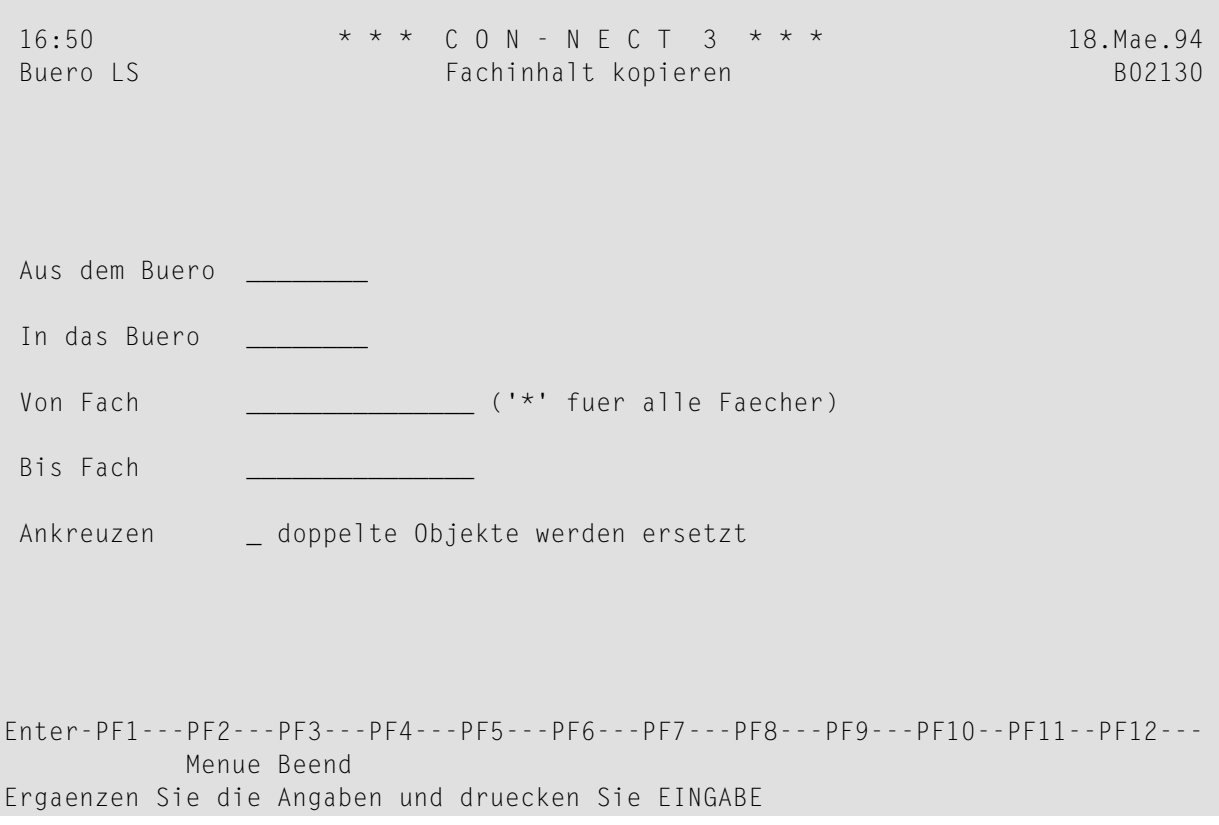

#### **Dienstprogramm-Parameter**

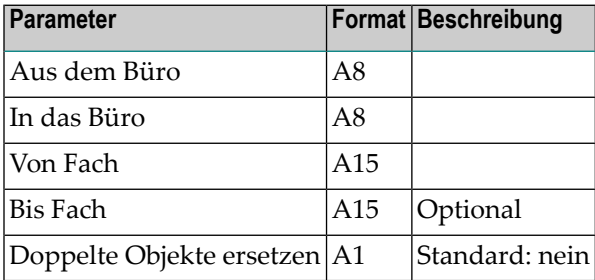

## <span id="page-34-0"></span>**Vorgehensweise**

Die vollen Namen des Vorlage- und des Zielbüros müssen angegeben werden. Es muss auch ein Fachname oder ein Startwert für ein Fach angegeben werden. Das Zielfach ist optional; wenn es nicht angegeben wird, wird standardmäßig das Startfach benutzt (d.h. nur dieses Fach wird kopiert).

Das Programm greift auf jeden Fach- und Ordnersatz im Vorlagebüro zu. Wenn ein gleichnamiges Fach oder ein gleichnamiger Ordner nicht im Zielbüro vorhanden ist, wird es/er dort erstellt. Danach werden die Objekte in den Fächern kopiert. Wenn im Zielbüro bereits Objekte mit denselben Namen existieren, werden sie nur dann ersetzt, wenn Sie den Parameter zum Ersetzen doppelter Objekte angegeben haben.

Folgendes wird nicht kopiert: Einladungen, an Dokumente angeheftete Notizen und Adresslisten.

#### **Fach/Ordner im Zielbüro**

Objekte, die sich in einem Systemfach befinden (außerim Arbeitsfach), werden in das entsprechende Systemfach im Zielbüro übertragen.

Der Inhalt des Fachs TRS-XXL wird in das Arbeitsfach des Zielbüros übertragen. Um zu gewährleisten, dass das Fach TRS-XXL beim Aufruf dieses Dienstprogramms leer ist, sollten Sie vorher das Dienstprogramm B10000 *[Dokumente](#page-124-0) invertieren* aufrufen.

Alle anderen Objekte werden in gleichnamige Fächer/Ordner im Zielbüro übertragen. Falls im Zielbüro noch kein Fach/Ordner mit diesem Namen existiert, wird es/er dort automatisch erstellt.

#### **Fächer in Fächern**

Beziehungen von Fächern in Fächern werden normalerweise aufrechterhalten. Zuerst werden die Definitionen der Fächer und der darin enthaltenen Fächer kopiert und danach die Inhalte der Fächer.

Die Beziehungen werden *nicht* aufrechterhalten, wenn das Zielbüro bereits ein Fach mit demselben Namen wie im Vorlagebüro enthält. In diesem Fall wird nach der Ausführung dieses Dienstprogramms eine Meldung ausgegeben. Der Fachinhalt wird in das gleichnamige Fach im Zielbüro kopiert (auch wenn dieses Fach nicht im selben Fach der ersten Stufe abgelegt ist).
Beispiel: Das Vorlagebüro enthält Fach A1. Die Fächer A2, A3 und A4 sind in Fach A1 abgelegt. Das Zielbüro enthält Fach K1, in dem die Fächer K2, K3 und A3 abgelegt sind. Wenn dieses Dienstprogramm ausgeführt wird, werden die Fächer A1, A2 und A4 in das Zielbüro kopiert. Die Fach-in-Fach-Beziehungen werden hierbei aufrechterhalten. Da Fach A3 bereits im Zielbüro vorhanden ist, wird lediglich der Inhalt dieses Fachs in das Fach A3 des Zielbüros kopiert.

#### **Verteiler**

Ein Mitglied eines Verteilers, das selbst ein Verteiler ist, wird nicht kopiert. Rufnamen für externe Adressen werden nicht kopiert.

#### **Persönlich-Flag und Berechtigungsstufen**

Als persönlich markierte Objekte werden *nicht* kopiert. Das bedeutet, wenn ein Fach als persönlich markiert wurde, werden das Fach und *dessen gesamter Inhalt* nicht kopiert. Wenn ein Fach jedoch nicht als persönlich markiert ist und in einem persönlichen Fach abgelegt wird, wird das Fach und dessen gesamter Inhalt kopiert und in das Zielbüro kopiert.

Die Berechtigungsstufen aller kopierten Objekte werden zurückgesetzt.

#### **TRS-Dokumente**

In TRS-Fächern abgelegte Dokumente und Referenzdokumente werden invertiert.

#### **SYSCNT**

Fächer können nicht aus SYSCNT kopiert werden.

### **Batch-Beispiel**

Der Inhalt des Fachs Posteingang wird von Büro1 in das Fach Posteingang von Büro2 kopiert.

```
LOGON SYSCNT2B
MENU
B02130 büro1,büro2,posteingang
FIN
```
## 5 Mehrere Profile kopieren

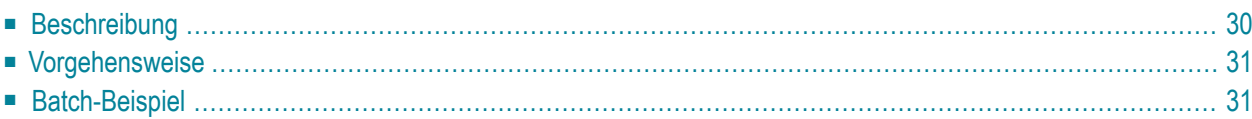

# <span id="page-39-0"></span>**Beschreibung**

#### **Programm**

B02250

#### **Funktion**

Das Profil eines bestimmten Büros in mehrere Büros kopieren.

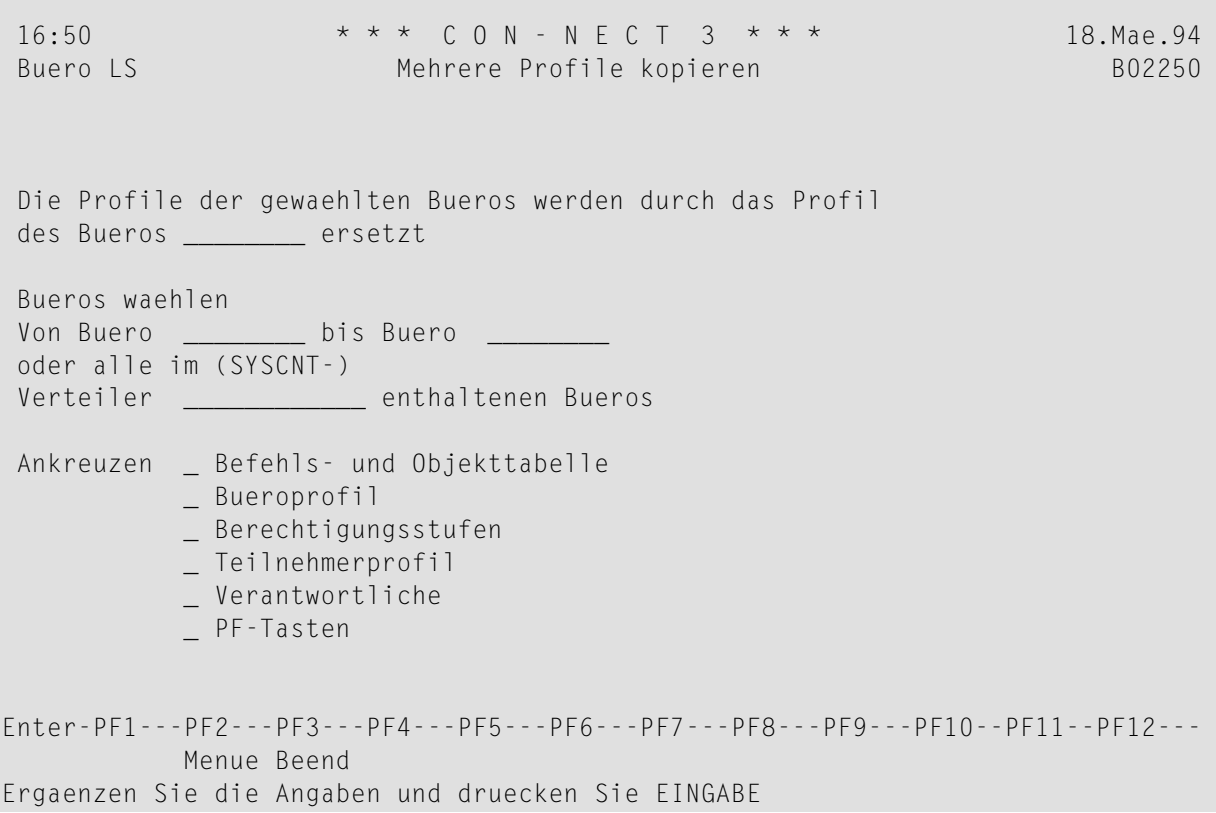

#### **Dienstprogramm-Parameter**

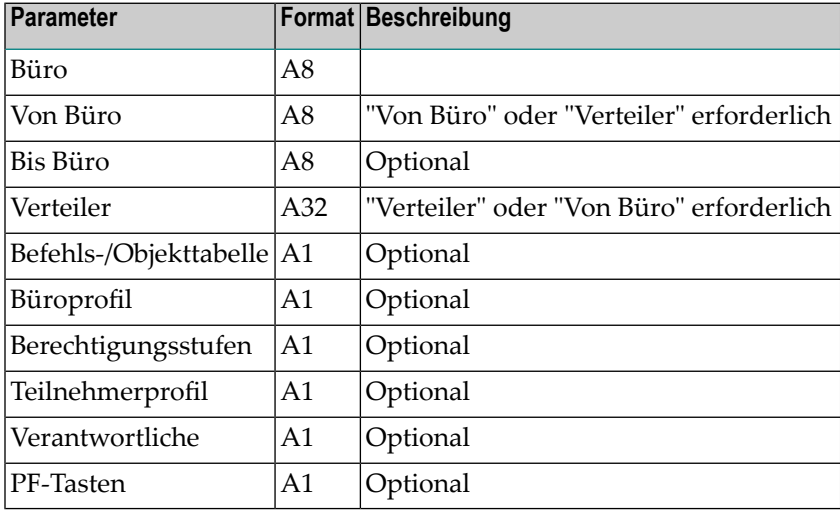

### <span id="page-40-0"></span>**Vorgehensweise**

Der Verteiler muss im Büro SYSCNT definiert sein. Alle Mitglieder des Verteilers, die Büros sind, erhalten die angekreuzten Profilteile des angegebenen Büros.

Der Administratorstatus, das Teilnehmerkennzeichen für die Mitanzeige der Termine eines anderen Teilnehmers, der Sprachcode sowie die Empfangsmeldungs-Flags in den Zielbüros werden nicht geändert.

<span id="page-40-1"></span>In *Con-nect Administration*, Abschnitt *Büroverwaltung* finden Sie eine Beschreibung der Profile und Berechtigungsstufen.

## **Batch-Beispiel**

Alle Büromitglieder des SYSCNT-Verteilers DLIST erhalten die Befehls-/Objekttabelle und das Büroprofil des Vorlagebüros.

```
LOGON SYSCNT2B
MENU
B02250 vorlagebüro,,,DLIST,X,X
FIN
```
## 6 Objekte löschen

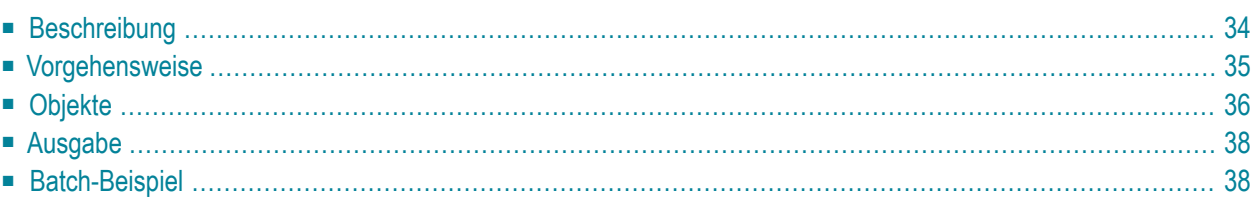

# <span id="page-43-0"></span>**Beschreibung**

#### **Programm**

B04000

#### **Funktion**

Verschiedene Con-nect-Objekte löschen.

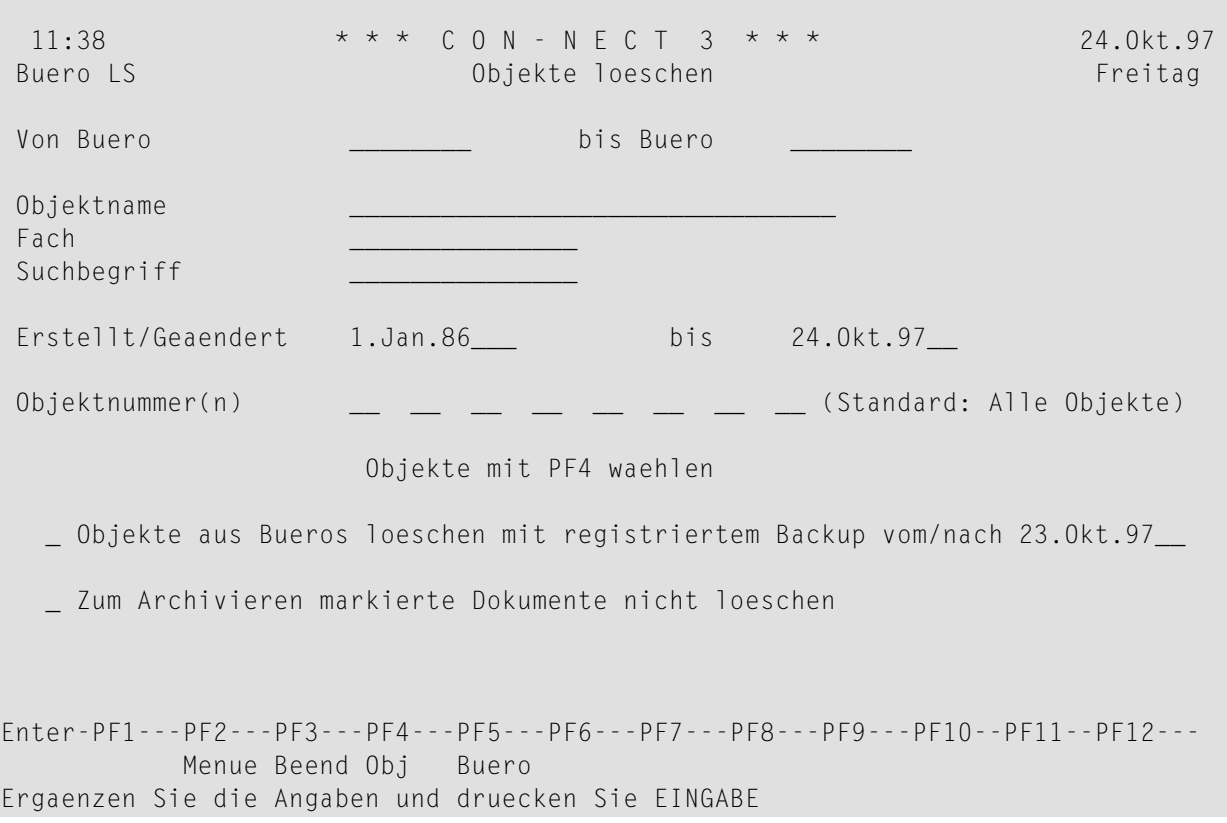

#### **Dienstprogramm-Parameter**

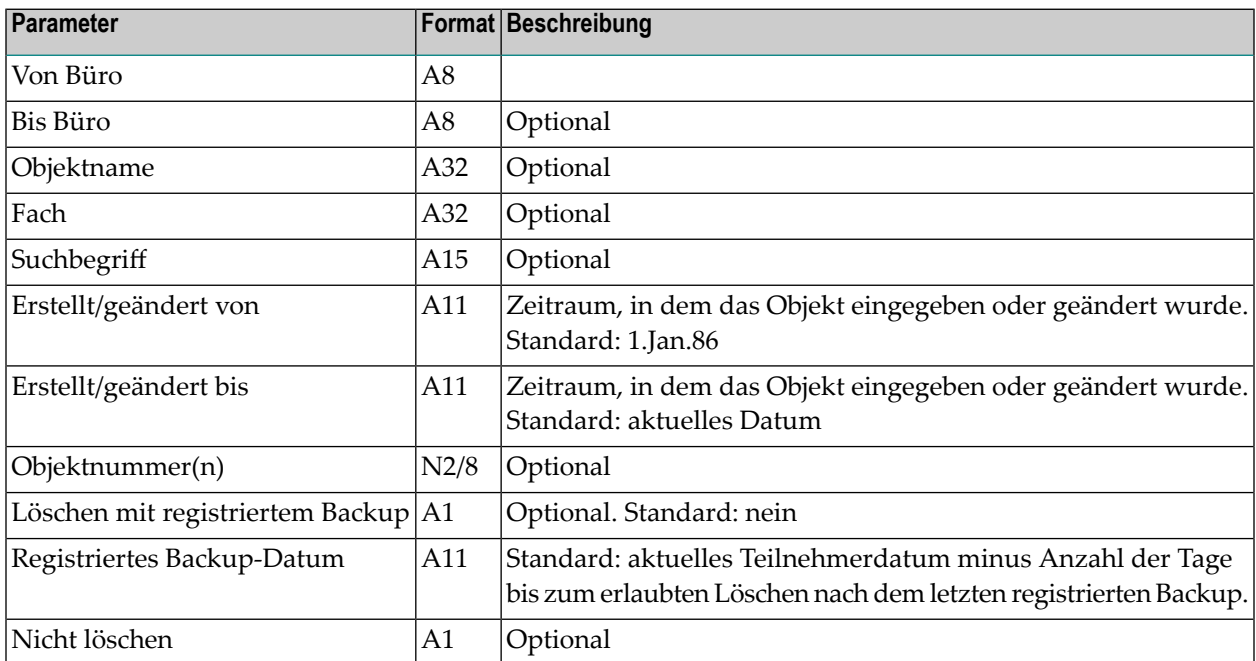

## <span id="page-44-0"></span>**Vorgehensweise**

Für den Parameter"Von Büro" muss ein vorhandenes Con-nect-Büro angegeben werden. Drücken Sie PF5, um eine Liste mit allen verfügbaren Büros anzuzeigen. Um ein einzelnes Büro auszuwählen, markieren sie es entweder mit X oder Y. Sie können auch mehrere Büros auswählen, indem Sie das erste Büro mit X und das letzte Büro mit Y markieren.

Der Parameter "Suchbegriff" gilt nur für Dokumente und Referenzdokumente. Er gilt nicht für Fächer und Ordner.

Drücken Sie PF4, um eine Liste mit allen verfügbaren Objekttypen und den entsprechenden Objektnummern anzuzeigen. Sie können bis zu 8 Objekttypen zum Löschen markieren.

Wenn Sie keine Objektnummern angeben, werden die meisten Objekte gelöscht, je nachdem welche anderen Eingabeparameter angegeben sind.

Wenn das zuletzt registrierte Backup eines Büros vor dem Datum erfolgte, das im Parameter "Registriertes Backup Datum" angegeben wird, und wenn der Parameter"Löschen mitregistriertem Backup" markiert wurde, werden keine Objekte aus diesem Büro gelöscht.

#### **Anmerkungen:**

- 1. Das Datum im Parameter"Registriertes Backup Datum" wird automatisch eingetragen. Es ergibt sich aus der Systemvorgabe und dem aktuellen Datum. Informationen zu den Systemvorgaben finden Sie in *Con-nect Administration*.
- 2. Wenn Sie ein Backup eines Büros erstellen und das Backup dabei für die Bürolöschung registrieren, werden Datum und Uhrzeit des Backups in den Con-nect-Bürosatz geschrieben. Im Bürosatz werden Datum und Uhrzeit der beiden letzten registrierten Backups gespeichert. Siehe das Dienstprogramm B08000 *[Backup](#page-108-0)*.

Zum Archivieren markierte Dokumente werden nicht gelöscht, wenn der Parameter"Nicht löschen" markiert wurde.

Alle mit diesem Dienstprogramm gelöschten Objekte werden im Papierkorb aufbewahrt. Ausnahme: Dokumente, deren Ablaufdatum überschritten wurde und Objekte, die in keinem Fach abgelegt sind, werden unwiderruflich aus dem System gelöscht.

<span id="page-45-0"></span>Gesperrte Dokumente werden nur dann gelöscht, wenn sie seit mehr als 2 Tagen gesperrt sind.

## **Objekte**

Die folgenden Objekttypen können gelöscht werden:

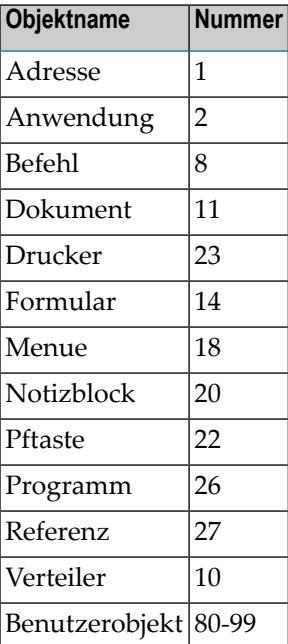

#### **Schwarzes Brett**

Objekte am Schwarzen Brett werden nicht gelöscht. Sie können mit dem Dienstprogramm B04130 *[Fachinhalt](#page-62-0) löschen* gelöscht werden.

#### **Papierkorb**

Objekte im Papierkorb werden nicht gelöscht. Sie können mit dem Dienstprogramm B04130 *[Fachinhalt](#page-62-0) löschen* gelöscht werden.

#### **Kalender**

Kalendereinträge werden nicht gelöscht. Sie können mit dem Dienstprogramm B04060 *[Kalenderinhalt](#page-58-0) löschen* gelöscht werden.

#### **Befehle**

Wenn Sie im Parameter"Objektname" einen Aliasbefehl eingeben, müssen Sie als erstes Zeichen den Sprachcode und als letztes Zeichen einen Stern (\*) angeben.

#### **Menü**

Menüs können gelöscht werden, indem Sie im Parameter "Objektname" als erstes Zeichen den Sprachcode und danach die Objektnummer angeben (z.B. 218 für deutsche Menüs).

#### **PF-Tasten**

PF-Tasten sind nicht in Fächern enthalten und haben kein Schlüsseldatum. Deshalb müssen sie explizit angegeben werden (geben Sie die Objektnummer ein).

Geben Sie im Parameter "Objektname" als erstes Zeichen den Sprachcode ein und als zweites Zeichen den Funktionsbereich (22 löscht zum Beispiel die deutsche PF-Tastenbelegung in den "*Objekt* zeigen"-Schirmen). Es gibt folgende Nummern und Funktionsbereiche:

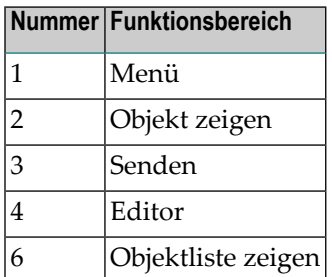

# <span id="page-47-0"></span>**Ausgabe**

Für jedes gelöschte Objekt gibt dieses Dienstprogramm die folgenden Informationen zurück:

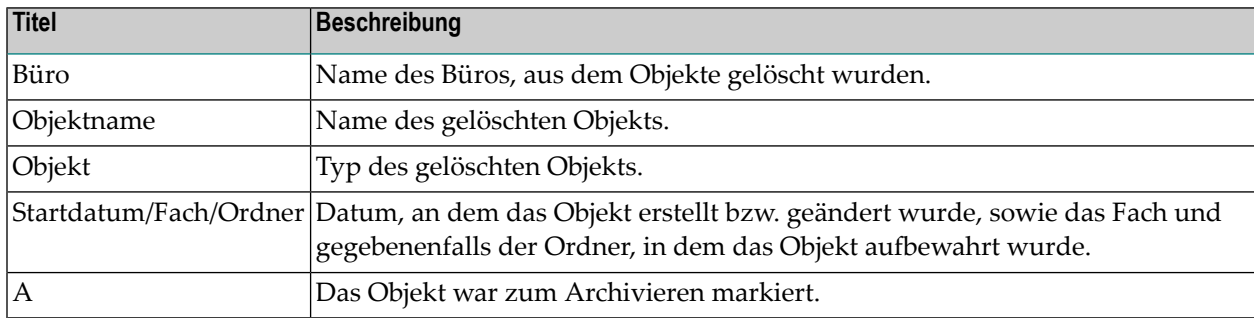

Für jedes Büro, aus dem Objekte gelöscht wurden, wird die Gesamtzahl der gelöschten Objekte ausgegeben.

<span id="page-47-1"></span>Nachdem alle Büros verarbeitet wurden, wird die Gesamtzahl aller überprüften Büros ausgegeben. Hierfür wird wiederum die Anzahl der Büros ausgegeben, aus denen Objekte gelöscht wurden und die Gesamtzahl aller gelöschten Objekte.

## **Batch-Beispiel**

Geben Sie im Batch-Betrieb die folgende JCL-Karte ein:

```
//CMPRT05 DD dataset
```
Wenn das zuletzt für dieses Büro registrierte Backup der Systemvorgabe (Tage bis zur Löschung nach registriertem Backup) entspricht, werden alle Dokumente und Benutzerobjekte im Büro LS gelöscht, die seit dem 15. August 1996 nicht mehr geändert wurden.

```
LOGON SYSCNT2B
MENU
B04000 LS,,,,,,15-08-96,11,88,,,,,,,X
.
FIN
```
# 7 Rubrikinhalt löschen

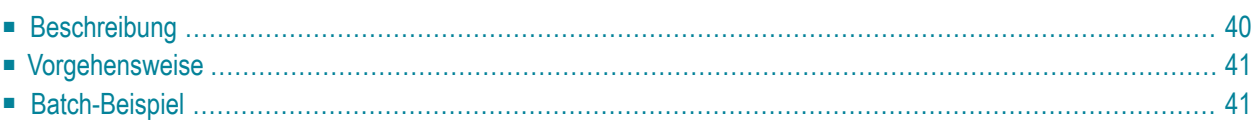

# <span id="page-49-0"></span>**Beschreibung**

#### Programm

B04040

#### **Funktion**

Die ältesten Objekte aus einer oder mehreren Rubriken löschen.

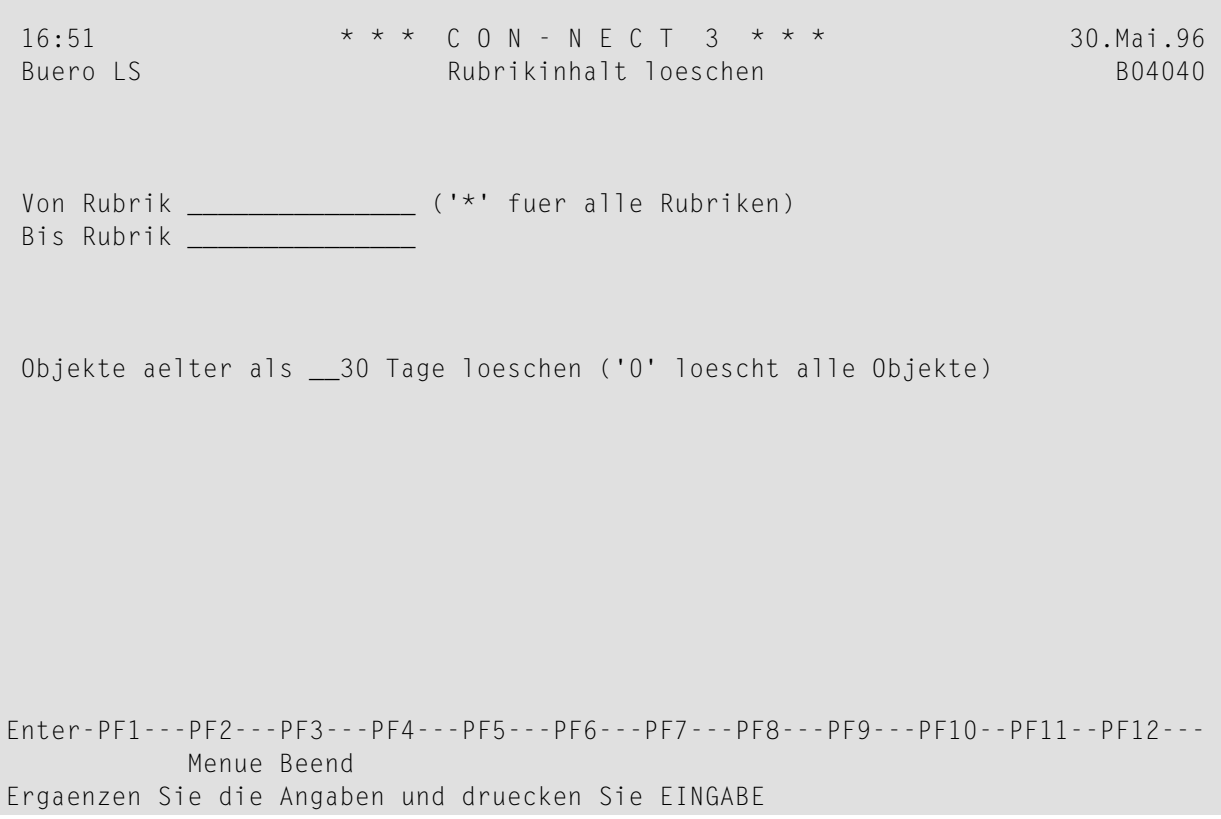

#### **Dienstprogramm-Parameter**

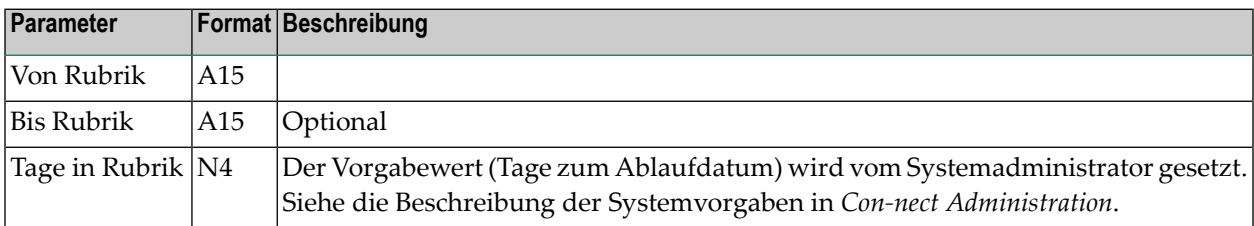

## <span id="page-50-0"></span>**Vorgehensweise**

Es ist möglich Objekte zu löschen, die nicht älter als ein Tag sind: geben Sie im Parameter "Tage in Rubrik" 0 ein. In diesem Fall werden auch die Objekte gelöscht, für die eine regelmäßige Zustellung vorgesehen ist. Zurückgestellte Objekte werden nicht gelöscht.

Das Alter eines Objekts richtet sich nach dem Tag, an dem es versendet wurde.

Nachdem ein Objekt gelöscht wurde, wird es in den Papierkorb der Person gestellt, die das Objekt an die Rubrik gesendet hat.

<span id="page-50-1"></span>Im Report erscheint die Gesamtzahl der gelöschten Sätze.

## **Batch-Beispiel**

Alle Objekte löschen, die länger als 90 Tage in der Rubrik ANGEBOTE stehen.

LOGON SYSCNT2B MENU B04040 ANGEBOTE,,90 FIN

## 8 Markierte Büros löschen

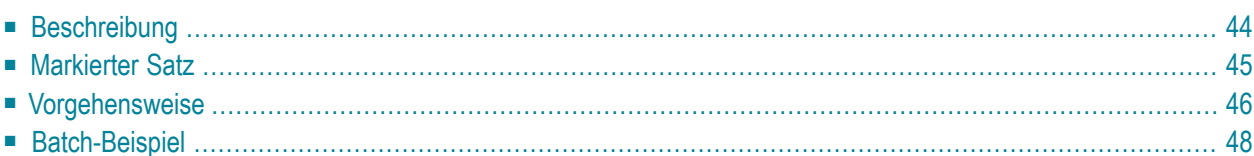

## <span id="page-53-0"></span>**Beschreibung**

#### **Programm**

B04050

#### **Funktion**

Jeden Bürotyp löschen (privat, unabhängig, offen und Gruppenbüro).

**Anmerkung:** Wenn in den Systemvorgaben die Anzahl der Tage zwischen dem letzten registierten Backup eines Büros und dessen Löschung definiert wurde (siehe die Beschreibung der Systemvorgaben in *Con-nect Administration*), sollten Sie vor dem Aufruf dieses Dienstprogramms erst einen **[Backup](#page-108-0)** durchführen.

#### **Online-Eingabebildschirm**

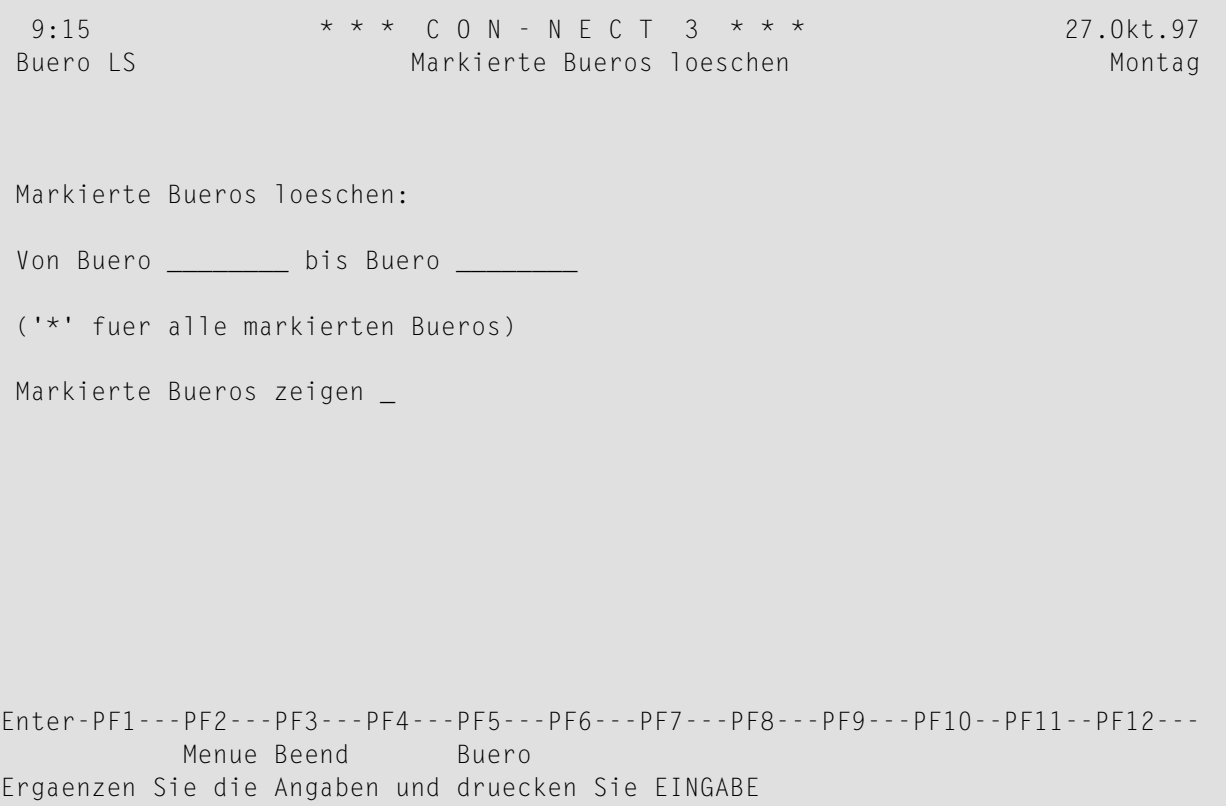

#### **Dienstprogramm-Parameter**

<span id="page-54-0"></span>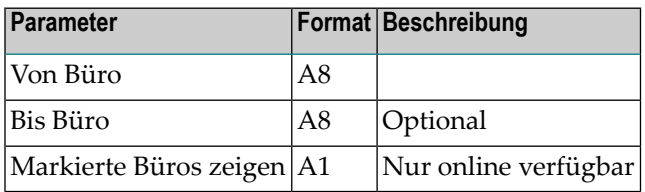

## **Markierter Satz**

Dieses Dienstprogramm wird ausgeführt, nachdem ein Büro mit der Administrationsfunktion "Büroverwaltung" zum Löschen markiert wurde, d.h. nachdem ein Satz erstellt wurde, der die zu löschenden Büros identifiziert.

Drücken Sie PF5, um eine Liste aller Büros anzuzeigen, die zum Löschen markiert sind.

## <span id="page-55-0"></span>**Vorgehensweise**

Wenn das angegebene Datum erreicht ist, liest dieses Dienstprogramm einen, mehrere oder alle zum Löschen markierten Sätze, je nachdem welche Parameter Sie eingeben.

Wenn in den Systemvorgaben die Anzahl der Tage zwischen dem registierten Backup eines Büros und dessen Löschung definiert wurde (siehe die Beschreibung der Systemvorgaben in *Con-nect Administration*), überprüft dieses Dienstprogramm zuerst, ob die Anzahl der Tage zwischen einem der letzten beiden registrierten Backups und dem aktuellen Datum kleiner ist als der in den Systemvorgaben definierte Wert. Wenn die Anzahl der Tage größer als dieser Wert ist, wird das Büro nicht gelöscht - auch dann nicht, wenn das definierte Löschdatum erreicht wurde. In diesem Fall müssen Sie das Dienstprogramm B08000 *[Backup](#page-108-0)* erneut ausführen. Erst danach kann das Büro gelöscht werden. Büros, die keine Objekte enthalten, können immer ohne Backup gelöscht werden.

**Anmerkung:** Wenn beim Backup angegeben wurde, dass die Bürolöschung registriert werden soll, wird das Backup auch dann registriert, wenn für das angegebene Büro keine Datensätze gefunden werden. Somit ist es möglich, ein Büro ohne vollständigen Backup zu löschen.

Wenn in den Systemvorgaben keine Angabe gemacht wurde, werden die Daten derletzten beiden Backups ignoriert.

Als Nächstes löscht dieses Dienstprogramm alle Objekte, die in dem/den angegebenen Büro(s) enthalten sind, d.h. den Inhalt aller Fächer. Danach wird die Mitgliedschaft gelöscht, falls das Büro Mitglied eines Gruppen- oder Privatbüros oder eines Verteilers ist. Dann werden die Rufnameneinträge gelöscht. Als letztes werden die Systemsätze gelöscht, die das Büro definieren (d.h. Fächer, Adresssätze, Benutzerprofil sowie Bürosätze). Nach dem Löschen der Systemsätze wird der markierte Satz gelöscht.

So kann dieses Dienstprogramm im Falle eines Programmabbruchs nochmals gestartet werden, ohne die Datenintegrität zu gefährden.

**Anmerkung:** Wenn ein zum Löschen markiertes Büro ein Objekt enthält, für das eine regelmäßige Zustellung definiert wurde, wird dieses Objekt nur einmal versendet nachdem das Büro gelöscht wurde.

#### **Verarbeitungsreihenfolge**

- 1. Alle in Fächern enthaltenen Objekte, außer Fächern und Ordnern (hierbei werden auch TRS-Einträge gelöscht)
- 2. Alle Objekte im zu löschenden Büro, die nicht in einem Fach enthalten sind (z.B. Kalendereinträge), außer Fächer-Definitionssätze
- 3. Mitglieder von Gruppenbüros und Systemverteilern
- 4. Mitglieder von allen anderen Verteilern
- 5. Gruppenbüroverteiler (nur bei Gruppenbüros)
- 6. Alle Mitgliedersätze (bei Privat- oder Gruppenbüros)
- 7. Alle Rufnameneinträge in allen Büros
- 8. Alle für dieses Büro protokollierten erfolglosen Zugriffsversuche
- 9. Alle Definitionen für Fächer/Ordner
- 10. Adresssatz
- 11. Teilnehmerprofil
- 12. Bürosatz
- 13. Markierter Satz

#### **TRS-Dokumente**

Für alle Dokumente und Referenzdokumente, die in einem TRS-Fach abgelegt sind, werden die Einträge in der TRS-Dokumentverzeichnisdatei gelöscht.

#### **Übertragen und Löschen**

Es ist möglich, ein Büro gleichzeitig zum Übertragen (mit dem Dienstprogramm B05050 *[Markierte](#page-74-0) Büros [übertragen](#page-74-0)*) und zum Löschen zu markieren. Das Dienstprogramm B04050 *Markierte Büros löschen* erlaubt das Löschen erst dann, wenn kein Satz mehr zum Übertragen markiert ist.

## <span id="page-57-0"></span>**Batch-Beispiel**

**Vorsicht:** Wenn Sie dieses Dienstprogramm im Batch-Betrieb ausführen, achten Sie darauf,  $\bigoplus$ dass in den Büros, die von diesem Dienstprogramm gelöscht werden, keine Teilnehmer mehr aktiv sind. Da die globalen Variablen noch aktiv sind, ist das Ausführen bestimmter Funktionen wie SENDEN noch möglich. Sätze können also eingegeben werden. Wenn das Büro verlassen wird, verbleiben diese Sätze ohne Zugriffsmöglichkeit in der Con-nect-Datei.

Alle markierten Büros löschen.

LOGON SYSCNT2B MENU B04050 \* FIN

## <span id="page-58-0"></span>9 Kalenderinhalt löschen

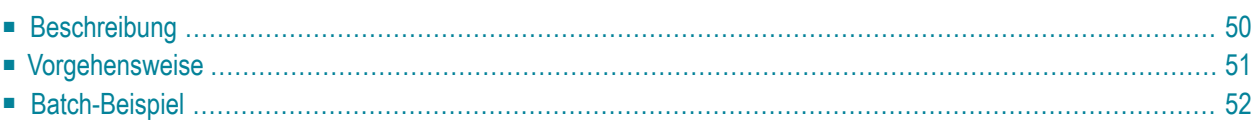

# <span id="page-59-0"></span>**Beschreibung**

#### **Programm**

B04060

#### **Funktion**

Die ältesten Einträge aus einem oder mehreren Kalendern löschen.

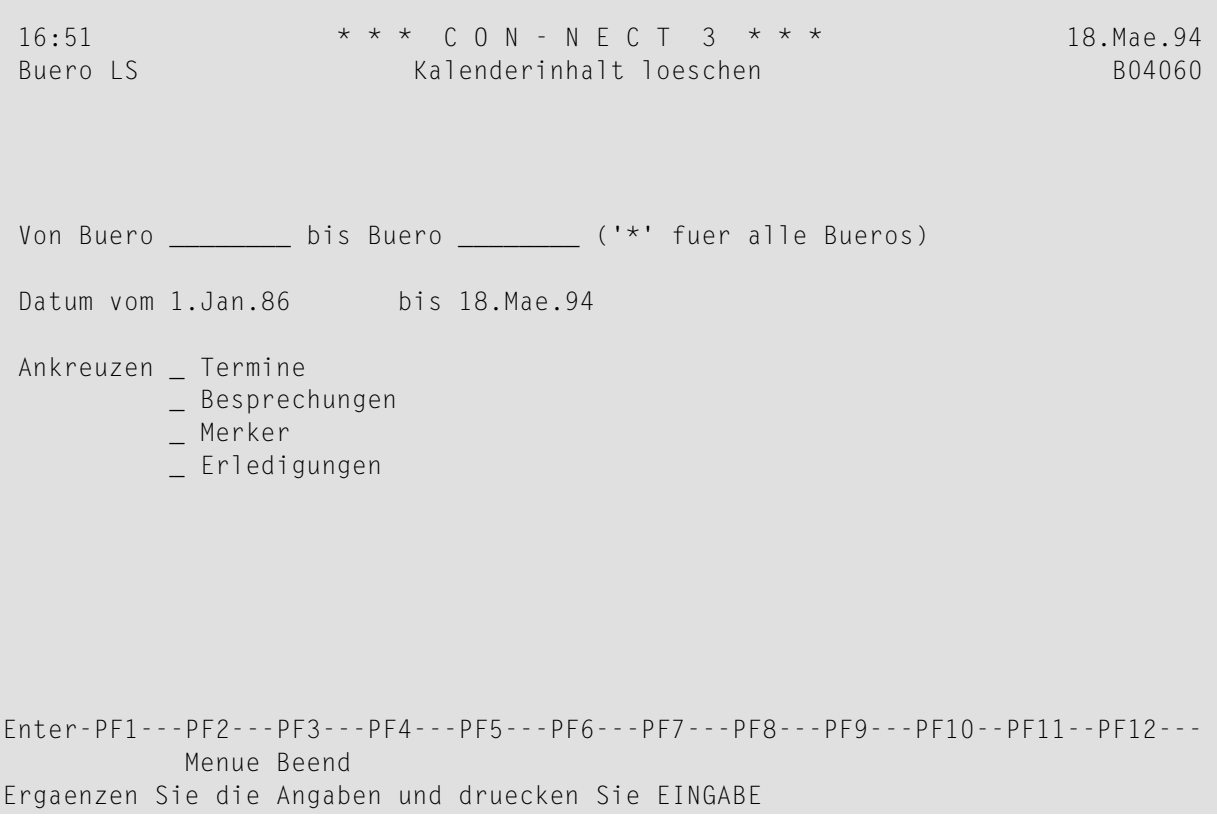

#### **Dienstprogramm-Parameter**

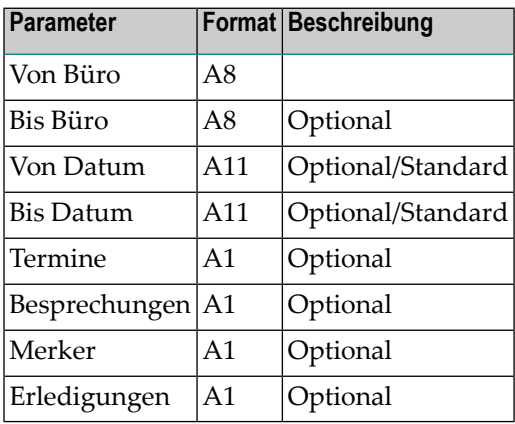

## <span id="page-60-0"></span>**Vorgehensweise**

Wenn ein Kalendereintrag vor dem angegebenen Zeitraum beginnt, aber erst danach endet, wird er nicht gelöscht.

Wenn eine Besprechung noch nicht stattgefunden hat, wird sie nicht gelöscht.

Wenn Sie einen Bereich von Büros angeben, wird das Büro SYSCNT ignoriert. Kalendereinträge im Büro SYSCNT werden nur dann gelöscht, wenn Sie SYSCNT explizit angeben.

Einladungen können nicht gelöscht werden.

Wenn ein Kalendereintrag eine Agenda hat, wird die Agenda auch gelöscht.

Wenn eine Notiz an einen Kalendereintrag geheftet ist, wird die Notiz auch gelöscht.

Es wird ein Report erstellt, der die Gesamtzahl der gelöschten Sätze enthält.

Alle gelöschten Objekte werden physisch aus der Datei entfernt (d.h. sie werden nicht im Papierkorb aufbewahrt).

# <span id="page-61-0"></span>**Batch-Beispiel**

Alle Kalendereinträge vom 1. Januar 86 bis zum 18. März 1994 (dem aktuellen Datum) in allen Büros löschen.

LOGON SYSCNT2B MENU B04060 \*,,1.1.86,,X,X,X,X FIN

# <span id="page-62-0"></span>10 Fachinhalt löschen

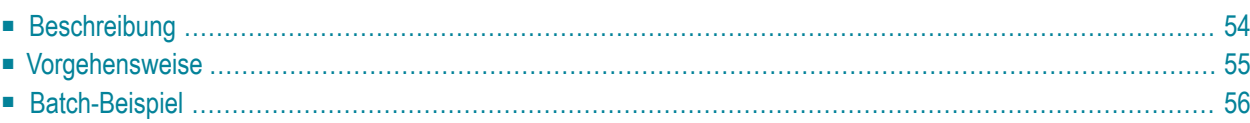

# <span id="page-63-0"></span>**Beschreibung**

#### **Programm**

B04130

#### **Funktion**

Die ältesten Objekte aus den Fächern Papierkorb, Tageskopien, Posteingang, Compose, Connect und aus einem optionalen Fach löschen.

Zurückgestellte Post im Ordner Wiedervorlage sowie Einladungen zu Besprechungen werden von diesem Dienstprogramm *nicht* gelöscht.

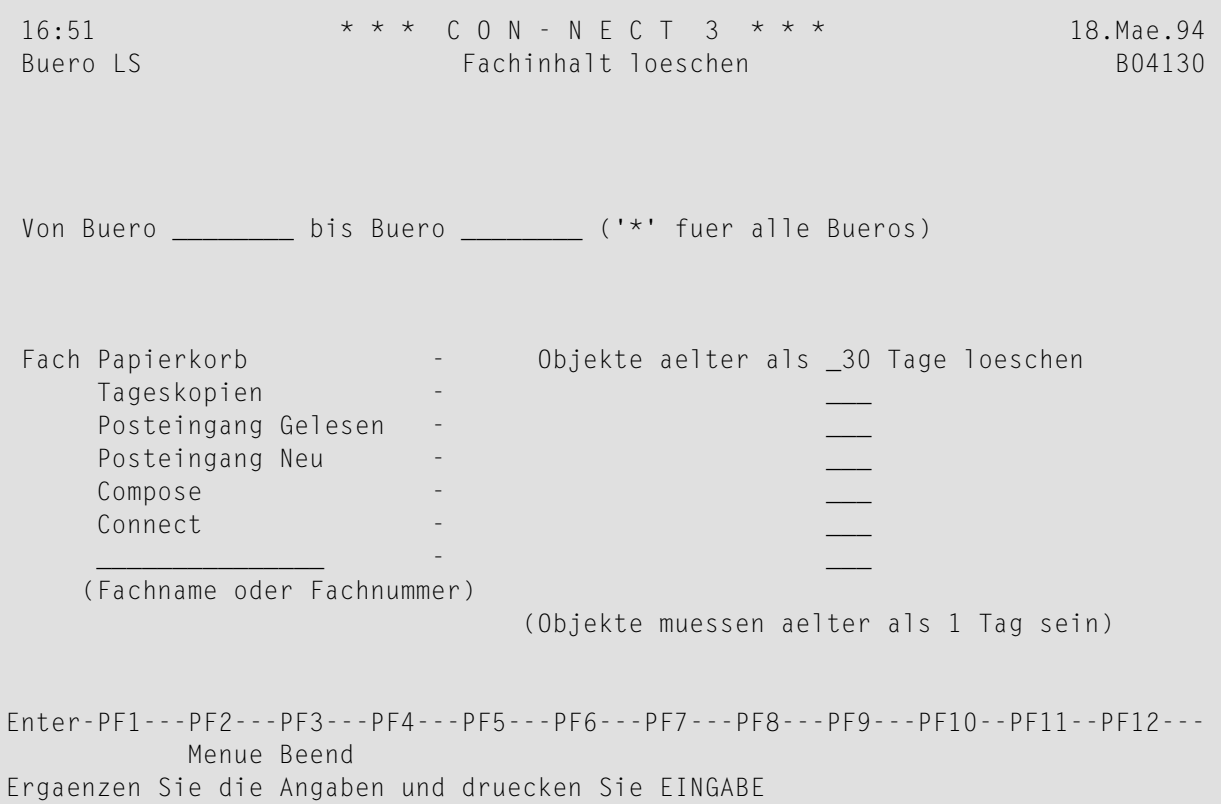

#### **Dienstprogramm-Parameter**

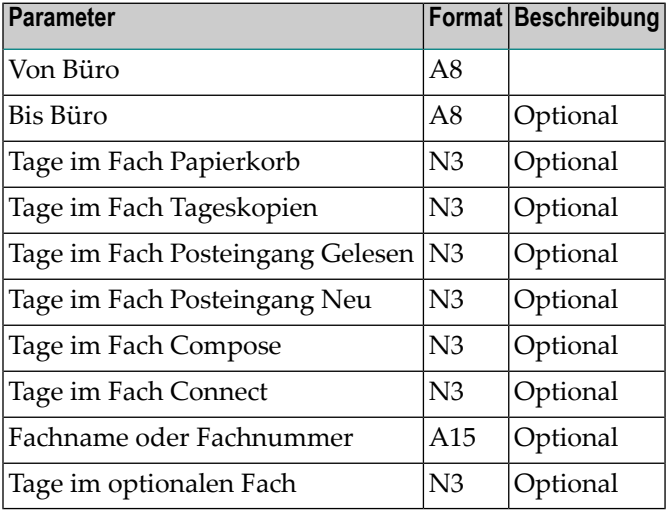

## <span id="page-64-0"></span>**Vorgehensweise**

#### **Verarbeitungsreihenfolge**

- 1. Papierkorb
- 2. Tageskopien
- 3. Posteingang Gelesen
- 4. Posteingang Neu
- 5. Compose
- 6. Connect
- 7. Optionales Fach (z.B. Arbeitsfach)

#### **Kein automatisches Löschen von Objekten**

Wenn Sie keinen Wert für die Tage-Parameter angeben, werden die Objekte in diesen Fächern *nicht* automatisch gelöscht.

#### **Alter eines Objektes**

Es ist nur möglich, Objekte automatisch zu löschen, wenn sie mindestens einen Tag alt sind.

Zurückgestellte Post wird *nicht* automatisch gelöscht.

Das Alter eines Objektes ergibt sich aus dem jüngsten der folgenden Daten:

- Erstellungsdatum
- Änderungsdatum
- Datum, an dem es gesendet wurde
- Datum, an dem es weitergeleitet wurde.

Der Standardwert für die Anzahl der Tage im Papierkorb wird der Administrationsfunktion entnommen. Siehe die Beschreibung der Systemvorgaben in *Con-nect Administration*.

#### **Optionales Fach**

Sie können ein beliebiges Fach (z.B. Arbeitsfach) angeben, jedoch keines der oben aufgeführten Systemfächer 1 bis 6.

Sie können diesen Parameter nur für *ein* Büro und *nicht* für mehrere Büros benutzen.

#### **Zielort gelöschter Objekte**

Objekte, die aus Fächern (ausgenommen Papierkorb) gelöscht wurden, werden im Papierkorb abgelegt.

<span id="page-65-0"></span>Aus dem Papierkorb gelöschte Objekte werden physisch aus der Datei entfernt.

### **Batch-Beispiel**

Alle Objekte im Papierkorb, die älter als 30 Tage sind, sowie alle Objekte im Tageskopienfach und im Posteingangsordner Gelesen, die älter als 60 Tage sind, sollen aus allen Büros gelöscht werden.

LOGON SYSCNT2B MENU B04130 \*,,30,60,60 FIN

# 11 Fach TRS-XXL löschen

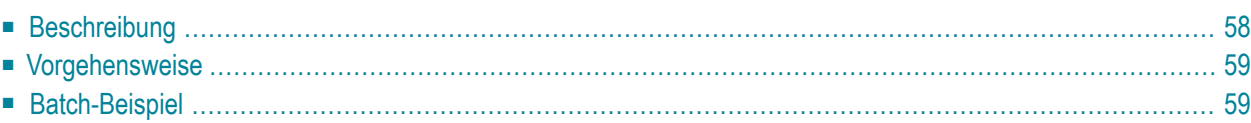

# <span id="page-67-0"></span>**Beschreibung**

#### Programm

B04131

#### **Funktion**

Das Systemfach TRS-XXL aus einem, mehreren oder allen Büros löschen.

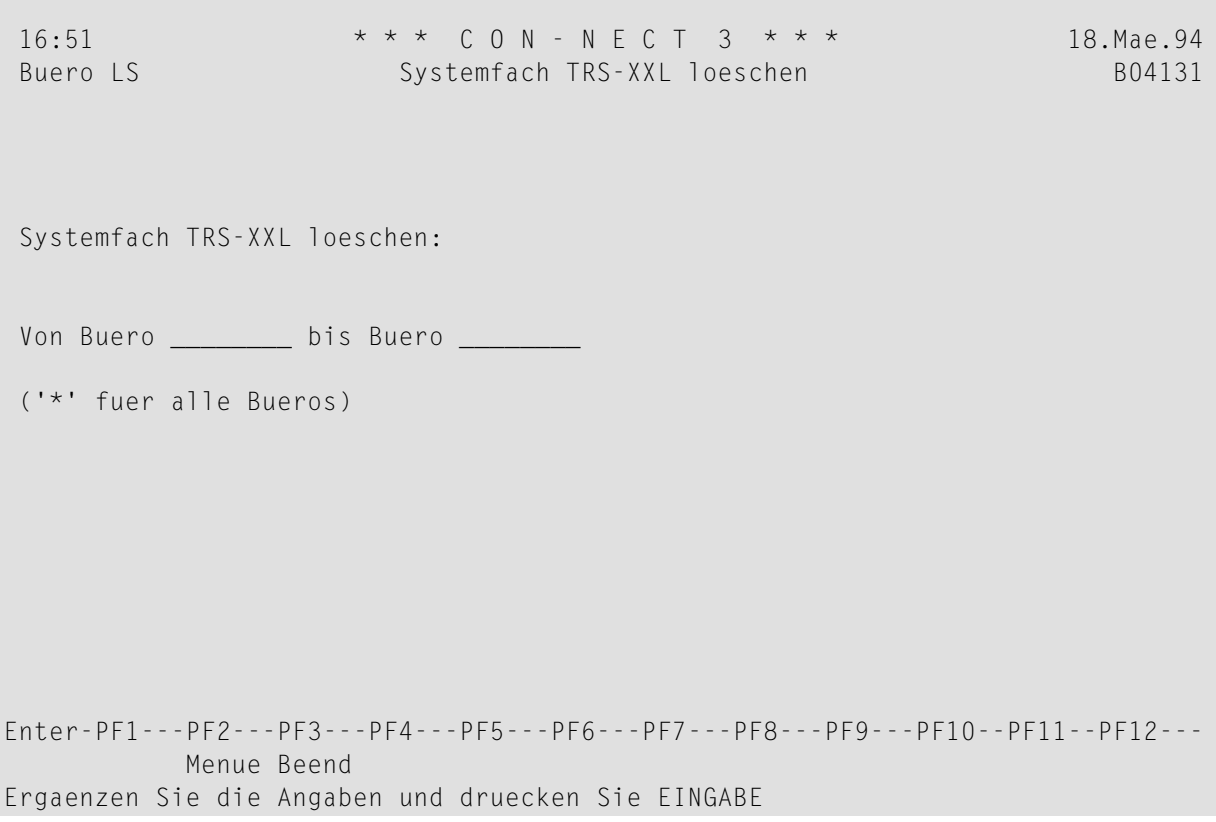

#### **Dienstprogramm-Parameter**

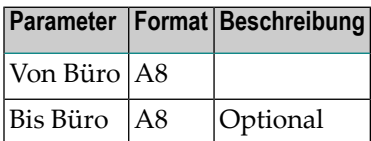

## <span id="page-68-0"></span>**Vorgehensweise**

Wenn das Systemfach TRS-XXL aus dem Büro SYSCNT gelöscht wird, werden alle danach eingegebenen Büros ohne TRS-XXL erstellt.

Wenn Sie eine *Reihe* von Büros (einschließlich S) oder alle Büros eingeben, wird das Büro SYSCNT *nicht* aktualisiert. Es wird nur dann aktualisiert, wenn Sie den Namen SYSCNT explizit eingeben.

<span id="page-68-1"></span>Das Fach TRS-XXL wird nur dann gelöscht, wenn es leer ist. Andernfalls wird eine Fehlermeldung ausgegeben, und das Fach wird nicht gelöscht.

## **Batch-Beispiel**

Das Systemfach TRS-XXL soll aus dem Büro LS gelöscht werden.

LOGON SYSCNT2B MENU B04131 LS,LS FIN

## 12 Abgelaufene Dokumente löschen

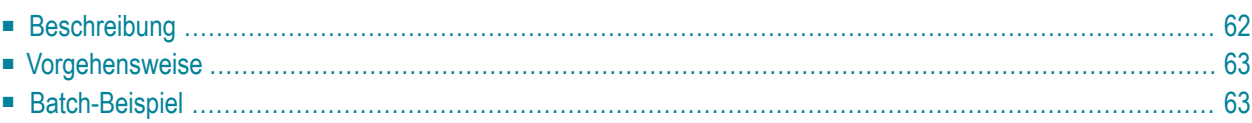

# <span id="page-71-0"></span>**Beschreibung**

#### **Programm**

B04110

#### **Funktion**

Dokumente löschen, deren Ablaufdatum vor dem aktuellen Datum liegt. Die Dokumente werden vollständig aus Con-nect gelöscht, d.h. sie werden nicht im Papierkorb abgelegt.

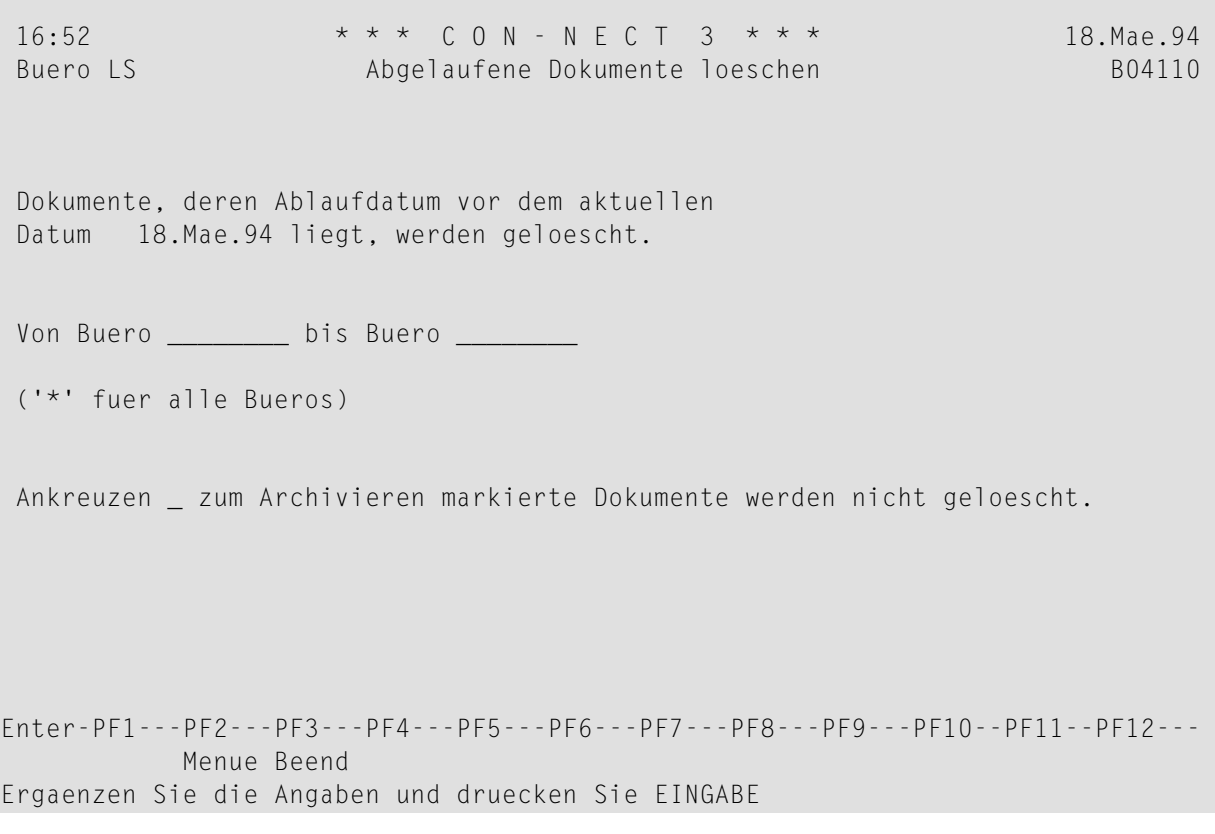
#### **Dienstprogramm-Parameter**

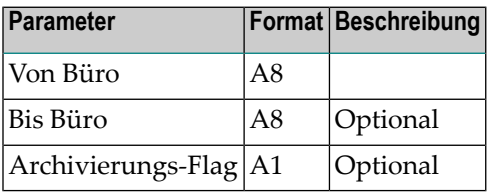

## **Vorgehensweise**

Dokumente, deren Ablaufdatum erreicht ist, werden gelöscht. Das Ablaufdatum eines Dokuments können Sie mit dem Befehl INFO feststellen.

Markieren Sie das Archivierungs-Flag, wenn Sie die zum Archivieren markierten Dokumente nicht löschen möchten.

Objekte vom Schwarzen Brett können von Con-nect-Administratoren gelöscht werden (unabhängig davon, wer sie eingegeben hat), wenn SYSCNTB als Büroname angegeben wurde.

Wenn eine Reihe von Büros eingegeben wird, werden alle mit SYSCNT beginnenden Büros ignoriert.

Die Gesamtzahl der gelöschten Sätze wird im erzeugten Report aufgeführt. Der Report enthält folgende Informationen:

- Büro
- Objektname
- Fach/Ordner
- In der letzten Spalte wird ein X ausgegeben, wenn das Dokument zum Archivieren markiert wurde.

## **Batch-Beispiel**

Alle Dokumente löschen, deren Ablaufdatum vor dem aktuellen Datum liegt, einschließlich der zum Archivieren markierten Dokumente.

LOGON SYSCNT2B MENU B04110 \* FIN

# 13 Markierte Büros übertragen

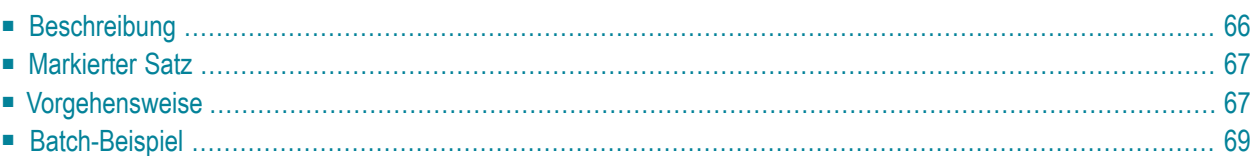

<span id="page-75-0"></span>Dieses Kapitel behandelt die folgenden Themen:

## **Beschreibung**

## **Programm**

B05050

## **Funktion**

Den Inhalt eines Büros in ein anderes (bereits vorhandenes) Büro übertragen.

## **Online-Eingabebildschirm**

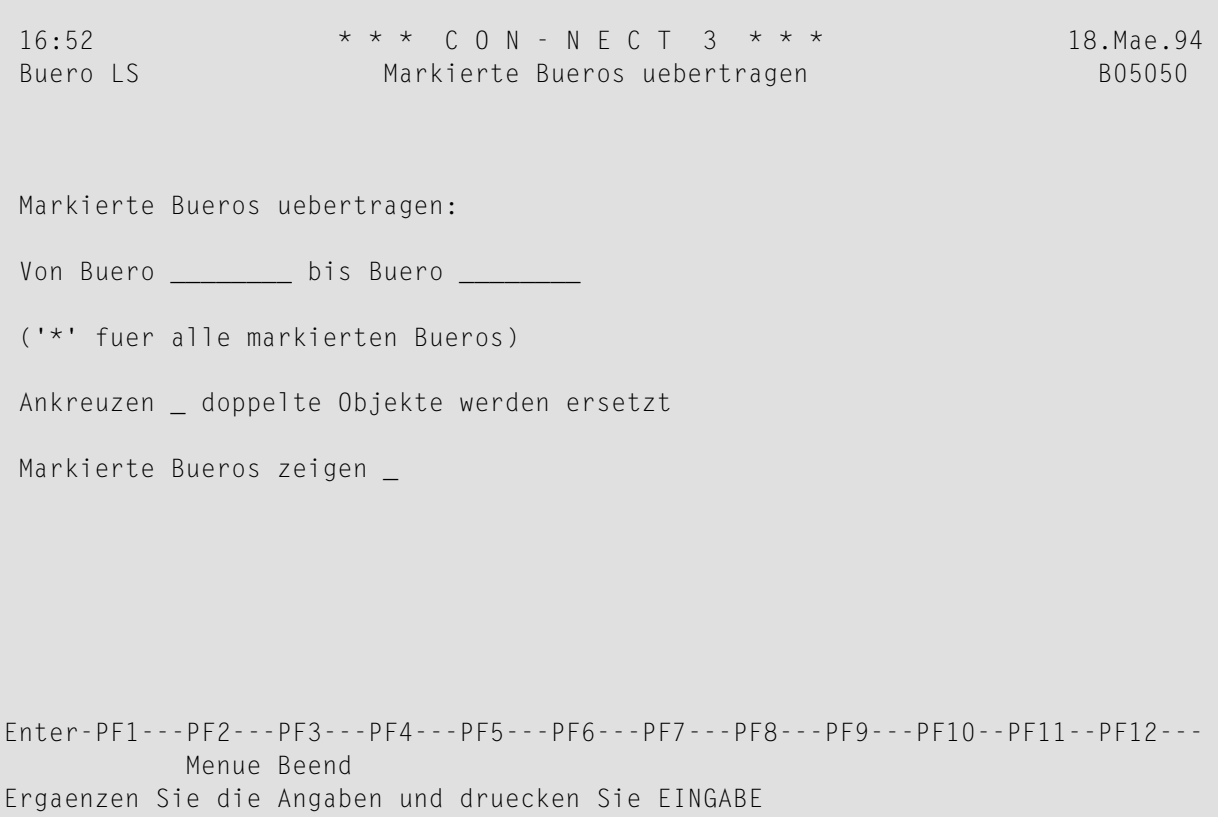

## **Dienstprogramm-Parameter**

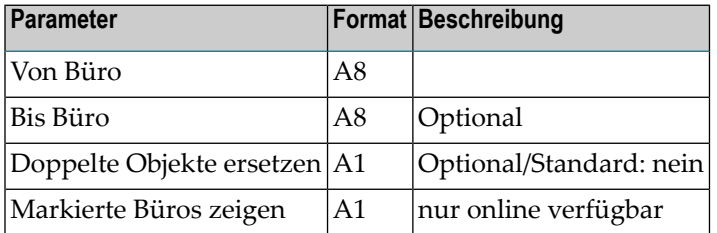

## <span id="page-76-0"></span>**Markierter Satz**

<span id="page-76-1"></span>Dieses Dienstprogramm wird ausgeführt, nachdem ein Büro mit der Administrationsfunktion Büroverwaltung zum Übertragen markiert wurde, d.h. nachdem ein Satz erstellt wurde, der die zu übertragenden Büros identifiziert.

## **Vorgehensweise**

Dieses Dienstprogramm liest einen, mehrere oder alle zum Übertragen markierten Sätze, je nachdem welche Parameter Sie eingeben.

Dieses Dienstprogramm greift auf jeden Satz im Vorlagebüro zu und überträgt ihn ins Zielbüro. Die Sätze für die Systemfächer (Nummern 1-20) werden ignoriert. Gleichnamige Objekte im Zielbüro werden nur dann ersetzt, wenn Sie den Parameter zum Ersetzen doppelter Objekte angeben.

Einladungen werden nicht übertragen, sie werden gelöscht.

Wenn das Zielbüro gelöscht wird, bevor dieses Dienstprogramm aufgerufen wird, werden Sie über die Löschung informiert. In diesem Fall werden keine Objekte übertragen.

## **Mitglieder von Gruppen- und Privatbüros übertragen**

Mitglieder von Gruppen- oder Privatbüros werden nicht übertragen.

## **Fächer/Ordner im Zielbüro**

Objekte, die sich in einem Systemfach befinden (außerim Arbeitsfach), werden in das entsprechende Systemfach im Zielbüro übertragen.

Der Inhalt des Fachs TRS-XXL wird in das Arbeitsfach des Zielbüros übertragen. Um zu gewährleisten, dass das Fach TRS-XXL beim Aufruf dieses Dienstprogramms leer ist, sollten Sie vorher das Dienstprogramm B10000 *[Dokumente](#page-124-0) invertieren* aufrufen.

Alle anderen Objekte werden in gleichnamige Fächer/Ordner im Zielbüro übertragen. Falls im Zielbüro noch kein Fach/Ordner mit diesem Namen existiert, wird es/er dort automatisch erstellt.

#### **Fächer in Fächern**

Beziehungen von Fächern in Fächern werden normalerweise aufrechterhalten. Zuerst werden die Definitionen der Fächer und der darin enthaltenen Fächer übertragen und danach die Inhalte der Fächer.

Die Beziehungen werden *nicht* aufrechterhalten, wenn das Zielbüro bereits ein Fach mit demselben Namen wie im Vorlagebüro enthält. In diesem Fall wird nach der Ausführung dieses Dienstprogramms eine Meldung ausgegeben. Der Fachinhalt wird in das gleichnamige Fach im Zielbüro übertragen (auch wenn dieses Fach nicht im selben Fach der ersten Stufe abgelegt ist).

Beispiel: Das Vorlagebüro enthält Fach A1. Die Fächer A2, A3 und A4 sind in Fach A1 abgelegt. Das Zielbüro enthält Fach K1, in dem die Fächer K2, K3 und A3 abgelegt sind. Wenn dieses Dienstprogramm ausgeführt wird, werden die Fächer A1, A2 und A4 kopiert und in das Zielbüro übertragen. Die Fach-in-Fach-Beziehungen werden hierbei aufrechterhalten. Da Fach A3 bereits im Zielbüro vorhanden ist, wird lediglich der Inhalt dieses Fachs kopiert und in das Fach A3 des Zielbüros übertragen.

#### **Verteiler**

Ein Mitglied eines Verteilers, das selbst ein Verteiler ist, wird nicht übertragen. Rufnamen für externe Adressen werden nicht übertragen.

#### **TRS-Dokumente**

Für alle Dokumente und Referenzdokumente, die in einem TRS-Fach abgelegt sind, werden die Einträge in der TRS-Dokumentverzeichnisdatei gelöscht.

Wenn das Zielfach ein TRS-Fach ist, werden neu hinzukommende Dokumente invertiert. Wenn im Zielbüro kein TRS-Fach existiert, werden die TRS-Regeln für ein Fach übertragen.

## **Systemsätze**

Die zum Vorlagebüro gehörenden Systemsätze (d.h. Büroprofil, Teilnehmerprofil, Büro- und Adresssätze sowie die Systemfächer) bleiben unberührt. Nachdem das Dienstprogramm ausgeführt wurde, werden die markierten Sätze gelöscht. Übrig bleibt ein leeres (Vorlage-) Büro. Markieren Sie dieses Büro im "Administration - Bueroverwaltung"-Bildschirm zum Löschen. Benutzen Sie dann das Dienstprogramm B04050 *[Markierte](#page-52-0) Büros löschen*, um das Büro vollständig zu löschen.

## **Persönlich-Flag und Berechtigungsstufen**

Als persönlich markierte Objekte werden *nicht* übertragen. Das bedeutet, wenn ein Fach als persönlich markiert wurde, werden das Fach und dessen *gesamter Inhalt* nicht übertragen. Wenn ein Fach jedoch nicht als persönlich markiert ist und in einem persönlichen Fach abgelegt wird, wird das Fach und dessen gesamter Inhalt kopiert und in das Zielbüro übertragen.

Die Berechtigungsstufen aller übertragenen Objekte werden zurückgesetzt.

## **Übertragen und Löschen**

<span id="page-78-0"></span>Es ist möglich, ein Büro gleichzeitig zum Übertragen und zum Löschen zu markieren (mit dem Dienstprogramm B04050 *[Markierte](#page-52-0) Büros löschen*). Das Dienstprogramm B04050 *Markierte Büros löschen* erlaubt das Löschen erst dann, wenn kein Satz mehr zum Übertragen markiert ist.

## **Batch-Beispiel**

Alle markierten Büros übertragen. Doppelte Objekte sollen ersetzt werden.

LOGON SYSCNT2B MENU  $B05050$   $*$ ,, X FIN

## 14 Fachinhalt übertragen

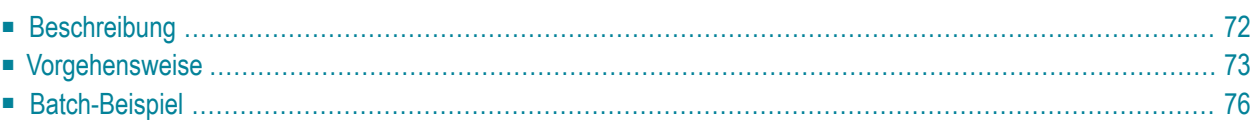

<span id="page-81-0"></span>Dieses Kapitel behandelt die folgenden Themen:

## **Beschreibung**

## Programm

B05130

## **Funktion**

Den Inhalt eines oder mehrerer Fächer eines Büros in ein anderes (bereits vorhandenes) Büro übertragen.

## Online-Eingabebildschirm

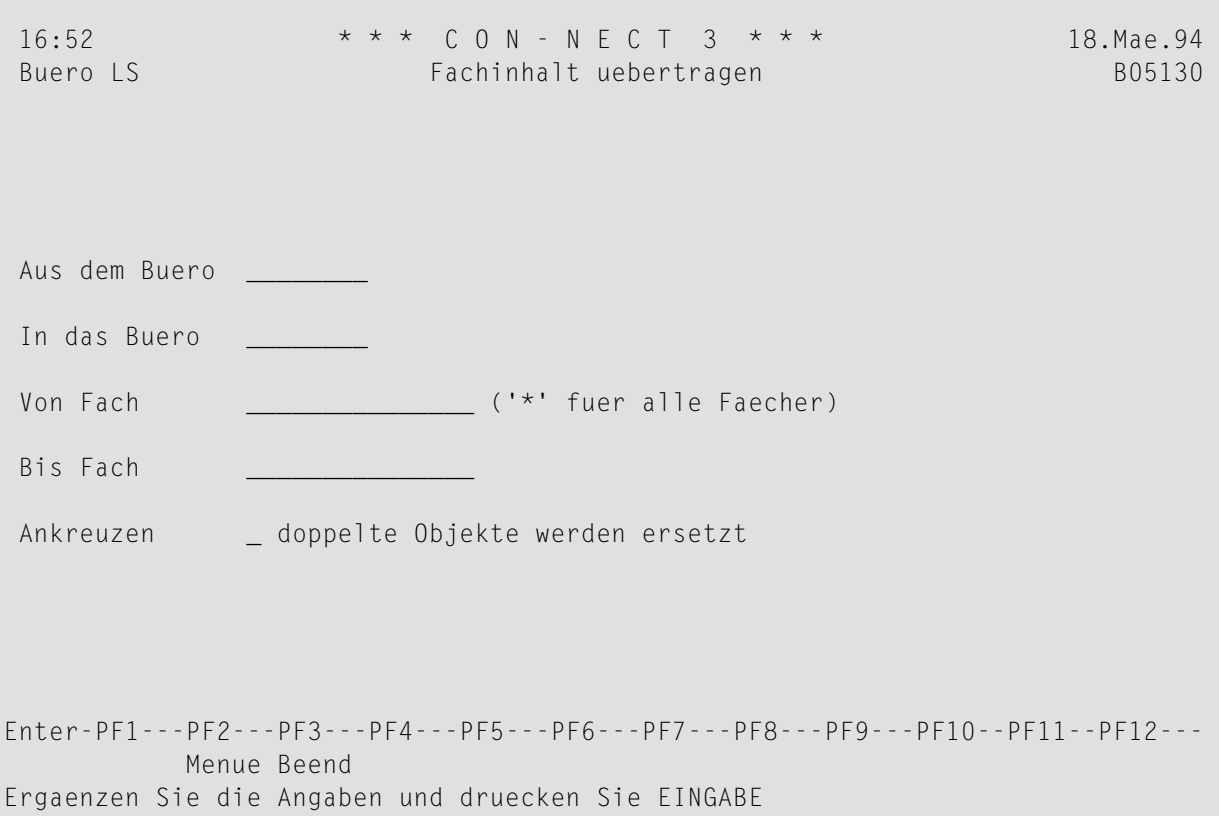

#### **Dienstprogramm-Parameter**

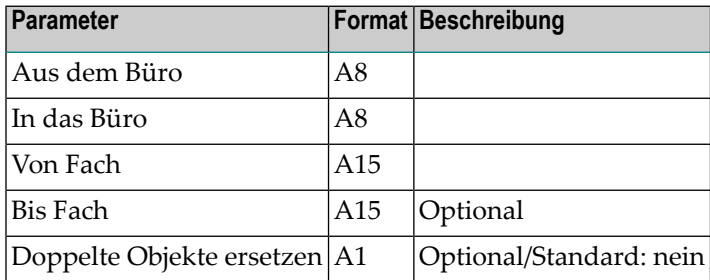

## <span id="page-82-0"></span>**Vorgehensweise**

Die vollen Namen des Vorlage- und des Zielbüros müssen angegeben werden. Es muss auch ein Fachname oder ein Startwert für ein Fach angegeben werden. Das Zielfach ist optional. Wenn es nicht angegeben wird, wird standardmäßig das Startfach benutzt (d.h. nur dieses Fach wird kopiert).

Das Programm greift auf jeden Fach- und Ordnersatz im Vorlagebüro zu. Wenn ein gleichnamiges Fach oder ein gleichnamiger Ordner nicht im Zielbüro vorhanden ist, wird es/er dort erstellt. Danach werden die Objekte in den Fächern kopiert. Wenn im Zielbüro bereits Objekte mit denselben Namen existieren, werden sie nur dann ersetzt, wenn Sie den Parameter zum Ersetzen doppelter Objekte angegeben haben.

Einladungen werden nicht übertragen, sie werden gelöscht.

#### **Fach/Ordner im Zielbüro**

Objekte, die sich in einem Systemfach befinden (außerim Arbeitsfach), werden in das entsprechende Systemfach im Zielbüro übertragen.

Der Inhalt des Fachs TRS-XXL wird in das Arbeitsfach des Zielbüros übertragen. Um sicherzustellen, dass das Fach TRS-XXL beim Aufruf dieses Dienstprogramms leer ist, sollten Sie vorher das Dienstprogramm B10000 *[Dokumente](#page-124-0) invertieren* aufrufen.

Alle anderen Objekte werden in gleichnamige Fächer/Ordner im Zielbüro übertragen. Falls im Zielbüro noch kein Fach/Ordner mit diesem Namen existiert, wird es/er dort automatisch erstellt.

## **Fächer in Fächern**

Beziehungen von Fächern in Fächern werden normalerweise aufrechterhalten. Zuerst werden die Definitionen der Fächer und der darin enthaltenen Fächer übertragen und danach die Inhalte der Fächer.

Die Beziehungen werden *nicht* aufrechterhalten, wenn das Zielbüro bereits ein Fach mit demselben Namen wie im Vorlagebüro enthält. In diesem Fall wird nach der Ausführung dieses Dienstprogramms eine Meldung ausgegeben. Der Fachinhalt wird in das gleichnamige Fach im Zielbüro übertragen (auch wenn dieses Fach nicht im selben Fach der ersten Stufe abgelegt ist).

Beispiel: Das Vorlagebüro enthält Fach A1. Die Fächer A2, A3 und A4 sind in Fach A1 abgelegt. Das Zielbüro enthält Fach K1, in dem die Fächer K2, K3 und A3 abgelegt sind. Wenn dieses Dienstprogramm ausgeführt wird, werden die Fächer A1, A2 und A4 kopiert und in das Zielbüro übertragen. Die Fach-in-Fach-Beziehungen werden hierbei aufrechterhalten. Da Fach A3 bereits im Zielbüro vorhanden ist, wird lediglich der Inhalt dieses Fachs kopiert und in das Fach A3 des Zielbüros übertragen.

#### **Verteiler**

Ein Mitglied eines Verteilers, das selbst ein Verteiler ist, wird nicht übertragen. Rufnamen für externe Adressen werden nicht übertragen.

## **Persönlich-Flag und Berechtigungsstufen**

Als persönlich markierte Objekte werden *nicht* übertragen. Das bedeutet, wenn ein Fach als persönlich markiert wurde, werden das Fach und dessen *gesamter Inhalt* nicht übertragen. Wenn ein Fach jedoch nicht als persönlich markiert ist und in einem persönlichen Fach abgelegt wird, wird das Fach und dessen gesamter Inhalt kopiert und in das Zielbüro übertragen.

Die Berechtigungsstufen aller übertragenen Objekte werden zurückgesetzt.

## **TRS-Dokumente**

Für alle Dokumente und Referenzdokumente, die in einem TRS-Fach abgelegt sind, werden zunächst die Einträge in der TRS-Dokumentverzeichnisdatei gelöscht. Danach werden sie gegebenenfalls invertiert.

## **Systemfächer**

Alle übertragenen Fächer und Ordner (ausgenommen Systemfächer) werden im Vorlagebüro gelöscht.

## **SYSCNT**

Fächer aus SYSCNT können nicht übertragen werden.

## <span id="page-85-0"></span>**Batch-Beispiel**

Den Inhalt des Arbeitsfachs von Büro1 in Büro2 übertragen. Doppelte Objekte in Büro2 sollen nicht ersetzt werden; diese Objekte bleiben daher im Arbeitsfach von Büro1.

LOGON SYSCNT2B MENU B05130 Büro1,Büro2,Arbeitsfach FIN

## 15 Büros umbenennen - nur im Batch-Betrieb

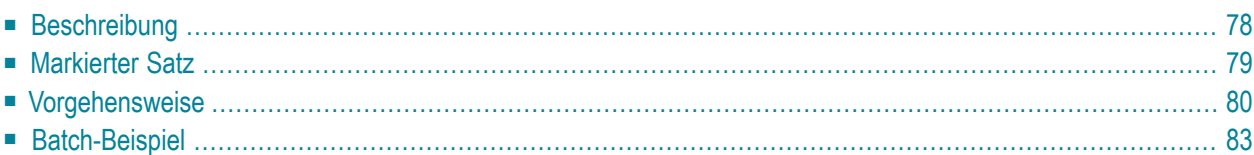

<span id="page-87-0"></span>Dieses Kapitel behandelt die folgenden Themen:

## **Beschreibung**

#### **Programm**

B87050

**Funktion**

Büros umbenennen. Der alte Büroname wird durch einen neuen, eindeutigen Büronamen ersetzt.

**Vorsicht:** Es wird empfohlen, dass Sie dieses Dienstprogramm erst dann starten, wenn  $\bigoplus$ keine Teilnehmer mehr bei Con-nect angemeldet sind. Sie sollten dies unbedingt beachten, weil sonst Datenintegritätsprobleme auftreten können (z.B. wenn Post an das umzubenennende Büro gesendet wird).

#### **Wichtige Informationen**

Bevor Sie mit dem Umbenennen der Büros beginnen, sollten Sie zuerst überprüfen, wieviel Zeit für das Umbenennen erforderlich ist (siehe das Batch-Beispiel unten). Wenn die Zeit ausreichend ist, sollten Sie ein Backup Ihrer Con-nect-Systemdatei erstellen und danach dieses Dienstprogramm auf einer möglichst gering belasteten Maschine ausführen.

Je nach Größe der Con-nect-Systemdatei kann die Ausführung dieses Dienstprogramm mehrere Stunden dauern. Aus diesem Grund sollten Sie die Ausführungsparameter ausreichend setzen (z.B. den JCL-Parameter TIME auf 1440, den Adabas-Parameter MADIO auf 0 und den Natural-Parameter MT auf 0).

#### **Dienstprogramm-Parameter**

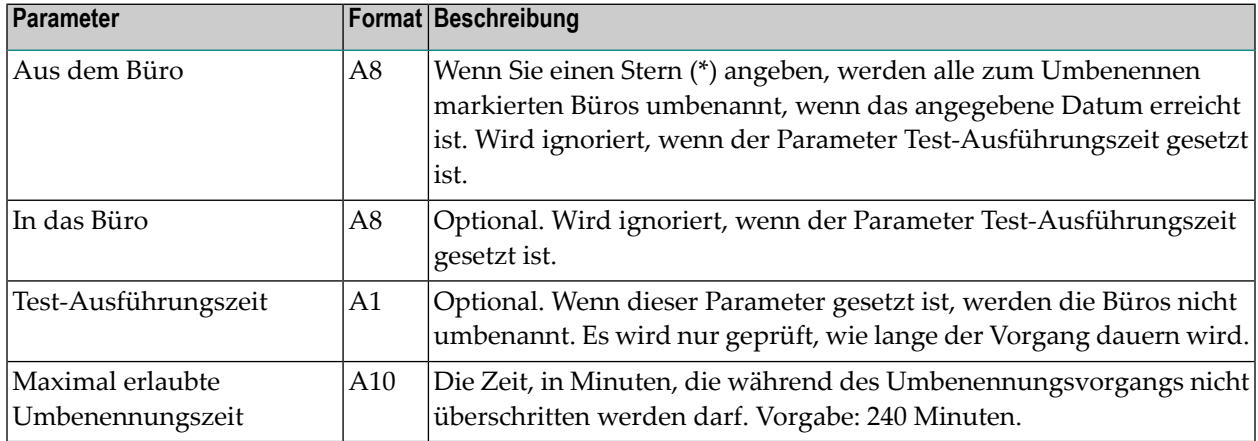

## <span id="page-88-0"></span>**Markierter Satz**

Dieses Dienstprogramm wird ausgeführt, nachdem ein Büro mit der Administrationsfunktion Büroverwaltung zum Umbenennen markiert wurde, d.h. nachdem ein Satz erstellt wurde, der die umzubenennenden Büros identifiziert.

**Anmerkung:** Ab dem angegebenen Datum kann niemand mehr auf das zum Umbenennen markierte Büro zugreifen.

## <span id="page-89-0"></span>**Vorgehensweise**

Wenn das angegebene Datum erreicht ist, liest dieses Dienstprogramm einen, mehrere oder alle zum Umbenennen markierten Sätze, je nachdem welche Parameter Sie eingeben.

Dieses Dienstprogramm schätzt dann die Zeit, die zum Umbenennen der ausgewählten Büros erforderlich ist und vergleicht sie mit dem Wert, der im Parameter "Maximal erlaubte Umbenennungszeit" definiert wurde. Wenn die geschätzte Zeit diesen Parameterwert überschreitet, werden die Büros nicht umbenannt und eine Meldung ähnlich der Folgenden wird ausgegeben:

```
Die Umbenennung ist in der maximal erlaubten Zeit nicht moeglich
1569 Buero(s) werden in ca. 06 Std 25 Min 10 Sek umbenannt
```
In diesem Fall können Sie folgendermaßen vorgehen: entweder Sie starten das Dienstprogramm später oder Sie ändern Sie den Parameter "Maximal erlaubte Umbenennungszeit" und starten das Dienstprogramm erneut.

Wenn die geschätzte Zeit kürzer ist als im Parameterwert angegeben, wird jedes ausgewählte Büro gesperrt, um die Teilnehmer daran zu hindern, sich anzumelden. Um konkurrierende Aktionen zu vermeiden, wird ein Umbenennungs-Flag gesetzt (siehe unten: *Während der Ausführung nicht erlaubte Funktionen*).

Danach werden alle Datensätze aus der Con-nect-Systemdatei in physischer Reihenfolge gelesen, analysiert und gegebenenfalls umbenannt. Nachdem alle markierten Büros umbenannt wurden, wird das Umbenennungs-Flag wieder gelöscht.

Im Falle eines Programmabbruchs wird das Umbenennungs-Flag erst dann gelöscht, wenn dieses Dienstprogramm mit denselben Parametern erneut gestartet wird, um den Umbenennungsvorgang zu beenden.

#### **Dokumente**

Dokumentnamen und Rufnamen werden nicht geändert.

Felder wie Autorenkennzeichen und Änderungskennzeichen werden bei allen Objekten aktualisiert.

Wenn die Informationen in einem Objektfeld als Büroname oder als Name, der sich auf ein Büro bezieht (z.B. Teilnehmerkennzeichen), angesehen werden, wird dieses Feld auch umbenannt.

## **Verteiler**

Der Name eines Verteilers wird nicht geändert, wenn er denselben Namen hat wie ein Büro, das umbenannt werden soll. Die Mitglieder eines Verteilers werden jedoch umbenannt.

## **Passwort**

Wenn das Standardpasswort eines Büro benutzt wird, wird es umbenannt. Wenn der Teilnehmer ein anderes Passwort definiert hat, wird es nicht geändert.

#### **Während der Ausführung nicht erlaubte Funktionen**

Während dieses Dienstprogramm ausgeführt wird bzw. wenn das Umbenennungs-Flag gesetzt ist, ist Folgendes nicht erlaubt:

- alle Administrationsfunktionen,
- alle API-Subprogramme,
- alle anderen Dienstprogramme,
- Zugriff auf die zum Umbenennen markierten Büros.

**Anmerkung:** Wenn ein API-Subprogramm versucht, auf ein Büro zuzugreifen, wird Return-Code 02 ausgegeben (ungültiger Büroname).

#### **Nicht ausgeführte Befehle**

Während dieses Dienstprogramm ausgeführt wird, werden die folgenden Befehle, die im Zusammenhang mit einem markierten Büro eingegeben wurden, nicht ausgeführt. In diesem Fall wird eine Meldung ausgegeben.

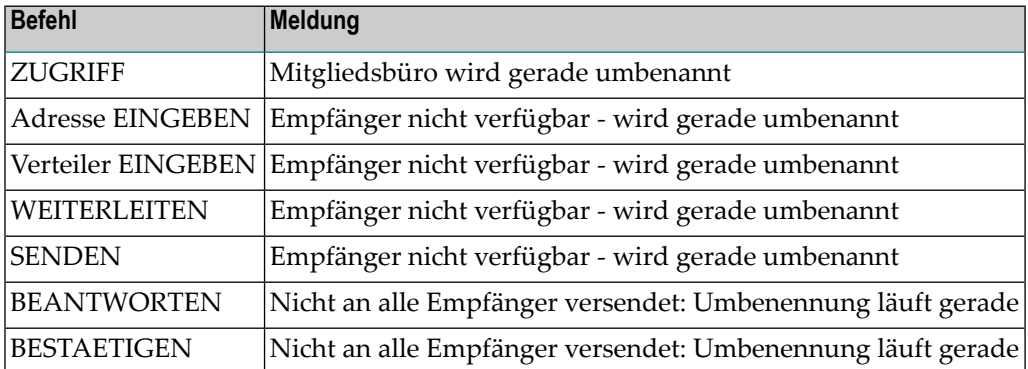

#### **Ausführungszeit schätzen**

Je nach Anzahl der Datensätze in der Con-nect-Systemdatei und der Anzahl der umzubenennenden Büros benötigt dieses Dienstprogramm entweder einige Minuten oder mehrere Stunden.

Die voraussichtliche Dauer können Sie ermitteln, indem Sie den Parameter Test-Ausführungszeit angeben (siehe nachfolgendes Beispiel). In diesem Fall werden die Büros weder gesperrt noch umbenannt. Die Dauer wird für 1, 10, 50, 100, 200, 500 und 1000 Büros ermittelt.

## <span id="page-92-0"></span>**Batch-Beispiel**

Alle zum Umbenennen markierten Büros beginnend mit Büro AB umbenennen:

LOGON SYSCNT2B MENU B87050 AB\* FIN

Die voraussichtliche Dauer des Umbenennungsvorgangs ermitteln:

LOGON SYSCNT2B MENU B87050 ,,X FIN

## 16 Mitglieder verwalten - nur im Batch-Betrieb

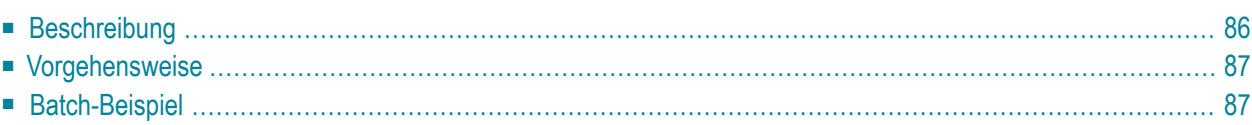

<span id="page-95-0"></span>Dieses Kapitel behandelt die folgenden Themen:

## **Beschreibung**

#### **Programm**

B06170

## **Funktion**

Mitglieder in ein Gruppenbüro eingeben oder aus einem Gruppenbüro löschen.

## **Dienstprogramm-Parameter**

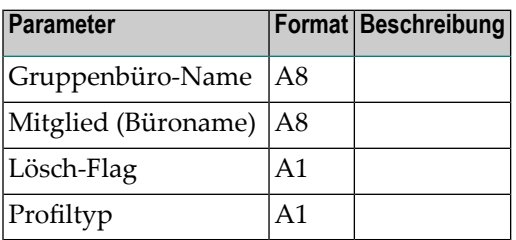

Das Programm benötigt den Namen des Gruppenbüros, in das Mitglieder eingegeben bzw. aus dem Mitglieder gelöscht werden sollen. Wenn das Gruppenbüro nicht vorhanden ist, wird das Programm beendet.

Der Name des Gruppenbüros muss nur einmal kodiert werden. Die anderen Parameter können beliebig oft kodiert werden (d.h. gleich der Anzahl der neu einzugebenden Büros).

Wenn ein Punkt (.) oder eine Leerzeile kodiert wird, wird die Prozedur beendet.

## <span id="page-96-0"></span>**Vorgehensweise**

## **Mitglied eingeben**

Das einzugebende Mitglied muss ein gültiges, in Con-nect definiertes Büro sein. Ein Mitglied kann jeweils nur einmal als Mitglied in ein Gruppenbüro eingegeben werden. Das Lösch-Flag darf *nicht* gesetzt werden, und das Profil *muss* einen der folgenden Werte haben:

1: Mitglied benutzt Profil des Gruppenbüros

2: Mitglied benutzt eigenes Profil

## **Mitglied löschen**

Wenn ein Mitglied aus dem Gruppenbüro gelöscht werden soll, *muss* das Lösch-Flag gesetzt sein, und das Profil *muss* leer sein.

<span id="page-96-1"></span>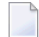

**Anmerkung:** Für jedes Gruppenbüro wird automatisch ein Systemverteiler erstellt, um es einem Teilnehmer zu ermöglichen, Mitteilungen an alle Teilnehmer dieses Büros zu senden. Dieser Verteiler wird jedes Mal aktualisiert, wenn Mitgliederin das Gruppenbüro eingegeben oder aus dem Gruppenbüro gelöscht werden.

## **Batch-Beispiel**

Die Büros A1 und A2 sollen als Mitglieder des Gruppenbüros SHR eingegeben werden. A1 benutzt hierbei das Profil des Gruppenbüros und A2 das eigene Profil. Zur gleichen Zeit soll das Mitglied D1 gelöscht werden.

```
LOGON SYSCNT2B
MENU
B06170
SHR
A1,,1
A2,,2
D1, x.
FIN
```
## 17 Mehrere Profile ändern

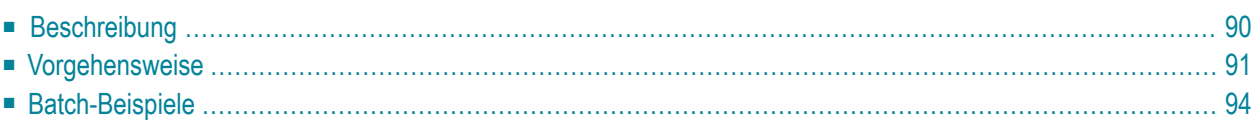

<span id="page-99-0"></span>Dieses Kapitel behandelt die folgenden Themen:

## **Beschreibung**

## **Programm**

B06250

## **Funktion**

Mit Hilfe eines Musterbüros den ausgewählten Teil des Büros oder Teilnehmerprofils für das angegebene Zielbüro ändern.

## **Online-Eingabebildschirm**

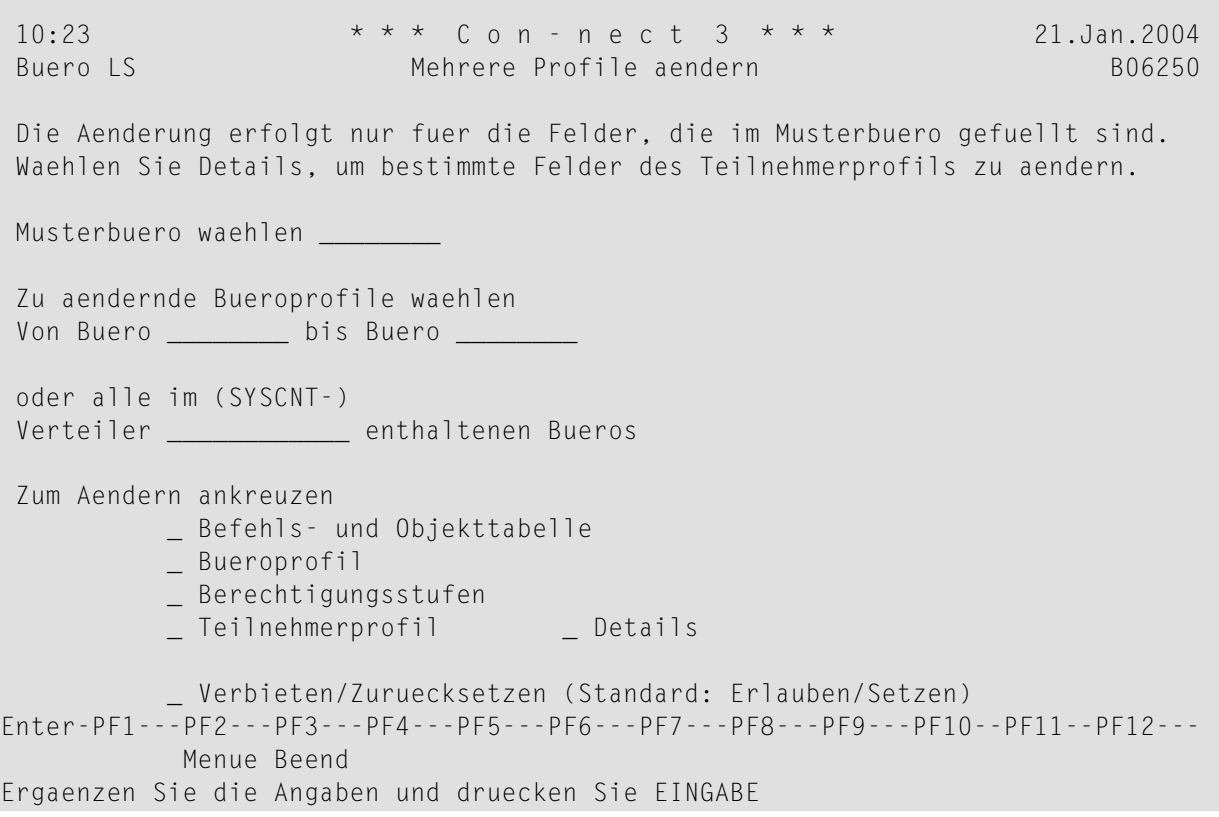

## **Dienstprogramm-Parameter**

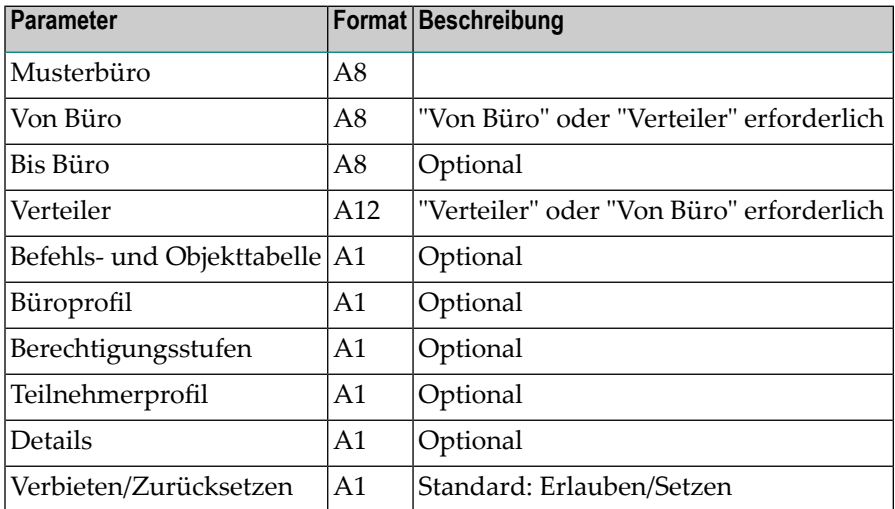

## <span id="page-100-0"></span>**Vorgehensweise**

Wenn Sie Büros ändern wollen, die Mitglieder eines Verteilers sind, muss der Verteiler im Büro SYSCNT definiert sein. Nur die Mitglieder des Verteilers werden geändert.

Wenn das Feld "Verbieten/Zuruecksetzen" markiert ist, werden die im Musterbüro gefüllten Objekte im Zielbüro verboten. Numerische Felder (z.B. Berechtigungsstufen) werden hiermit auf null gesetzt.

Wenn das Feld "Teilnehmerprofil" markiert ist, das Feld "Details" aber nicht markiert ist, werden alle Felder kopiert, die im Teilnehmerprofil des Musterbüros gefüllt sind. Folgendes wird jedoch nie kopiert: der Administratorstatus, das Kennzeichen für Mitanzeige der Termine eines anderen Teilnehmers sowie das Empfangsmeldungs-Flag.

Wenn Sie Felder kopieren wollen, die im Musterbüro nicht gefüllt sind, müssen Sie zusammen mit dem Feld "Teilnehmerprofil" auch das Feld "Details" markieren. In diesem Fall wird der folgende Bildschirm angezeigt:

```
13:39 * * * C o n - n e c t 3 * * * 16.Jan.2004
Buero LS Vom Musterbuero kopieren B06250
 _ Datumsformat (1) _ Zeitformat (2) _ Fuellzeichen (3)
                      _ Wochenbeginn (5) _ Tagesbeginn (6)
 _ Jahresfenster (7)
 _ Drucker (11) _ Seitenlaenge (12) _ Zeilenbreite (13)
                      _ Druckerprofil (15)<br>_ Linker Rand (18)
 _ Zeilenumbruch (17)
 _ Sprachcode (21) _ Befehlsfolge (22) _ Fuellzeichen (23)
                      _ Standardfach (31)
 _ Fachlayout (33) _ Antwortspalte (34)
 _ Hauptmenuename (51) _ Monat zeigen (52) _ Neue Post zeigen (53)
 _ Kalender zeigen (54) _ Tagesname zeigen (55) _ Fensterrand (56)
 _ Bildschirmfarben (61)
Erlauben: X - Nicht erlauben: Leerzeichen - EINGABE - zurueck mit BEENDEN
Enter-PF1---PF2---PF3---PF4---PF5---PF6---PF7---PF8---PF9---PF10--PF11--PF12---
               Beend Mark Zurue
```
Markieren Sie in diesem Bildschirm alle zu kopierenden Felder. Nicht markierte Felder werden nicht kopiert. Eine Beschreibung der Profile und Berechtigungsstufen finden Sie in *Con-nect Administration*, Abschnitt *Büroverwaltung*.

Jedes Feld des Teilnehmerprofils hat eine eindeutige Nummer, die rechts neben dem Feld in Klammern angezeigt wird. Diese Nummer wird im Batch-Betrieb verwendet. Die Felder haben folgende Nummern:

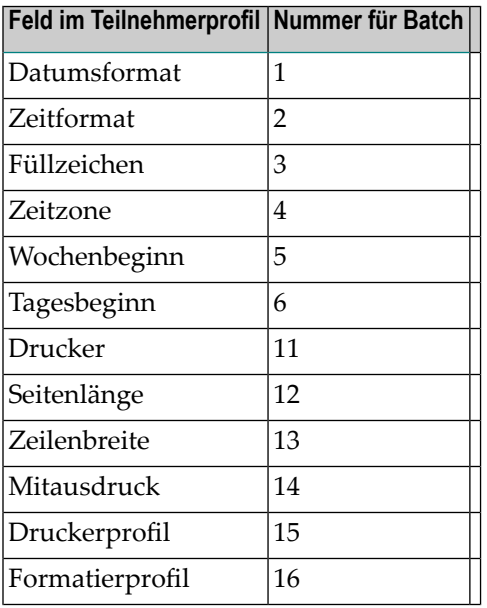

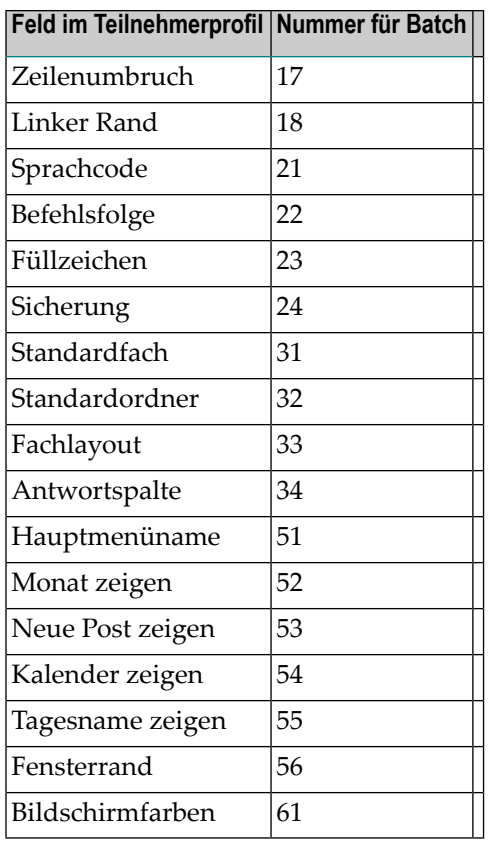

Das folgende Beispiel zeigt, wie die Befehls- und Objekttabelle für die Büros B und C geändert wird. Büro A wird erstellt, wobei nur "EINGEBEN" und "Adresse" in dessen Befehls- und Objekttabelle markiert werden. Das Büro A wird mit diesem Dienstprogramm als Musterbüro definiert. Die Büros B und C, in denen man bisher keine Adressen eingeben konnte, werden als Zielbüros definiert. Jetzt wird das Feld "Befehls- und Objekttabelle" markiert. Das Feld "Verbieten/Zuruecksetzen" bleibt leer. Wenn das Dienstprogramm ausgeführt wird, wird die Befehlsund Objekttabelle für die Büros B und C so geändert, dass dort anschließend auch Adressen eingegeben werden können.

Büro A wird wieder als Musterbüro angegeben. Büro B, in dem jetzt Adressen eingegeben werden können, wird als das Zielbüro definiert. Jetzt wird zusätzlich zum Feld "Befehls- und Objekttabelle" auch das Feld "Verbieten/Zuruecksetzen" markiert. Nach Ausführung des Dienstprogramms können im Büro B keine Adressen mehr eingegeben werden.

## <span id="page-103-0"></span>**Batch-Beispiele**

In Büro B soll man in Zukunft keine Adressen mehr eingeben können. Büro A dient hierfür als Musterbüro.

LOGON SYSCNT2B MENU B06250 BüroA,BüroB,,,X,,,,,X FIN

Die folgenden Felder im Teilnehmerprofil ändern: Datumsformat, Seitenlänge und Fensterrand für Büro B. Büro A dient hierfür als Musterbüro.

LOGON SYSCNT2B MENU B06250 BüroA,BüroB,,,,,,X,X 1,12,56 FIN

# 18 Sprachcode ändern

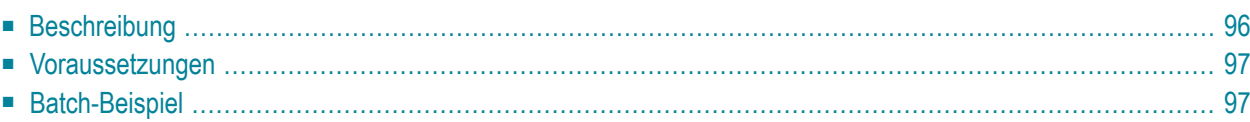

<span id="page-105-0"></span>Dieses Kapitel behandelt die folgenden Themen:

## **Beschreibung**

#### **Programm**

B06251

## **Funktion**

Den Sprachcode und die Reihenfolge der Befehlseingabe für ein, mehrere oder alle Büros ändern. Die Namen der Systemfächer, z.B. Posteingang oder Tageskopien, werden in die gewählte Sprache umgesetzt.

## **Online-Eingabebildschirm**

16:53  $\star \star \star$  C O N - N E C T 3  $\star \star \star$  18.Mae.94 Buero LS Sprachcode aendern B06251 Von Buero \_\_\_\_\_\_\_\_ bis Buero \_\_\_\_\_\_\_\_ ('\*' fuer alle Bueros) Sprachcode 2 Ankreuzen \_ fuer Eingabefolge Objekt - Befehl Gueltige Sprachcodes, wenn in CON-NECT definiert, sind: 1 - Englisch 2 - Deutsch Die Namen der Systemfaecher 3 - Franzoesisch werden in die gewaehlte 4 - Spanisch Sprache umgesetzt. 5 - Italienisch 6 - Hollaendisch 7 - Tuerkisch/Finnisch/Schwedisch/Islaendisch 8 - Daenisch/Hebraeisch 9 - Norwegisch/Portugesisch/Arabisch/Russisch Enter-PF1---PF2---PF3---PF4---PF5---PF6---PF7---PF8---PF9---PF10--PF11--PF12--- Menue Beend Ergaenzen Sie die Angaben und druecken Sie EINGABE

#### **Dienstprogramm-Parameter**

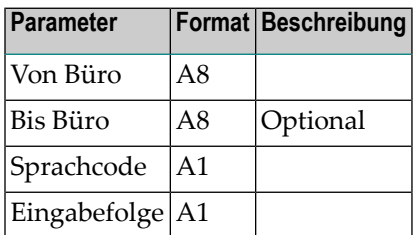

<span id="page-106-0"></span>Wenn Sie eine *Reihe* von Büros (einschließlich S) oder alle Büros angeben, wird der Sprachcode von SYSCNT *nicht* aktualisiert. Er wird nur dann aktualisiert, wenn Sie den Büronamen SYSCNT explizit eingeben.

## **Voraussetzungen**

<span id="page-106-1"></span>Um den Sprachcode zu ändern, muss das entsprechende Sprachmodul in Con-nect installiert worden sein. Auch muss das entsprechende Fach-Installationsmodul (N-I002& wobei & der Sprachcode ist) in der Bibliothek SYSCNT2B vorhanden sein. Andernfalls bricht das Programm mit der Fehlermeldung ab, dass die Sprache nicht verfügbar ist.

## **Batch-Beispiel**

Alle Büros sollen den Sprachcode 2 erhalten, der Kommandoprozessor soll die Eingaben in der Reihenfolge "Objekt Befehl" interpretieren, und die Namen aller Systemfächer sollen deutsch sein.

LOGON SYSCNT2B MENU B06251 2,X,\* FIN
### <span id="page-108-0"></span>19 **Backup**

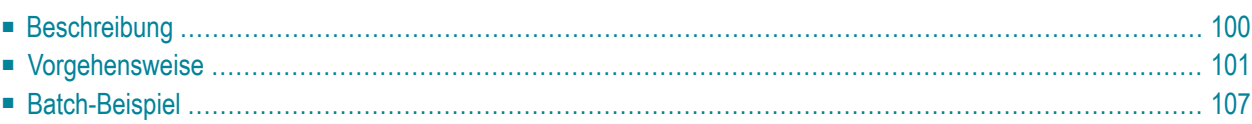

### <span id="page-109-0"></span>**Beschreibung**

### **Programm**

B08000

### **Funktion**

Eine Sicherungskopie verschiedener Con-nect-Objekte erstellen.

**Anmerkung:** Um ein Backup in einer Hardware-Umgebung wiederherzustellen, die zu seiner ursprünglichen Umgebung kompatibel ist, benutzen Sie das Dienstprogramm B09000 *[Restore](#page-118-0)*. Um Con-nect-Daten in eine andere Hardware-Umgebung zu übertragen, müssen Sie die Bürotransferfunktion benutzen (siehe *Con-nect Administration*).

### **Online-Eingabebildschirm**

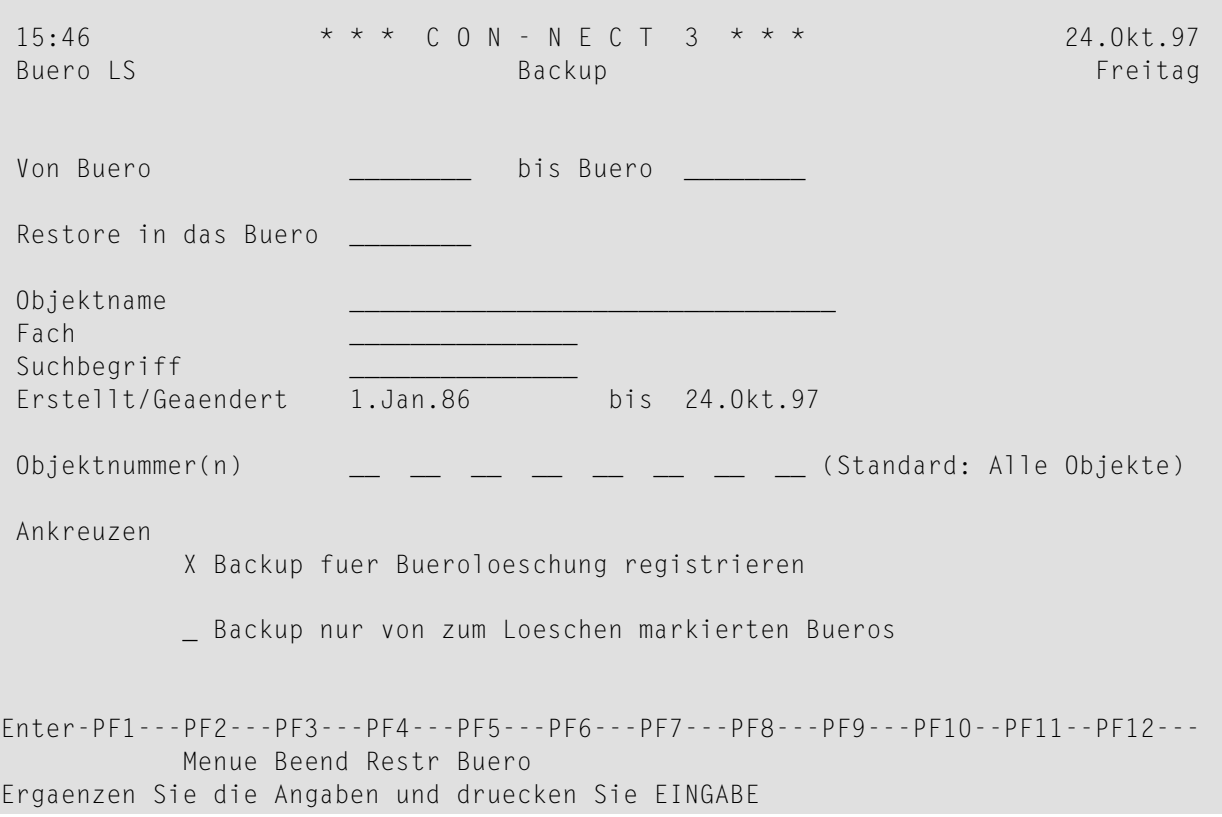

### **Dienstprogramm-Parameter**

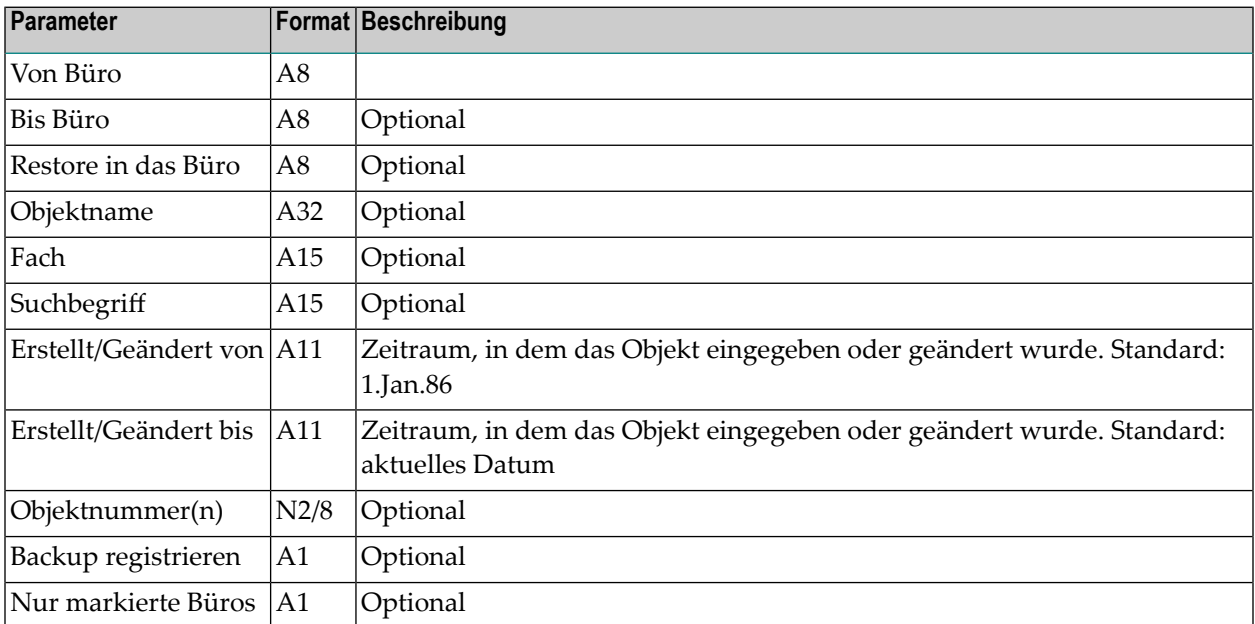

### <span id="page-110-0"></span>**Vorgehensweise**

Wenn keine Objektnummern angegeben werden, wird eine Sicherungskopie der meisten Objekte erstellt, je nachdem welche anderen Eingabeparameter angegeben sind. Es können bis zu acht Objektnummern angegeben werden.

Für den Parameter"Von Büro" muss ein vorhandenes Con-nect-Büro angegeben werden. Drücken Sie PF5, um eine Liste mit allen verfügbaren Büros anzuzeigen. Die folgenden Informationen werden angezeigt:

#### **Buero**

Bürokennzeichen.

#### **Name/Beschreibung**

Der Nachname und Vorname eines Teilnehmers, oder die Beschreibung des Büros.

#### **Backup erfolgte am**

Datum und Uhrzeit der beiden letzten registrierten Backups für dieses Büro werden untereinander angezeigt.

#### **Zeitspanne Backup**

Die Zeitspanne, in der das Objekt erstellt oder geändert wurde.

#### **Loe**

Markiert, wenn das Büro zum Löschen markiert ist.

Um ein einzelnes Büro auszuwählen, markieren sie es entweder mit X oder Y. Sie können auch mehrere Büros auswählen, indem Sie das erste Büro mit X und das letzte Büro mit Y markieren.

Das Zielbüro (Parameter"Restore in das Büro") muss nicht existieren; dadurch wird die Übertragung von Daten von einer Con-nect-Systemdatei in eine andere ermöglicht. Wenn ein Zielbüro angegeben wurde, werden alle Sätze, von denen Sicherungskopien gemacht wurden, mit einem anschließenden "Restore in diesem Büro" gespeichert. Von Einladungen zu einer Besprechung werden nur dann Sicherungskopien gemacht, wenn kein Zielbüro angegeben wurde.

Der Parameter "Suchbegriff" gilt nur für die folgenden Objekte: Besprechung, Dokument, Referenzdokument und Termin. Er gilt nicht für Fächer und Ordner.

Wenn der Parameter"Backup registrieren" markiert ist, werden Datum und Uhrzeit dieses Backups für alle angegebenen Büros registriert. Ein Backup wird auch dann registriert, wenn keine Sätze für ein Büro gefunden werden.

### **Anmerkungen:**

- 1. Damit die Bürolöschung registriert werden kann, müssen Sie zuerst die Anzahl der Tage zwischen dem letzten registierten Backup eines Büros und dessen Löschung in den Systemvorgaben definieren (siehe *Con-nect Administration*).
- 2. Fürjedes verarbeitete Büro werden Datum und Uhrzeit der beiden letzten Backups gespeichert. Die registrierten Backups können dann vom Dienstprogramm B04000 *[Objekte](#page-42-0) löschen* verwendet werden.

Wenn der Parameter "Nur markierte Büros" markiert ist, werden Sicherungskopien nur für die zum Löschen markierten Büros erstellt.

### **Objekte**

Es können Sicherungskopien der folgenden Objekte erstellt werden:

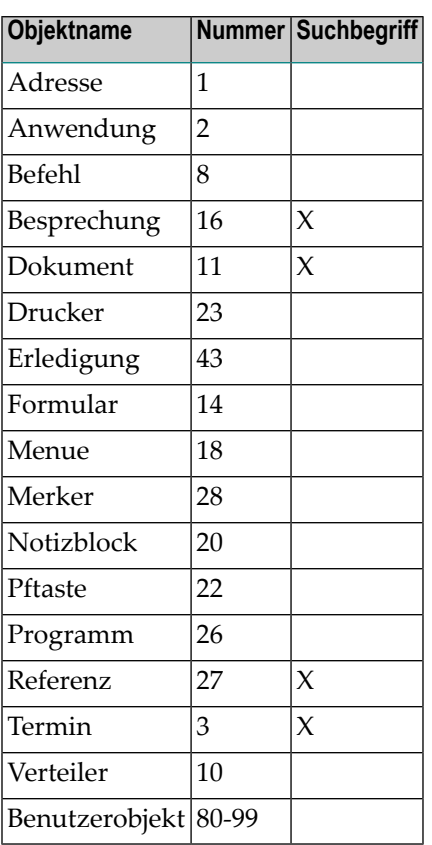

### **Befehle**

Wenn Sie im Parameter "Objektname" einen Aliasbefehl eingeben, muss als erstes Zeichen der Sprachcode und als letztes Zeichen ein Stern (\*) angegeben werden.

Befehle werden als Sätze in die Con-nect-Systemdatei eingetragen. Sie werden nicht automatisch in die Befehlstabelle übernommen - die Befehlstabelle wird für jedes Büro beim ersten Zugriff neu aufgebaut.

### **Verteiler**

Die Mitglieder jedes gefundenen Verteilers werden entladen.

### **Menü**

Sie können eine Sicherungskopie der Menüs erstellen, indem Sie im Parameter "Objektname" als erstes Zeichen den Sprachcode und anschließend die Objektnummer eingeben (z.B. 218 für deutsche Menüs).

### **Kalender**

Kalendereinträge werden mit der Objektnummer entladen.

Bestimmte Kalendereinträge können entladen werden, indem Sie im Parameter"Objektname" das Datum und die Uhrzeit im Format JJJJMMTTIISS\* eingeben (um z.B. alle Kalendereinträge ab Oktober 1992 zu entladen, geben Sie 199210\* ein). Kalendereinträge, deren Startdatum vor dem angegebenen Monat liegt, die aber auch im angegebenen Monat vorkommen, werden nicht entladen.

Doppelte Objekte werden nicht ersetzt.

Ausstehende Merker werden nach einem Backup und Restore nicht aktiviert.

### **PF-Tasten**

PF-Tasten sind nicht in Fächern enthalten und haben kein Schlüsseldatum. Deshalb müssen sie explizit angegeben werden (geben Sie die Objektnummer ein).

Geben Sie im Parameter "Objektname" als erstes Zeichen den Sprachcode ein und anschließend den Funktionsbereich. Es gibt folgende Nummern und Funktionsbereiche:

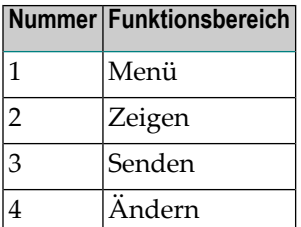

### **Schwarzes Brett**

Um alle Objekte in allen Rubriken des Schwarzen Bretts zu entladen, geben Sie SYSCNTB als Büroname und ein anderes Büro als SYSCNTB (z.B. SYSCNT) im Parameter "Restore in das Büro" ein. Optional kann im Parameter "Fach" der Name einer Rubrik eingegeben werden. Nach Ausführung dieses Dienstprogramms und des Dienstprogramms B09000 *[Restore](#page-118-0)* stehen die entladenen Objekte der Rubriken als Dokumente in neu angelegten Fächern. Die Namen der Fächer entsprechen den Rubriknamen.

### **Büroberechtigung**

Beim Backup in ein anderes Büro werden als persönlich markierte Objekte ignoriert und die Objektberechtigungsstufen auf 0 zurückgesetzt.

Beim Backup oder Restore in dasselbe Büro bleiben das Persönlich-Flag und die Berechtigungsstufen erhalten.

### **Komprimierung**

Der Speicherbelegung wird eine größere Bedeutung beigemessen als dem Erzielen einer optimalen Performance in Bezug auf die Zeit.

Entladene Daten werden in komprimierter Form in das Natural-Workfile 4 geschrieben, um so wenig Speicherplatz wie möglich zu verbrauchen.

Leere Felder werden nicht entladen.

### **Ausgabe**

Dieses Dienstprogramm gibt Folgendes zurück:

### **Büro**

Name des Büros, von dem eine Sicherungskopie erstellt wurde.

### **Objektname**

Name des Objekts, von dem eine Sicherungskopie erstellt wurde (z.B. Dokument- oder Fachname).

#### **Objekt**

Typ des Objekts, von dem eine Sicherungskopie erstellt wurde (z.B. Fach oder Merker).

### **Startdatum/Fach/Ordner**

Wenn es sich um einen Kalendereintrag handelt, wird das Startdatum zurückgegeben. Bei allen anderen Objekten wird das Fach oder der Ordner, in dem das Objekt aufbewahrt wird, zurückgegeben.

### **Erstellungs-/Änderungsdatum**

Datum, an dem das Objekt eingegeben bzw. zuletzt geändert wurde.

### <span id="page-116-0"></span>**Batch-Beispiel**

Dieses Dienstprogramm benutzt das Natural-Workfile 4. Deshalb müssen Sie im Batch-Betrieb die folgende JCL-Karte eingeben:

//CMWKF04 DD dataset //CMPRT05 DD dataset

Die Dataset-Definition ist wie folgt:

```
DCB=(RECFM=VB,BLKSIZE=4628,RECL=4624)
```
Für alle Dokumente im Büro AB, die mit DOK beginnen, und für alle Formulare, die mit FORM beginnen, sollen Sicherungskopien erstellt werden.

```
LOGON SYSCNT2B
MENU
B08000 AB,,,DOK*,,,,,11
AB,,,FORM*,,,,,14
.
FIN
```
Für alle Objekte im Büro AB, die nach dem 6.Feb.91 eingegeben oder geändert wurden, sollen Sicherungskopien erstellt werden. Das Backup soll zusätzlich für die Bürolöschung registriert werden.

```
LOGON SYSCNT2B
MENU
B08000 AB,,,,,,6.Feb.91,,,,,,,,,,,X
.
FIN
```
### <span id="page-118-0"></span>20 Restore

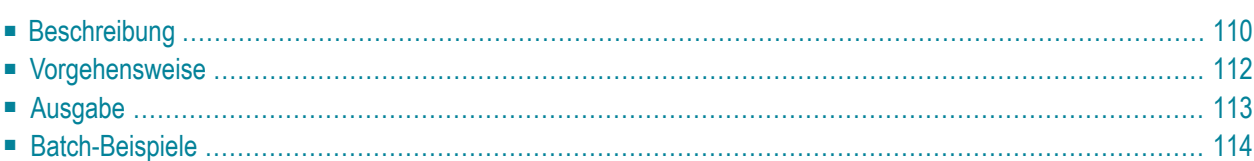

### <span id="page-119-0"></span>**Beschreibung**

### **Programm**

B09000

### **Funktion**

Restore (Wiederherstellen) von Con-nect-Objekten, die durch ein vorausgehendes **[Backup](#page-108-0)** in das Natural-Workfile 4 gestellt wurden.

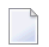

**Anmerkung:** Um ein Backup in einer Hardware-Umgebung wiederherzustellen, die zu seiner ursprünglichen Umgebung kompatibel ist, benutzen Sie dieses Dienstprogramm. Um Connect-Daten in eine andere Hardware-Umgebung zu übertragen, müssen Sie die Bürotransferfunktion benutzen (siehe *Con-nect Administration*).

### **Online-Eingabebildschirm**

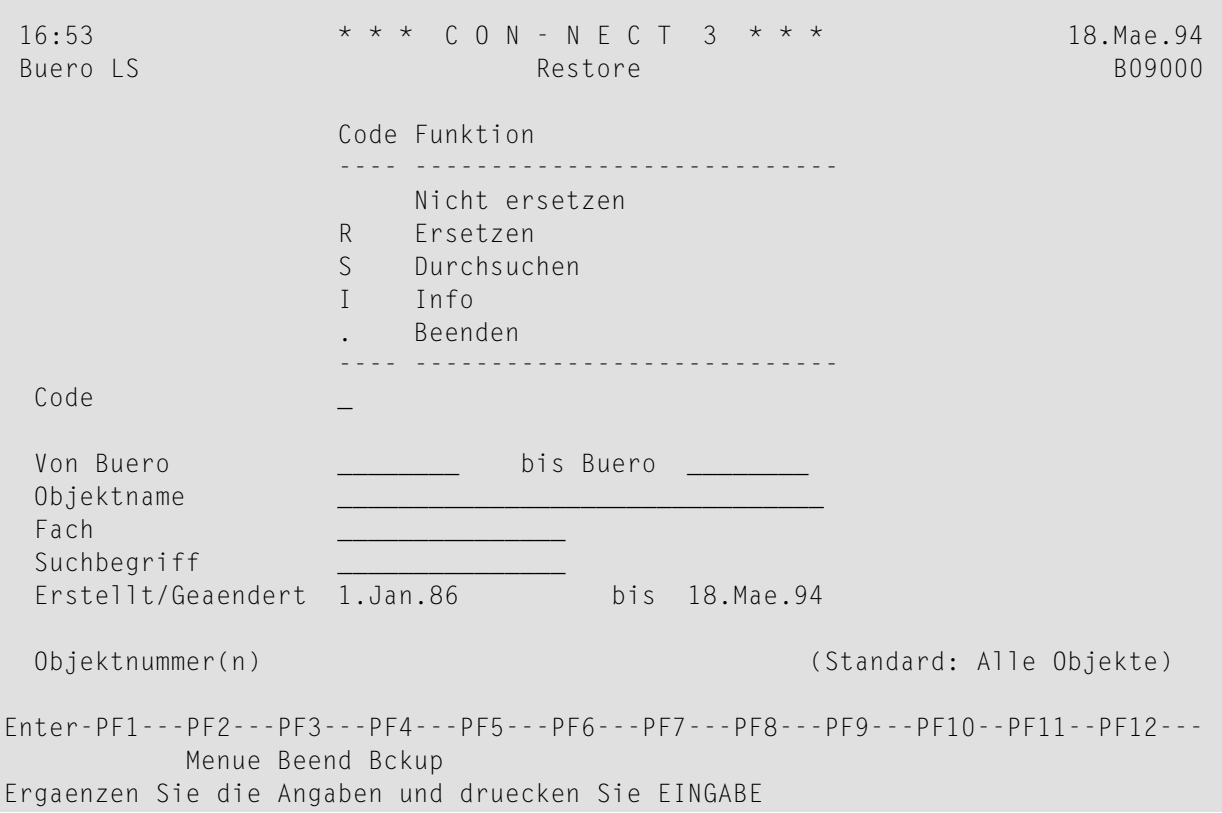

### **Dienstprogramm-Parameter**

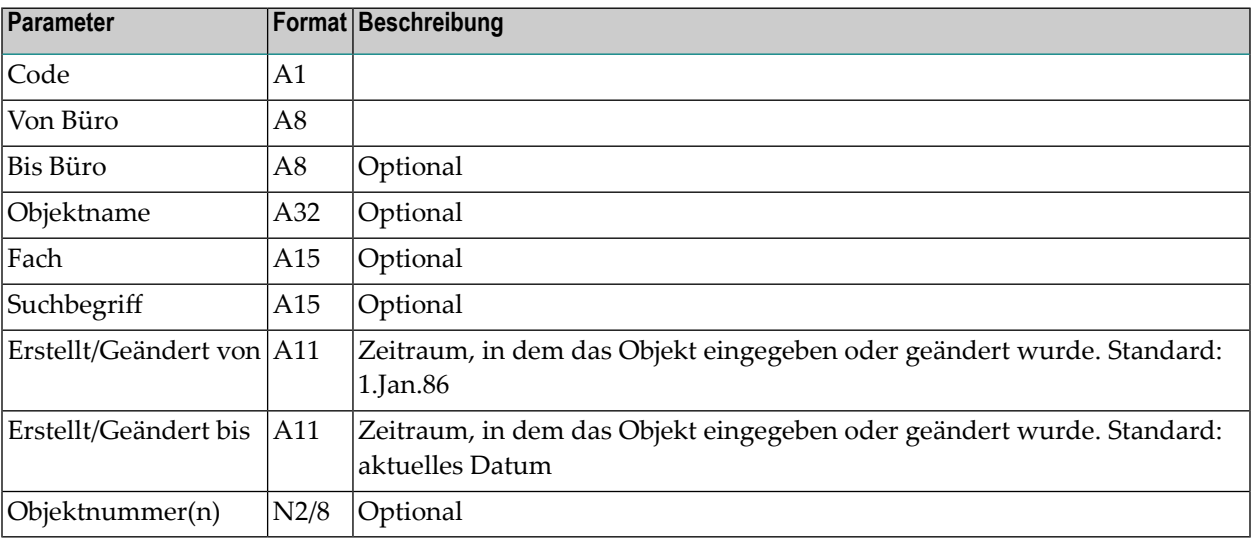

### <span id="page-121-0"></span>**Vorgehensweise**

Wenn Sie keine Eingabeparameter angeben, werden alle Daten auf dem Band wiederhergestellt. Geben Sie einen der folgenden Codes ein:

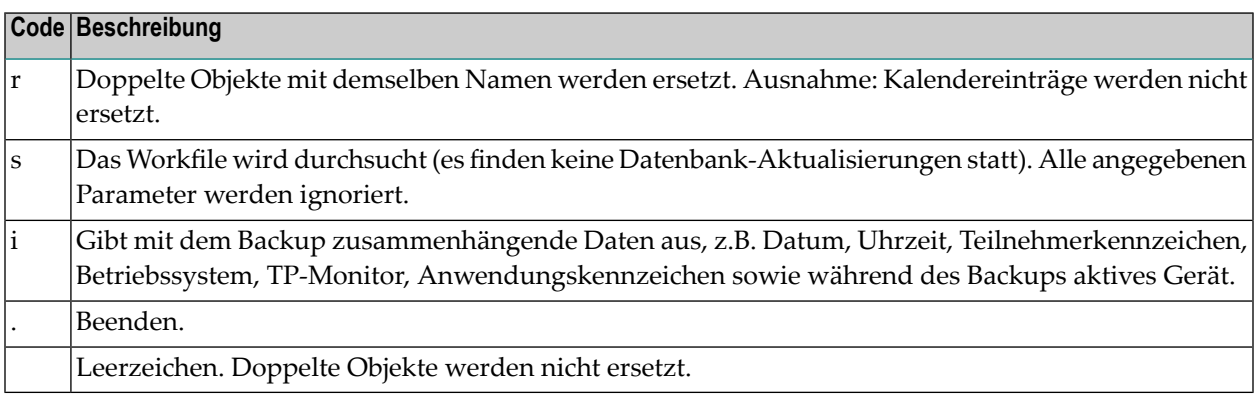

Das wiederherzustellende Büro muss vor dem Restore vorhanden sein. Wenn nicht, wird eine Fehlermeldung ausgegeben, und die Objekte, die in diesem Büro gespeichert werden sollen, werden ignoriert.

Fächer und Ordner, die im wiederherzustellenden Büro noch nicht existieren, werden automatisch erstellt (in aufsteigender Reihenfolge nach Datum). Dokumente und Referenzdokumente, die in einem TRS-Fach wiederhergestellt werden, werden gemäß der TRS-Regeln für dieses Fach invertiert.

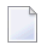

**Anmerkung:** Kalendereinträge oder Objekte, die in den Fächern Posteingang, Tageskopien oder Papierkorb wiederhergestellt werden, werden nie überschrieben, sondern hinzugefügt.

### <span id="page-122-0"></span>**Ausgabe**

Dieses Dienstprogramm gibt Folgendes zurück:

### **Büro**

Name des wiederhergestellten Büros.

### **Objektname**

Name des wiederhergestellten Objekts (z.B. Dokument- oder Fachname).

**A**

Folgende Aktionscodes können zurückgegeben werden:

- A Satz wurde eingegeben (added)
- R Satz wurde ersetzt (replaced)
- N Satz wurde nicht ersetzt (not replaced)
- S Satz wurde durchsucht (scanned)
- L Satz wurde gesperrt (locked); ein Teilnehmer arbeitet gerademit dem Dokument.

### **Objekt**

Typ des wiederhergestellten Objekts (z.B. Fach oder Merker).

### **Startdatum/Fach/Ordner**

Wenn es sich um einen Kalendereintrag handelt, wird das Startdatum zurückgegeben. Bei allen anderen Objekten wird das Fach oder der Ordner, in dem das Objekt aufbewahrt wird, zurückgegeben.

### **Erstellungs-/Änderungsdatum**

Datum, am dem das Objekt eingegeben bzw. zuletzt geändert wurde.

### <span id="page-123-0"></span>**Batch-Beispiele**

Dieses Dienstprogramm benutzt das Natural-Workfile 4. Deshalb müssen Sie im Batch-Betrieb die folgende JCL-Karte eingeben:

//CMWKF04 DD dataset //CMPRT05 DD dataset

Die Dataset-Definition ist wie folgt:

```
DCB=(RECFM=VB,BLKSIZE=4628,LRECL=4624)
```
Eine Liste des Inhalts einer Datei ausgeben, von der vorher eine Sicherungskopie erstellt wurde.

LOGON SYSCNT2B MENU B09000 S FIN

Restore aller Objekte aus dem Arbeitsfach, die mit BEATLE beginnen. Bereits vorhandene Dokumente werden ersetzt.

LOGON SYSCNT2B MENU B09000 R,,,BEATLE\*,ARBEITSFACH FIN

## 21 Dokumente invertieren

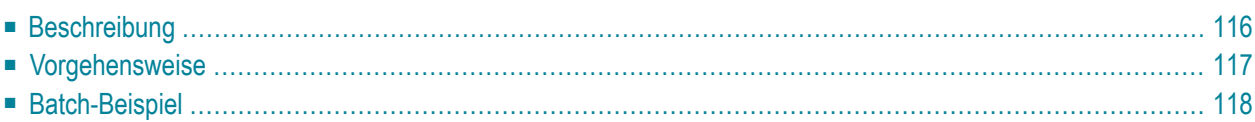

### <span id="page-125-0"></span>**Beschreibung**

### **Programm**

B10000

**Funktion**

TRS-Dokumente invertieren, die im Fach TRS-XXL abgelegt sind.

Immer dann, wenn ein Teilnehmer mit einem TRS-Dokument arbeitet (d.h. einen Befehl wie z.B. AENDERN, ABLEGEN oder UEBERSETZEN zusammen mit dem TRS-Dokument eingibt), das zu groß ist, um online invertiert werden zu können, wird es automatisch in das Fach TRS-XXL gestellt.

Die Anzahl der online zu invertierenden Textblöcke (die maximale Größe eines Dokuments) wird im "Administration - Systemvorgaben"-Bildschirm definiert. Siehe *Con-nect Text Retrieval* in *Connect Administration*.

### **Online-Eingabebildschirm**

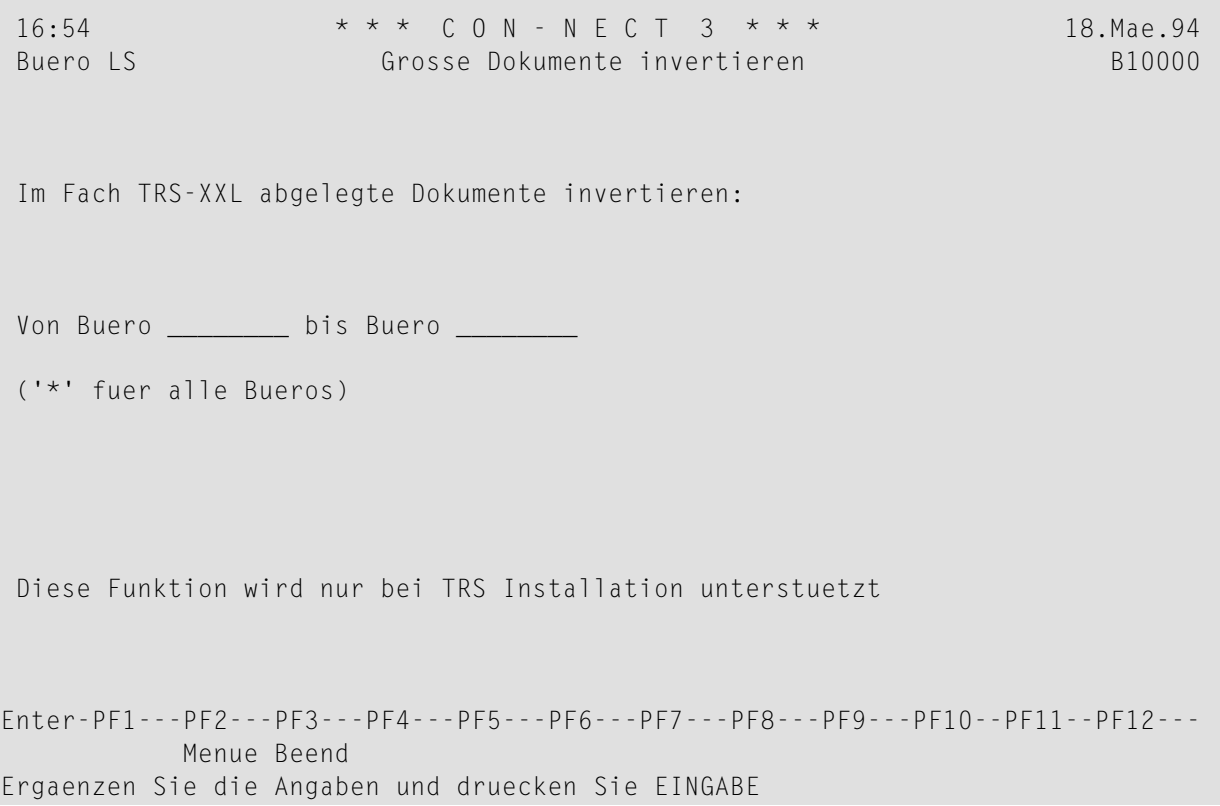

#### **Dienstprogramm-Parameter**

<span id="page-126-0"></span>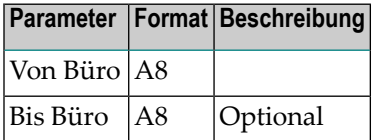

### **Vorgehensweise**

Immer, wenn ein Teilnehmer mit einem TRS-Dokument arbeitet (d.h. einen Befehl wie z.B. AEN-DERN, ABLEGEN oder UEBERSETZEN zusammen mit dem Dokument eingibt), wird es online invertiert. Wenn das TRS-Dokument zu groß ist, um online invertiert werden zu können, wird es automatisch in das Fach TRS-XXL gestellt. Obwohl das Dokument erst dann invertiert wird, wenn dieses Dienstprogramm aufgerufen wird, kann der Teilnehmer weiterhin damit arbeiten und es ändern.

Wenn dieses Dienstprogramm aufgerufen wird, werden alle Dokumente, die sich in den angegebenen Büros in TRS-XXL-Fächern befinden, invertiert. Danach werden die invertierten Dokumente wieder in den ursprünglichen TRS-Fächern abgelegt oder im angegebenen Fach, falls vorher der Befehl ABLEGEN zusammen mit einem Dokument eingegeben wurde.

Wenn sich ein TRS-Dokument aus dem Büro SYSCNT im Fach TRS-XXL befindet, wird es nur dann invertiert, wenn SYSCNT als einziges Büro angegeben wird (in den Parametern "Von Büro" und "Bis Büro"). Wenn eine Reihe von Büros angegeben wurde, werden die Dokumente aus SYSCNT nicht invertiert.

Falls während des Invertierens ein Fehler auftritt, wird eine Fehlermeldung ausgegeben, und das Dokument bleibt im Fach TRS-XXL.

<span id="page-127-0"></span>**Anmerkung:** TRS muss aktiv sein, wenn dieses Dienstprogramm aufgerufen wird.

### **Batch-Beispiel**

Alle TRS-Dokumente im TRS-XXL-Fach des Büros LS invertieren.

LOGON SYSCNT2B MENU B10000 LS,LS FIN

## 22 Fachinhalt invertieren

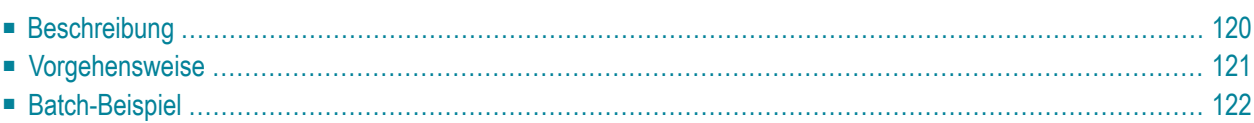

### <span id="page-129-0"></span>**Beschreibung**

### **Programm**

B10050

### **Funktion**

Dokumente und Referenzdokumente invertieren, die in einem, einer Reihe von oder allen angegebenen Büros in TRS-Fächern abgelegt sind.

Alternativ: Ein bestimmtes TRS-Fach in einem Büro invertieren.

Wenn Con-nect Text Retrieval re-initialisiert werden soll (z.B. nachdem das "Con-nect Document File" von einem Datenbankadministrator reorganisiert wurde), löschen und laden Sie DFNR oder VFNR wie in der Dokumentation *Con-nect Installation and Operations* beschrieben und führend anschließend dieses Dienstprogramm aus.

#### **Online-Eingabebildschirm**

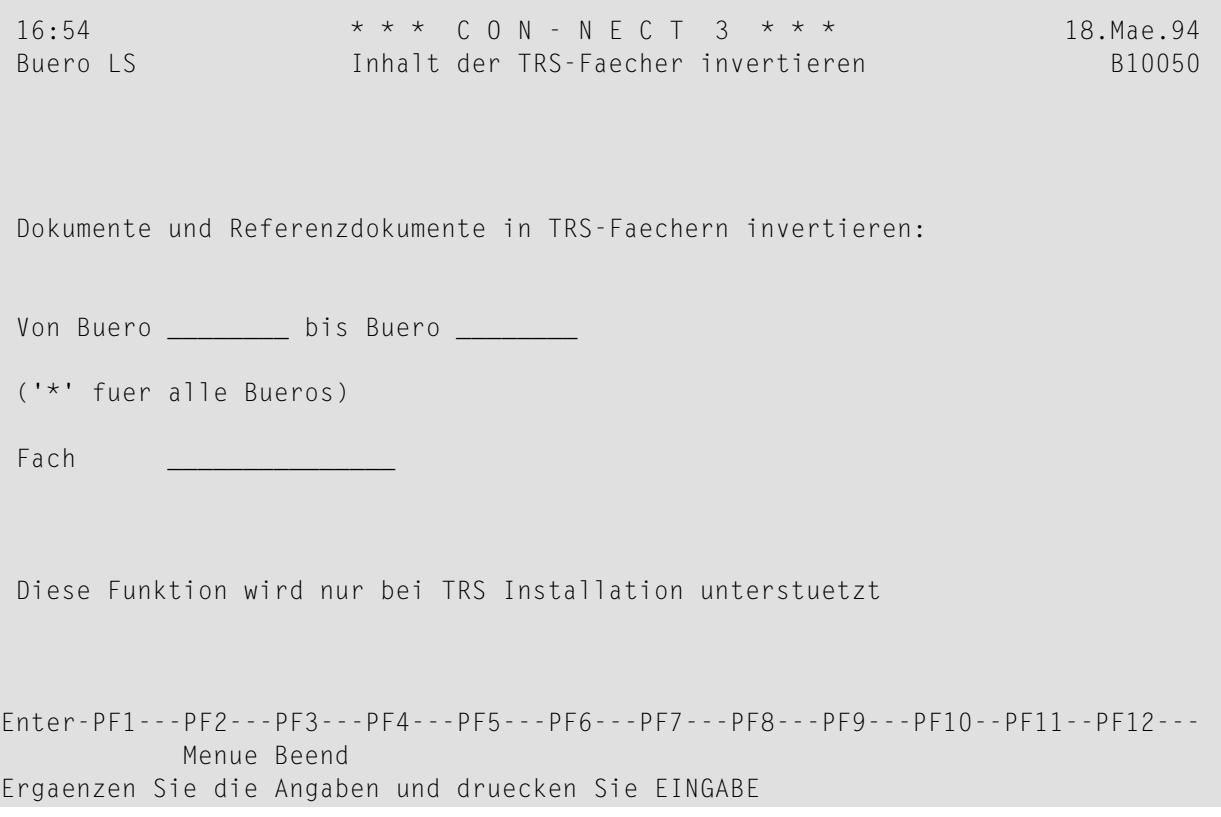

#### **Dienstprogramm-Parameter**

<span id="page-130-0"></span>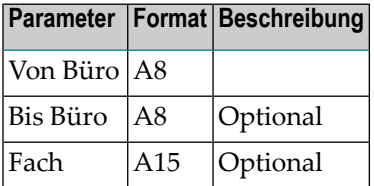

### **Vorgehensweise**

Wenn die Invertierungsregeln für ein TRS-Fach geändert werden, können die davor abgelegten Dokumente nicht mit den neuen Regeln wiederaufgefunden werden. Bevor dieses Dienstprogramm aufgerufen wird, können die Dokumente nur mit den alten Invertierungsregeln wiederaufgefunden werden.

Wenn dieses Dienstprogramm aufgerufen wird, werden alle Dokumente in den angegebenen TRS-Fächern re-invertiert. Danach können alle Dokumente anhand der neuen Invertierungsregeln wiederaufgefunden werden.

Wenn eine Reihe von Büros und ein Fach angegeben werden, wird nur der Fachinhalt des ersten Büros re-invertiert. Wenn ein Büro oder eine Reihe von Büros ohne Fach angegeben werden, wird der Inhalt aller TRS-Fächer in dem/den Büro/s re-invertiert.

### <span id="page-131-0"></span>**Batch-Beispiel**

Alle Dokumente und Referenzdokumente im Fach Memos des Büros LS invertieren.

LOGON SYSCNT2B MENU B10050 LS,LS,Memos FIN

# 23 Externer Zugriff - Laden

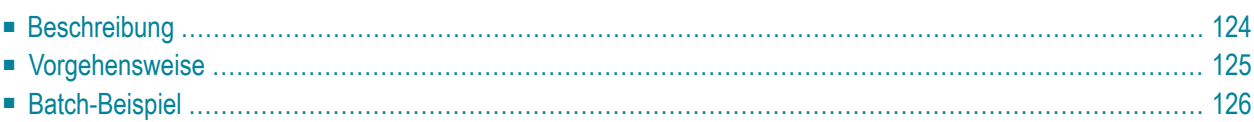

### <span id="page-133-0"></span>**Beschreibung**

### **Programm**

B74050

### **Funktion**

Alle lokalen Objekte, die auf die Berechtigung warten, in die Berechtigungstabellen des zentralen Verzeichnisses laden.

Wenn Sie die Berechtigung für externen Zugriff für ein Büro, einen Teilnehmer oder ein Mitglied eingeben, ändern oder löschen, wird das zentrale Verzeichnis erst dann aktualisiert, wenn dieses Dienstprogramm ausgeführt wird.

### **Online-Eingabebildschirm**

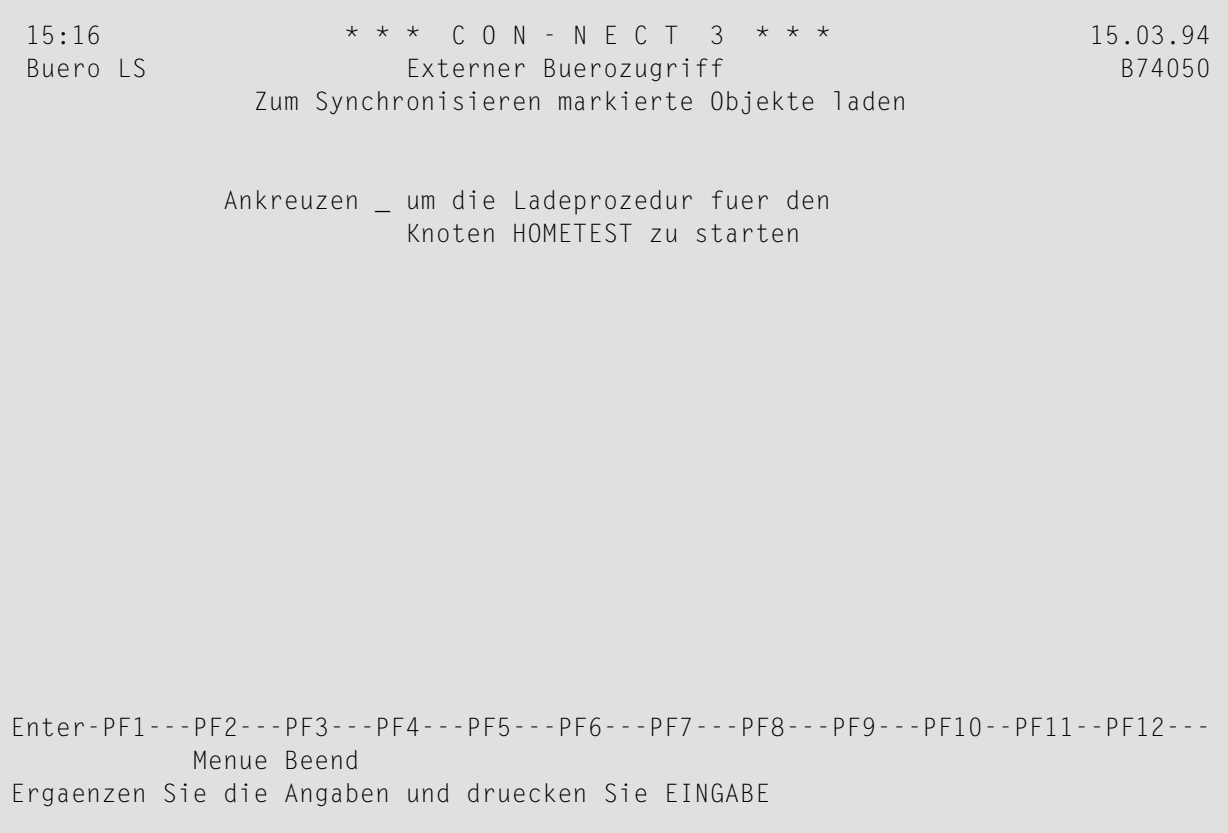

### **Dienstprogramm-Parameter**

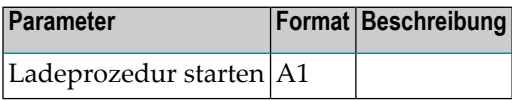

### <span id="page-134-0"></span>**Vorgehensweise**

Wenn dieses Dienstprogramm läuft, werden folgende Schritte durchgeführt:

### **Verarbeitungsreihenfolge**

### 1. **Auf Berechtigung wartende Teilnehmer laden**

Alle Teilnehmer mit dem Status "wartet auf Berechtigung" werden in die Berechtigungstabellen des zentralen Verzeichnisses eingetragen.

### 2. **Auf Löschung wartende Teilnehmer laden**

Alle Teilnehmer mit dem Status "wartet auf Loeschung" werden aus den Berechtigungstabellen des zentralen Verzeichnisses gelöscht.

### 3. **Auf Aktualisierung wartende Teilnehmer laden**

Alle an den Daten eines berechtigten Teilnehmers vorgenommenen Änderungen werden in die Berechtigungstabellen des zentralen Verzeichnisses eingetragen.

#### 4. **Berechtigte Teilnehmer prüfen**

Alle vorher in die Berechtigungstabellen geladenen Teilnehmer werden anhand der Con-nect-Systemdatei überprüft. Wenn ein Teilnehmer in Con-nect nicht mehr existiert, wird die Berechtigung für diesen Teilnehmer gelöscht und aus den Berechtigungstabellen entfernt.

#### 5. **Auf Berechtigung wartende Büros laden**

Alle Büros mit dem Status "wartet auf Berechtigung" werden in die Berechtigungstabellen des zentralen Verzeichnisses eingetragen.

#### 6. **Auf Löschung wartende Büros laden**

Alle Büros mit dem Status "wartet auf Loeschung" werden aus den Berechtigungstabellen des zentralen Verzeichnisses gelöscht.

#### 7. **Berechtigte Büros prüfen**

Alle vorher in die Berechtigungstabellen geladenen Büros werden anhand der Con-nect-Systemdatei überprüft. Wenn ein Büro in Con-nect nicht mehr existiert, wird die Berechtigung für dieses Büro gelöscht und aus den Berechtigungstabellen entfernt.

#### 8. **Auf Berechtigung wartende Mitglieder laden**

Alle Mitglieder mit dem Status "wartet auf Berechtigung" werden in die Berechtigungstabellen des zentralen Verzeichnisses eingetragen.

### 9. **Auf Löschung wartende Mitglieder laden**

Alle Mitglieder mit dem Status "wartet auf Loeschung" werden aus den Berechtigungstabellen des zentralen Verzeichnisses gelöscht.

### 10. **Berechtigte Mitglieder prüfen**

Alle vorher in die Berechtigungstabellen geladenen Mitglieder werden anhand der Con-nect-Systemdatei überprüft. Wenn ein Mitglied in Con-nect nicht mehr existiert, wird die Berechtigung für dieses Büro gelöscht und aus den Berechtigungstabellen entfernt.

### 11. **Auf Löschung wartende Mitglieder entladen**

<span id="page-135-0"></span>Alle externen Mitglieder, deren Berechtigung gelöscht wurde, werden aus Con-nect entfernt.

### **Batch-Beispiel**

Alle Büros, die auf Berechtigung oder Löschung warten, in die Berechtigungstabellen des zentralen Verzeichnisses laden.

LOGON SYSCNT2B MENU B74050 X FIN

### 24 Externer Zugriff - Prüfen I

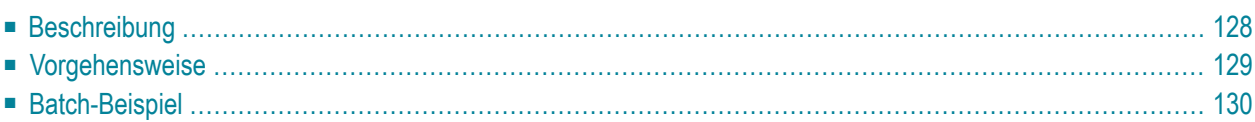

### <span id="page-137-0"></span>**Beschreibung**

#### **Programm**

B74051

### **Funktion**

Sätze für die Berechtigung zum externen Zugriff in Con-nect anhand der zentralen Verzeichnisdatei überprüfen. Wenn nicht übereinstimmende Daten gefunden werden, wird angenommen, dass die Daten des zentralen Verzeichnisses korrekt sind und die Con-nect-Systemdatei entsprechend aktualisiert.

Wenn Sie die nicht übereinstimmenden Daten anzeigen möchten, markieren Sie beide Felder im Eingabebildschirm. In diesem Fall werden keine Sätze aktualisiert.

### **Online-Eingabebildschirm**

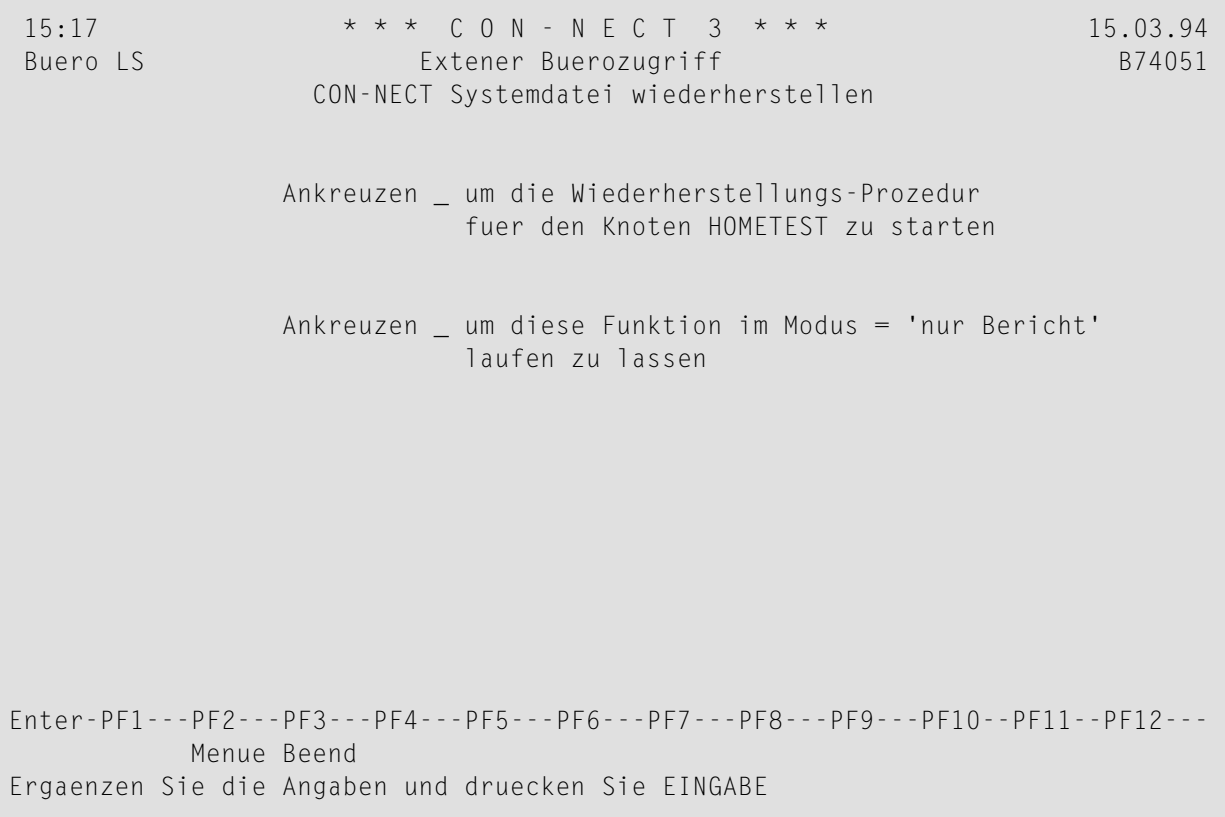

### **Dienstprogramm-Parameter**

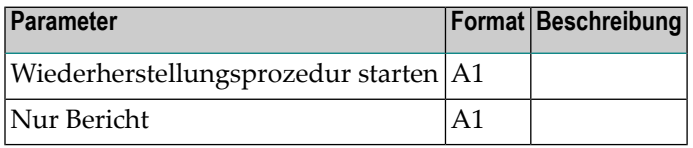

### <span id="page-138-0"></span>**Vorgehensweise**

Dieses Dienstprogramm überprüft und ändert nur die Sätze, die für Ihren Con-nect-Knoten gelten.

### **Verarbeitungsreihenfolge**

Wenn dieses Dienstprogramm läuft, werden folgende Schritte durchgeführt:

### 1. **Tabelle der Teilnehmer prüfen - Zentrales Verzeichnis**

Alle berechtigten Teilnehmer in den Berechtigungstabellen des zentralen Verzeichnisses werden anhand der Con-nect-Systemdatei geprüft. Wenn ein Teilnehmer in Con-nect nicht berechtigt ist, wird die Berechtigung für den Teilnehmer wiederhergestellt. Ist ein Teilnehmerin Con-nect überhaupt nicht definiert, wird die Berechtigung für diesen Teilnehmer aus den Berechtigungstabellen gelöscht.

### 2. **Tabelle der Teilnehmer prüfen - Con-nect**

Alle berechtigten Teilnehmer, die in der Con-nect-Systemdatei definiert sind, werden anhand der Berechtigungstabellen des zentralen Verzeichnisses geprüft. Wenn für einen Teilnehmer kein Satz in den Berechtigungstabellen vorhanden ist, wird die Berechtigung für diesen Teilnehmer aus Con-nect gelöscht.

#### 3. **Tabelle der Büros prüfen - Zentrales Verzeichnis**

Alle berechtigten offenen Büros, die in den Berechtigungstabellen des zentralen Verzeichnisses definiert sind, werden anhand der Con-nect-Systemdatei geprüft. Wenn ein Büro in Con-nect nicht berechtigt ist, wird die Berechtigung für das Büro wiederhergestellt. Ist ein Büro in Connect überhaupt nicht definiert, wird die Berechtigung für dieses Büro aus den Berechtigungstabellen gelöscht.

#### 4. **Tabelle der Büros prüfen - Con-nect**

Alle berechtigten offenen Büros, die in der Con-nect-Systemdatei definiert sind, werden anhand der Berechtigungstabellen des zentralen Verzeichnisses geprüft. Wenn für ein Büro kein Satz in den Berechtigungstabellen vorhanden ist, wird die Berechtigung für dieses Büro aus Connect gelöscht.

#### 5. **Tabelle der Mitglieder prüfen - Zentrales Verzeichnis**

Alle berechtigten Mitglieder, die in den Berechtigungstabellen des zentralen Verzeichnisses definiert sind, werden anhand der Con-nect-Systemdatei geprüft. Folgendes passiert:

- Wenn ein Gruppenbüro nicht in Con-nect definiert ist, wird die Berechtigung für das Büro aus dem zentralen Verzeichnis gelöscht.
- Wenn ein externes Mitglied nicht in Con-nect berechtigt ist und der externe Teilnehmer in der Berechtigungstabelle definiert ist (als berechtigter Teilnehmer in seinem lokalen Connect), wird die Berechtigung für das Mitglied in Con-nect wiederhergestellt.
- Wenn ein externes Mitglied nicht in Con-nect berechtigt ist und der externe Teilnehmer in der Berechtigungstabelle nicht definiert ist (als berechtigter Teilnehmer in seinem lokalen Con-nect), wird die Berechtigung für den externen Teilnehmer aus der Berechtigungstabelle gelöscht.

### 6. **Tabelle der Mitglieder prüfen - Con-nect**

Alle berechtigten Mitglieder, die in der Con-nect-Systemdatei definiert sind, werden gegen die Berechtigungstabellen des zentralen Verzeichnisses geprüft. Wenn für ein Mitglied kein Satz in den Berechtigungstabellen vorhanden ist, wird die Berechtigung für dieses Mitglied aus Connect gelöscht.

### <span id="page-139-0"></span>**Batch-Beispiel**

Sätze für die Berechtigung zum externen Zugriff in Con-nect anhand der Berechtigungstabellen des zentralen Verzeichnisses überprüfen. Wenn nicht übereinstimmende Daten gefunden werden, wird angenommen, dass die Daten des zentralen Verzeichnisses korrekt sind und die Con-nect-Systemdatei wird entsprechend aktualisiert.

LOGON SYSCNT2B MENU B74051 X, FIN

# 25 Externer Zugriff - Prüfen II

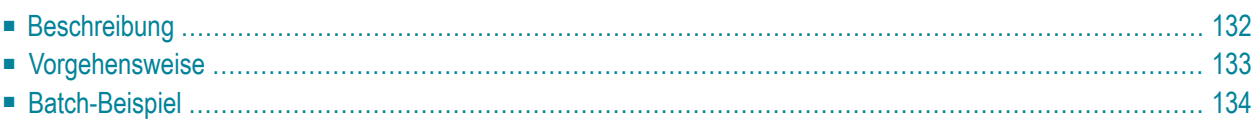

### <span id="page-141-0"></span>**Beschreibung**

### **Programm**

B74052

#### **Funktion**

Sätze für die Berechtigung zum externen Zugriff in den Berechtigungtabellen des zentralen Verzeichnisses anhand der Con-nect-Systemdatei prüfen. Wenn nicht übereinstimmende Daten gefunden werden, wird angenommen, dass die Daten in der Con-nect-Systemdatei korrekt sind und die Berechtigungstabellen des zentralen Verzeichnisses entsprechend aktualisiert.

Wenn Sie die nicht übereinstimmenden Daten anzeigen möchten, markieren Sie beide Felder im Eingabebildschirm. In diesem Fall werden keine Sätze aktualisiert.

### **Online-Eingabebildschirm**

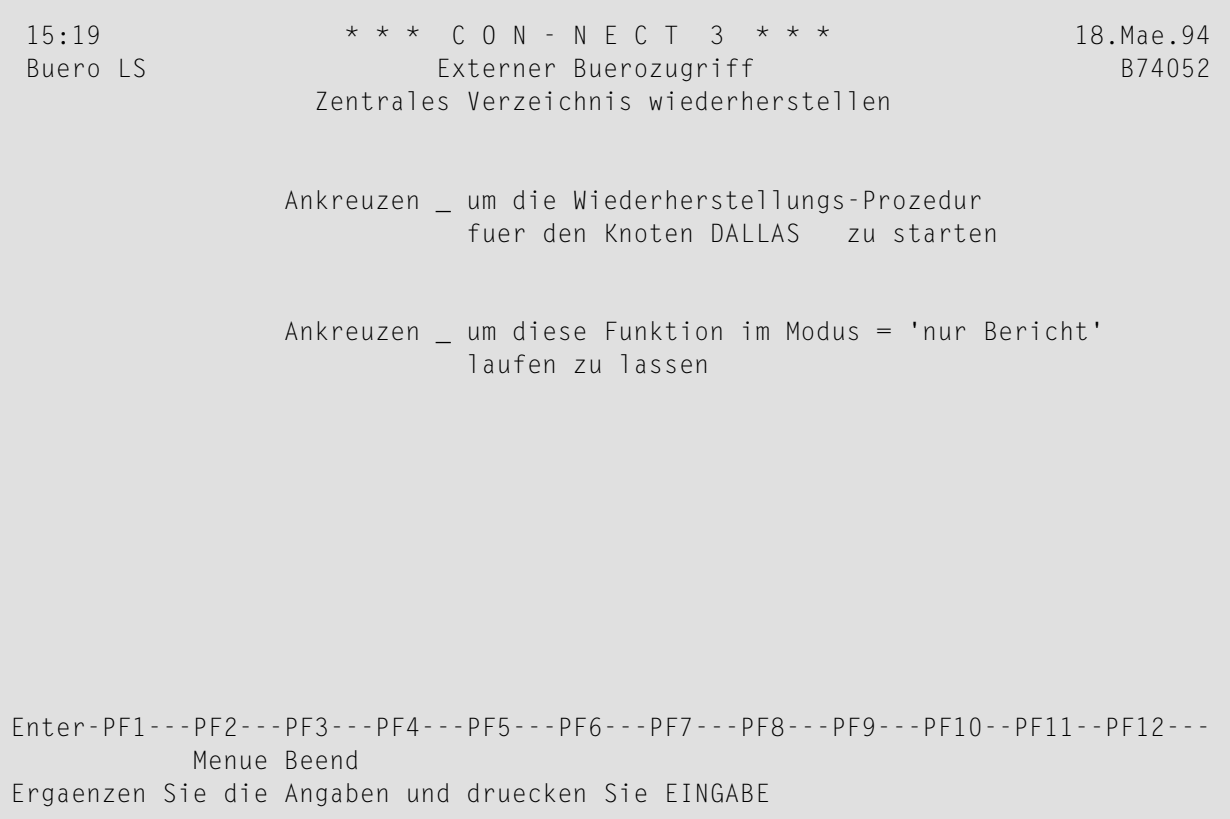

### **Dienstprogramm-Parameter**

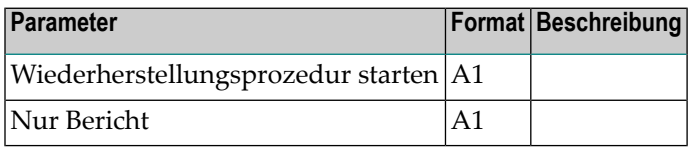

### <span id="page-142-0"></span>**Vorgehensweise**

Dieses Dienstprogramm überprüft und ändert nur die Sätze, die für Ihren Con-nect-Knoten gelten.

### **Verarbeitungsreihenfolge**

Wenn dieses Dienstprogramm läuft, werden folgende Schritte durchgeführt:

### 1. **Tabelle der Teilnehmer prüfen - Con-nect**

Alle berechtigten Teilnehmer, die in der Con-nect-Systemdatei definiert sind, werden anhand der Berechtigungstabellen des zentralen Verzeichnisses geprüft. Wenn für einen Teilnehmer kein Satz in den Berechtigungstabellen vorhanden ist, wird die Berechtigung für diesen Teilnehmer wiederhergestellt.

### 2. **Tabelle der Teilnehmer prüfen - Zentrales Verzeichnis**

Alle berechtigten Teilnehmer in den Berechtigungstabellen des zentralen Verzeichnisses werden anhand der Con-nect-Systemdatei geprüft. Wenn ein Teilnehmer in Con-nect nicht berechtigt oder nicht definiert ist, wird die Berechtigung für den Teilnehmer aus den Berechtigungstabellen gelöscht.

### 3. **Tabelle der Büros prüfen - Con-nect**

Alle berechtigten offenen Büros, die in der Con-nect-Systemdatei definiert sind, werden anhand der Berechtigungstabellen des zentralen Verzeichnisses geprüft. Wenn für ein Büro kein Satz in den Berechtigungstabellen vorhanden ist, wird die Berechtigung für dieses Büro wiederhergestellt.

### 4. **Tabelle der Büros prüfen - Zentrales Verzeichnis**

Alle berechtigten offenen Büros, die in den Berechtigungstabellen des zentralen Verzeichnisses definiert sind, werden anhand der Con-nect-Systemdatei geprüft. Wenn ein Büro in Con-nect nicht berechtigt oder nicht definiert ist, wird die Berechtigung für das Büro aus den Berechtigungstabellen gelöscht.

### 5. **Tabelle der Mitglieder prüfen - Con-nect**

Alle berechtigten externen Mitglieder, die in der Con-nect-Systemdatei definiert sind, werden anhand der Berechtigungstabellen des zentralen Verzeichnisses geprüft. Folgendes passiert:

■ Wenn ein externes Mitglied in den Berechtigungstabellen nicht berechtigt ist, und der externe Teilnehmer in seinem lokalen Con-nect nicht berechtigt ist, wird die Berechtigung für das Mitglied aus Con-nect gelöscht.

■ Wenn ein externes Mitglied in den Berechtigungstabellen nicht berechtigt ist, aber der externe Teilnehmer in seinem lokalen Con-nect berechtigt ist, wird die Berechtigung für das Mitglied in den Berechtigungstabellen wiederhergestellt.

### 6. **Tabelle der Mitglieder prüfen - Zentrales Verzeichnis**

Alle berechtigten externen Mitglieder, die in den Berechtigungstabellen des zentralen Verzeichnisses definiert sind, werden anhand der Con-nect-Systemdatei geprüft. Wenn ein externes Mitglied in Con-nect nicht berechtigt ist, wird die Berechtigung für dieses Mitglied aus den Berechtigungstabellen gelöscht.

### <span id="page-143-0"></span>**Batch-Beispiel**

Sätze für die Berechtigung zum externen Zugriff in den Berechtigungtabellen des zentralen Verzeichnisses anhand der Con-nect-Systemdatei prüfen. Wenn nicht übereinstimmende Daten gefunden werden, wird angenommen, dass die Daten in der Con-nect-Systemdatei korrekt sind und die Berechtigungstabellen des zentralen Verzeichnisses werden entsprechend aktualisiert.

LOGON SYSCNT2B MENU B74052 X, FIN
# $26$  Verzeichnis - Laden - nur im Batch-Betrieb

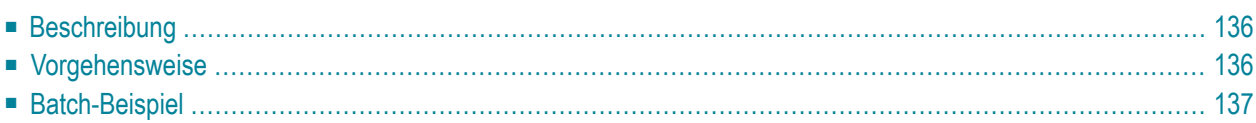

## <span id="page-145-0"></span>**Beschreibung**

#### **Programm**

B20001

#### **Funktion**

Alle zum Synchronisieren markierten Adressen in das zentrale Verzeichnis laden.

**Vorsicht:** Sie müssen sicherstellen, dass der Parameter LFILE für das zentrale Verzeichnis  $\Box$ den korrekten Wert hat, da diese Information im Batch-Betrieb nicht überschrieben wird.

#### **Dienstprogramm-Parameter**

<span id="page-145-1"></span>Keine.

## **Vorgehensweise**

Alle Adressen auf Ihrem Con-nect-Knoten, die zum Synchronisieren markiert sind, werden in das zentrale Verzeichnis geladen. Dazu gehören die Adressen, die Sie selbst zum Laden markierten, sowie Adressen, die automatisch markiert wurden, als Sie sie auf Ihrem Con-nect-Knoten eingaben. Siehe *Adress-Synchronisation* in *Con-nect Administration*.

Für jede in das zentrale Verzeichnis geladene Adresse werden die folgenden Daten in den Adresssatz auf Ihrem Con-nect-Knoten geschrieben:

- 1. der Alias, der die Adresse im zentralen Verzeichnis eindeutig identifiziert,
- 2. der Name des zentralen Verzeichnisses,
- 3. die Versionsnummer der Adress-Synchronisationsprogramme, die zum Laden der Adresse benutzt wurden.

Außerdem wird der Status jeder Adresse in "geladen" geändert.

Diese Daten können mit der Funktion "Verwaltung - Adressen laden" angezeigt werden. Siehe *Adress-Synchronisation* in *Con-nect Administration*.

## <span id="page-146-0"></span>**Batch-Beispiel**

Alle Adressen auf Ihrem Con-nect-Knoten, die zum Synchronisieren markiert sind, in das zentrale Verzeichnis laden.

LOGON SYSCNT2B MENU B20001 FIN

## 27 Verzeichnis - Entladen - nur im Batch-Betrieb

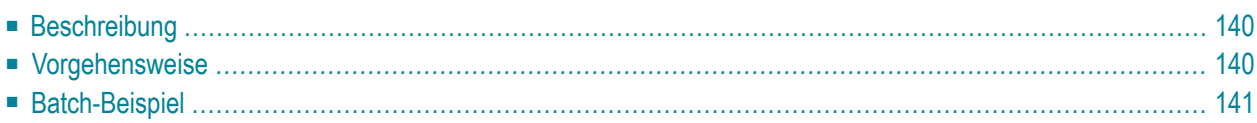

## <span id="page-149-0"></span>**Beschreibung**

#### **Programm**

B20002

#### **Funktion**

Neue Adressen, die den von Ihnen definierten Profilen entsprechen, aus dem zentralen Verzeichnis entladen. Außerdem alle vorherimportierten Adressen aktualisieren, deren Sätze seit dem letzten Entladen auf Ihren Con-nect-Knoten im zentralen Verzeichnis geändert wurden.

**Vorsicht:** Sie müssen sicherstellen, dass der Parameter LFILE für das zentrale Verzeichnis den korrekten Wert hat, da diese Information im Batch-Betrieb nicht überschrieben wird.

#### **Dienstprogramm-Parameter**

<span id="page-149-1"></span>Keine.

## **Vorgehensweise**

Bei jeder Ausführung dieses Dienstprogramms vergleicht das System die höchste Transaktionsnummer auf Ihrem Con-nect-Knoten mit den Transaktionsnummern im zentralen Verzeichnis. Wenn es im zentralen Verzeichnis Adressen gibt (dem von Ihnen definierten Profil entsprechend), deren Transaktionsnummern höher sind als die auf Ihrem Con-nect-Knoten, beginnt dieses Dienstprogramm das Entladen mit der Adresse, die die nächsthöhere Transaktionsnummer hat. Wenn eine solche, mit dem von Ihnen definierten Profil übereinstimmende Adresse im zentralen Verzeichnis nicht gefunden wird, endet das Dienstprogramm.

Dieses Dienstprogramm entlädt zuerst alle neuen und geänderten Adressen aus dem zentralen Verzeichnis und aktualisiert anschließend alle vorher importierten Adressen.

Wenn eine vorher importierte Adresse vom zentralen Verzeichnis gelöst wurde, wird sie nicht aktualisiert, auch wenn der Adresssatz im zentralen Verzeichnis eventuell geändert wird. Stattdessen wird die geänderte Adresse wie eine neue Adresse behandelt, d.h. sie wird entladen.

Weitere Informationen finden Sie unter *Adress-Synchronisation* in *Con-nect Administration*.

## <span id="page-150-0"></span>**Batch-Beispiel**

Entladen aller neuen und geänderten Adressen im zentralen Verzeichnis, die den von Ihnen definierten Profilen entsprechen.

LOGON SYSCNT2B MENU B20002 FIN

## 28 Verzeichnis - Importieren

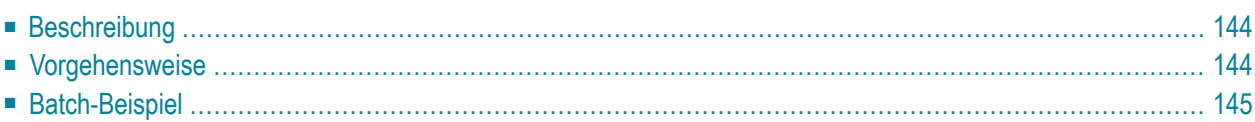

## <span id="page-153-0"></span>**Beschreibung**

#### **Programm**

B20003

#### **Funktion**

Alle Adressen importieren, die mit Profilen, die einen automatischen Massenimport definieren, auf Ihren Con-nect-Knoten entladen wurden. Siehe *Adress-Synchronisation* in *Con-nect Administration*.

**Vorsicht:** Sie müssen sicherstellen, dass der Parameter LFILE für das zentrale Verzeichnis den korrekten Wert hat, da diese Information im Batch-Betrieb nicht überschrieben wird.

#### **Dienstprogramm-Parameter**

<span id="page-153-1"></span>Keine.

 $\bigcirc$ 

## **Vorgehensweise**

Dieses Dienstprogramm importiert alle entladenen Adressen, die automatisch importiert werden sollen. Wenn das Profil einer Adresse bestimmt, dass der Import kontrolliert erfolgen soll, bleibt die Adresse in der entladenen Datei, d.h. sie wird nicht importiert. Sie müssen die Adresse in diesem Fall online importieren.

Falls beim Importieren einer Adresse ein Problem auftritt (z.B. doppelte Adresse), bleibt die Adresse in der entladenen Datei, so dass Sie sie dann online importieren können. Siehe *Adress-Synchronisation* in *Con-nect Administration*.

## <span id="page-154-0"></span>**Batch-Beispiel**

Importieren aller entladenen Adressen, die automatisch importiert werden sollen.

LOGON SYSCNT2B MENU B20003 FIN

## **III Dienstprogramme - Format/Druck**

Der "Dienstprogramme - Format/Druck"-Bildschirm ist unten abgebildet. Markieren Sie die gewünschte Funktion mit einem beliebigen Zeichen und drücken Sie EINGABE.

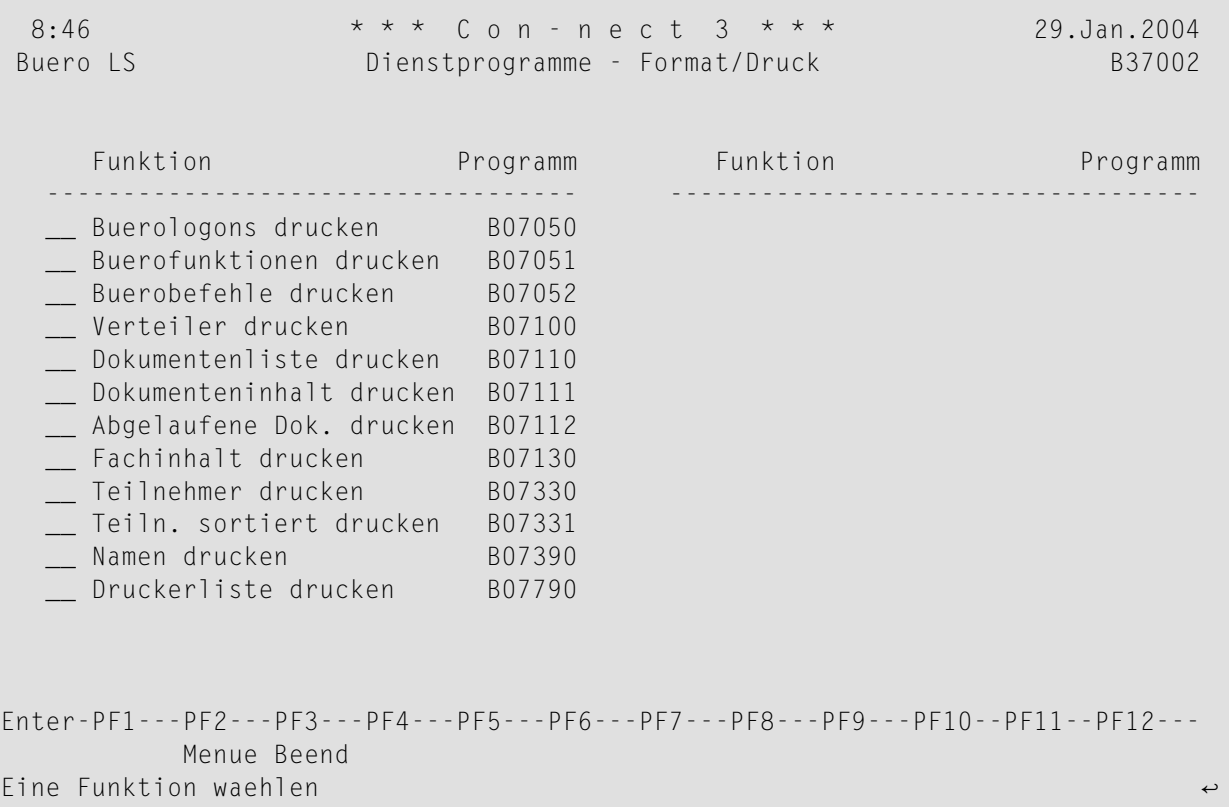

Die Ausgabe jeder Funktion ist ein Report, der sich aus 60 Zeilen pro Seite zusammensetzt. Die Zeilenbreite eines Reports ist abhängig vom linken Rand, der im Teilnehmerprofil oder mit dem Befehl AUSGABE definiert wurde. Das Minimum für die Zeilenbreite ist 80 Spalten (wenn der linke Rand gleich 0 ist). Das Maximum für die Zeilenbreite ist 199 Spalten (wenn der linke Rand gleich 99 ist). Alle Informationen werden ab dem definierten linken Rand gedruckt. Wenn eine Textzeile länger ist als die definierte Zeilenbreite, wird sie standardmäßig abgeschnitten. Sie

können im Teilnehmerprofil oder mit dem Befehl AUSGABE angeben, dass eine solche Zeile umgebrochen werden soll.

Die Dienstprogramme für Format/Druck werden in den folgenden Abschnitten beschrieben:

**[Bürologons](#page-158-0) drucken [Bürofunktionen](#page-162-0) drucken [Bürobefehle](#page-166-0) drucken [Verteiler](#page-170-0) drucken [Dokumentenliste](#page-174-0) drucken [Dokumenteninhalt](#page-178-0) drucken [Abgelaufene](#page-182-0) Dokumente drucken [Fachinhalt](#page-186-0) drucken [Teilnehmer](#page-190-0) drucken [Teilnehmer](#page-194-0) sortiert drucken Namen [drucken](#page-204-0) Liste der [logischen](#page-208-0) Drucker drucken**

## <span id="page-158-0"></span>29 Bürologons drucken

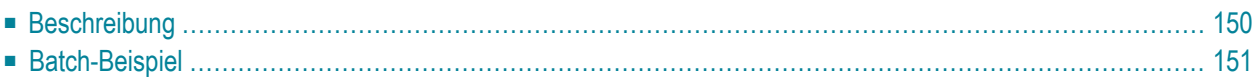

## <span id="page-159-0"></span>**Beschreibung**

#### **Programm**

B07050

#### **Funktion**

Eine Liste der Büros (alphabetisch nach Büronamen sortiert) mit Kopfzeilen drucken. Für jedes Büro werden das Kennzeichen des Teilnehmers, der zuletzt auf das Büro zugriffen hat, sowie Datum und Zeit des letzten Logons angezeigt.

Diese Funktion ist nur dann verfügbar, wenn sie in den Systemvorgaben die Funktion "Bürobenutzung protokollieren" markiert wurde (siehe *Con-nect Administration*).

**Anmerkung:** Der Report kann auch online angezeigt werden. Siehe *Statistiken* in *Con-nect Administration*.

#### **Report ohne Kopfzeilen**

Es ist auch möglich einen identischen Report ohne Kopfzeilen zu erstellen. Hierzu müssen Sie das Programm B0705U, das sich in der SYSCNT2-Bibliothek befindet, in B07059 umbenennen. Danach wird dieses Programm immer dann benutzt, wenn Sie B07050 aufrufen.

Um den ursprünglichen Zustand ohne Kopfzeilen wieder herzustellen, benennen Sie B07059 wieder in B0705U um.

### **Online-Eingabebildschirm**

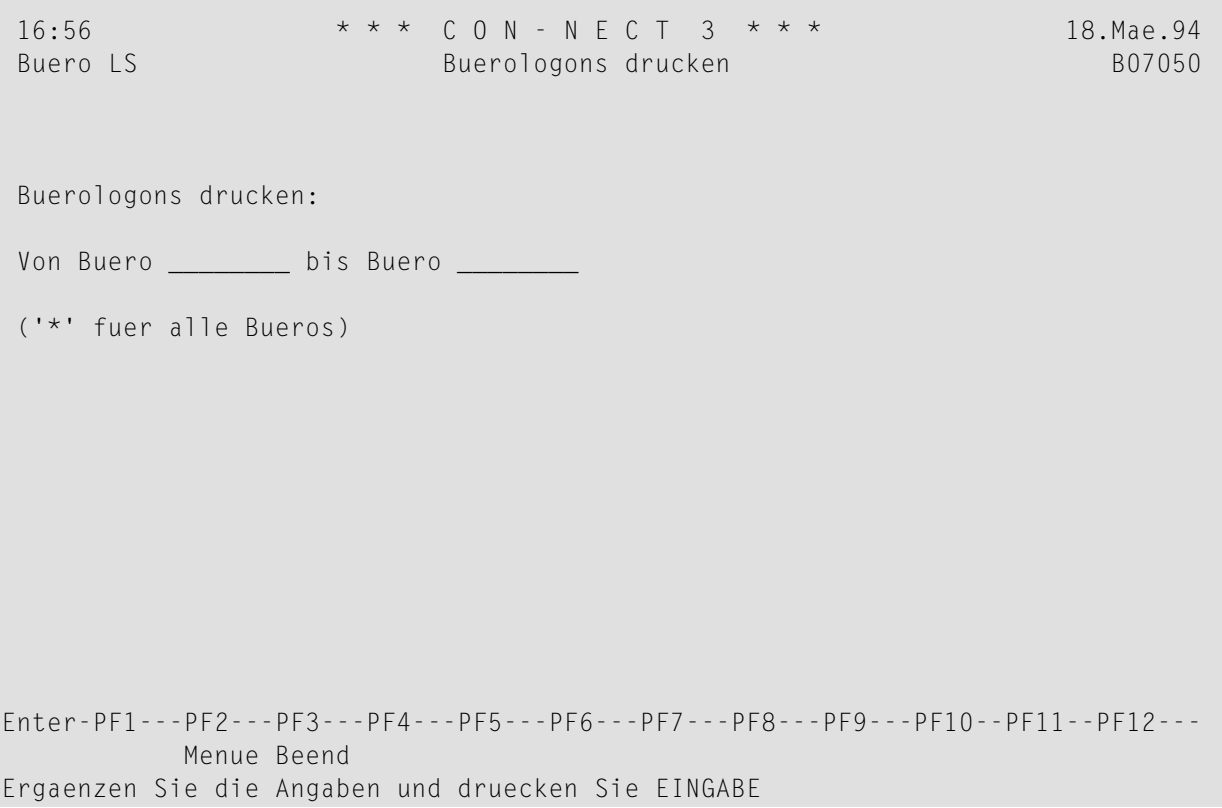

### **Dienstprogramm-Parameter**

<span id="page-160-0"></span>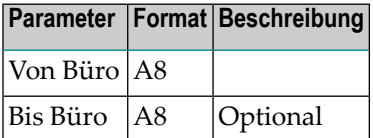

## **Batch-Beispiel**

Alle Bürologons der Büros AB bis FE drucken.

LOGON SYSCNT2B MENU B07050 AB, FE FIN

## <span id="page-162-0"></span>30 Bürofunktionen drucken

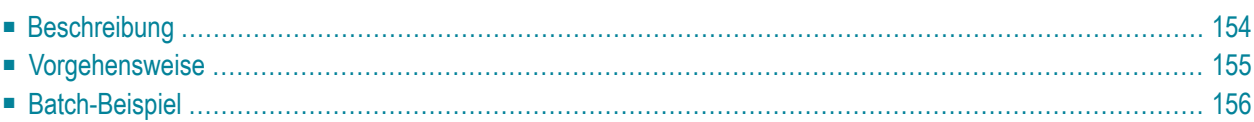

## <span id="page-163-0"></span>**Beschreibung**

#### **Programm**

B07051

#### **Funktion**

Eine Liste der Büros in alphabetischer Reihenfolge nach Bürokennzeichen drucken. Die ausgewählten Funktionen und das ausgewählte Kriterium (berechtigte oder nicht berechtigte Büros drucken) bestimmen, welche Büros in die Ausgabe aufgenommen werden. Jedes Büro, das mindestens eine Anforderung erfüllt, wird aufgenommen. Ausgegeben werden: Bürokennzeichen und vollständiger Name sowie die ausgewählten Funktionen. Die Funktionen werden dann je nach ausgewähltem Kriterium entweder mit J (berechtigt) oder N (nicht berechtigt) markiert.

#### **Online-Eingabebildschirm**

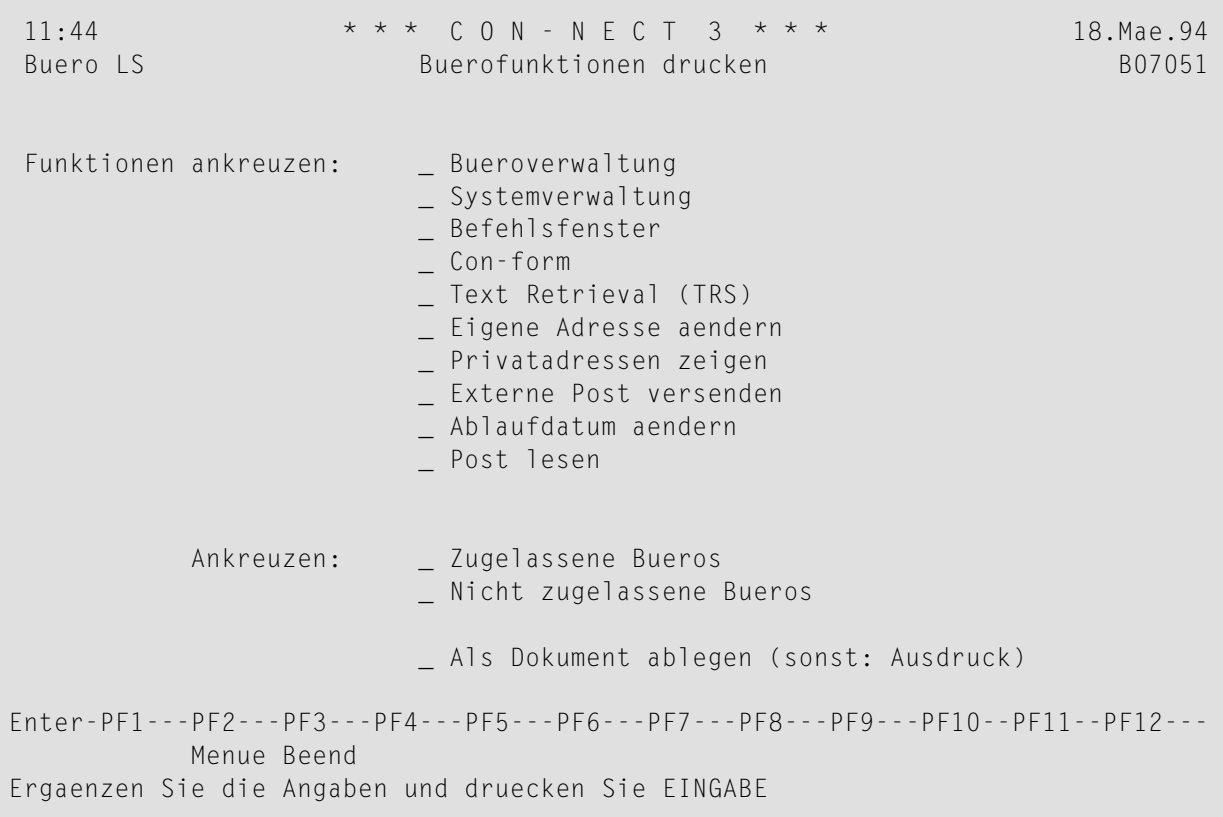

#### **Dienstprogramm-Parameter**

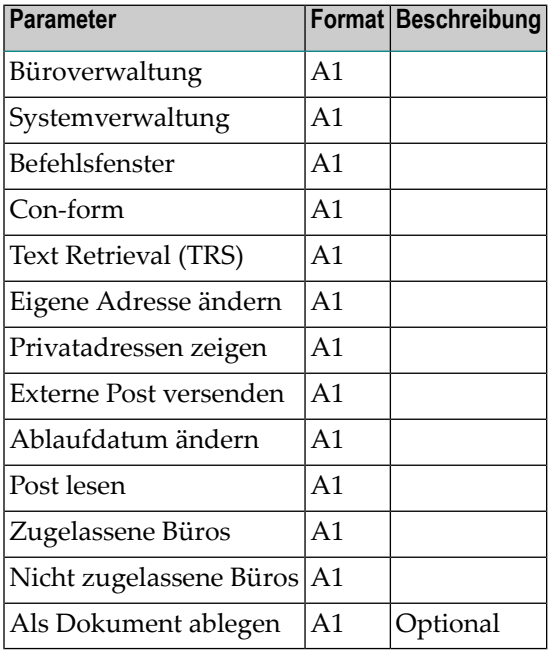

## <span id="page-164-0"></span>**Vorgehensweise**

Eine oder mehrere Funktionen und Kriterien können ausgewählt werden, um zu bestimmen, welche Büros für die Ausgabe sortiert werden sollen.

Die Berechtigung für die ausgewählten Funktionen wird für jedes Büro geprüft. Jedes Büro, das mindestens eine der Anforderungen erfüllt, wird ausgegeben. Die Spalte für die entsprechende Funktion wird je nach Kriterium mit J oder N markiert.

Die Spalte für eine Funktion kann auch leer bleiben, falls mehrere Funktionen und nur ein Kriterium ausgewählt wurden, da ein Büro nicht alle Bedingungen erfüllen muss, um in die Ausgabe aufgenommen zu werden.

Standardmäßig wird die Ausgabe an den definierten Drucker weitergeleitet. Die Ausgabe kann jedoch auch an Ihr Büro gesendet werden, und zwar als Dokument namens "AusBueFkt *Datum Uhrzeit*" (Datum und Uhrzeit der Erstellung des Dokuments).

Beispiel: Wenn die Funktionen Systemverwaltung und Büroverwaltung und das Kriterium, alle berechtigten Büros aufzulisten, ausgewählt wurden, werden nur diejenigen Büros ausgegeben, die zur Ausführung der System- und/oder Büroverwaltung berechtigt sind. Wenn ein Büro in diesem Fall für eine oder beide Funktionen zugelassen ist, werden die entsprechenden Spalten für dieses Büro mit J markiert. Die Gesamtzahl der ausgegebenen Büros wird am Ende der Ausgabe angezeigt.

## <span id="page-165-0"></span>**Batch-Beispiel**

Ein Dokument erstellen, das alle Büros mit den Funktionen Systemverwaltung und/oder Text Retrieval auflistet.

LOGON SYSCNT2B MENU B07051, X, ,, X, ,, ,, , X, , X FIN

## <span id="page-166-0"></span>31 Bürobefehle drucken

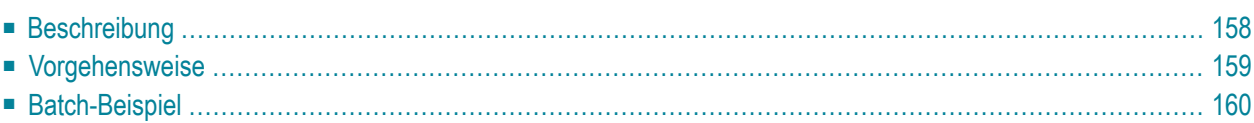

## <span id="page-167-0"></span>**Beschreibung**

#### **Programm**

B07052

#### **Funktion**

Eine Liste der Büros in alphabetischer Reihenfolge nach Bürokennzeichen drucken. Der ausgewählte Befehl, die ausgewählten Objekte und das ausgewählte Kriterium (berechtigte oder nicht berechtigte Büros drucken) bestimmen, welche Büros in die Ausgabe aufgenommen werden. Je nach Kombination von Befehl und Objekt (bzw. Objekten) enthält die Ausgabe entweder: für jedes Büro das Kennzeichen und den vollständigen Namen sowie die Markierung J (berechtigt) oder N (nicht berechtigt) je nach Kriterium; oder: Bürokennzeichen und eine Tabelle der Objektnummern, markiert als berechtigt oder nicht berechtigt.

#### **Online-Eingabebildschirm**

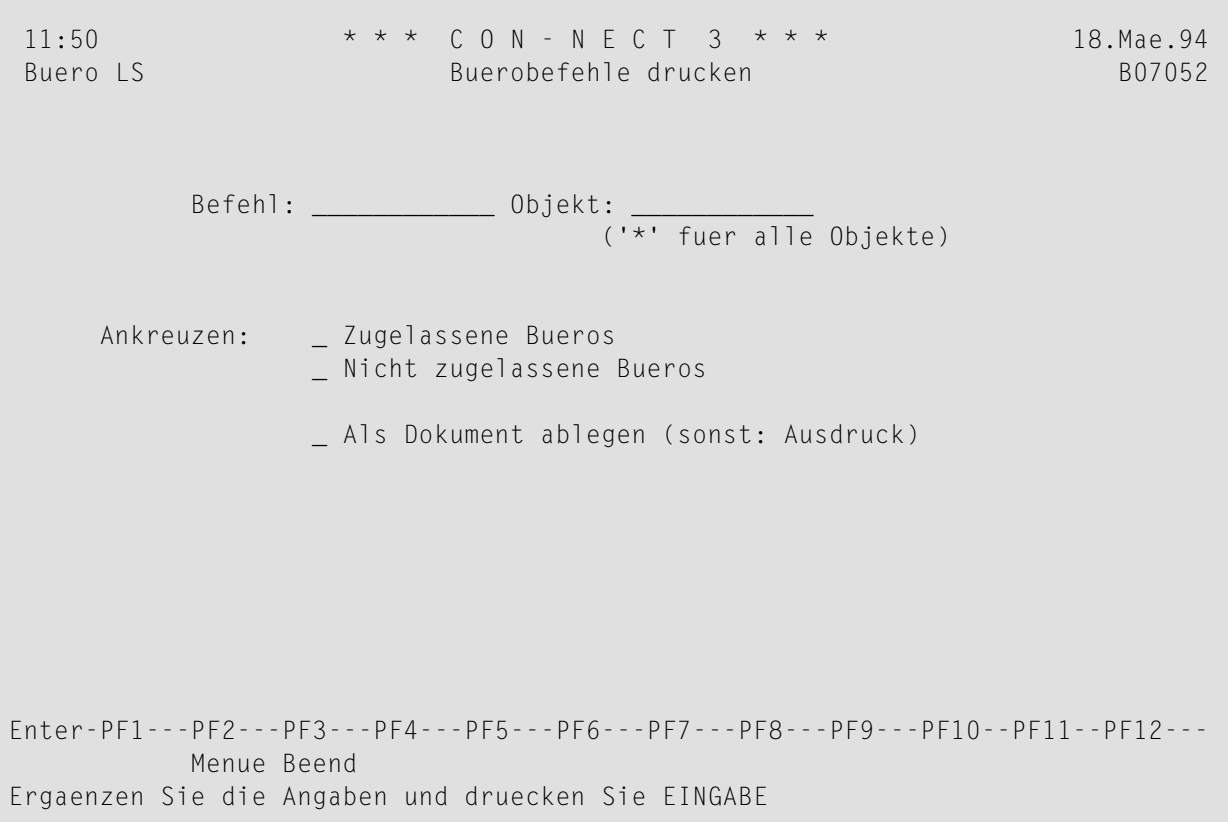

#### **Dienstprogramm-Parameter**

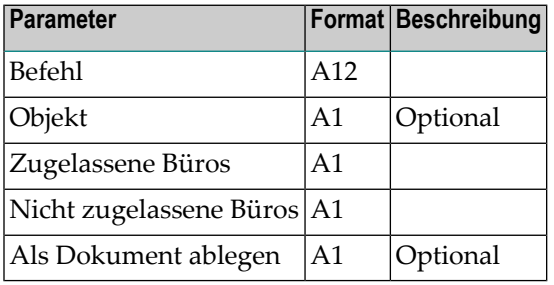

## <span id="page-168-0"></span>**Vorgehensweise**

Geben Sie einen gültigen Befehl und, wenn möglich, ein Objekt oder alle Objekte (mit Stern (\*)) an. Geben Sie an, ob diejenigen Büros ausgegeben werden sollen, die berechtigt sind, die ausgewählten Objekte mit dem ausgewählten Befehl zu benutzen, oder diejenigen Büros, die dazu nicht berechtigt sind.

Für jedes Büro wird die Berechtigung geprüft. Erfüllt ein Büro die Anforderungen, wird es in die Ausgabe aufgenommen.

Abhängig von den gewählten Anforderungen, enthält die Ausgabe folgende Informationen:

- Wenn ein Befehl zusammen mit einem bestimmten Objekt angegeben wurde, enthält die Ausgabe den Befehl, das ausgewählte Objekt, das Bürokennzeichen und den vollständigen Namen der Büros, die die Anforderungen erfüllen, sowie die Markierung J (berechtigt) oder N (nicht berechtigt) für jedes Büro, das das ausgewählte Kriterium erfüllt.
- Wenn ein Befehl zusammen mit allen Objekten angegeben wurde, enthält die Ausgabe den Befehl, einen Stern (\*), das Bürokennzeichen der Büros, die die Anforderungen erfüllen, und die Objektnummern. Die Objekte sind mit J (berechtigt) oder N (nicht berechtigt) für jedes Büro markiert, das das ausgewählte Kriterium erfüllt. Wenn eine Objektnummer nicht zu dem Befehl oder Kriterium gehört, wird sie mit einem Querstrich (-) markiert.

Standardmäßig wird die Ausgabe an den definierten Drucker weitergeleitet. Die Ausgabe kann jedoch auch an Ihr Büro gesendet werden, und zwar als Dokument namens "AusBueBef *Datum Uhrzeit*" (Datum und Uhrzeit der Erstellung des Dokuments).

Beispiel: Angegeben werden: der Befehl ZEIGEN und alle Objekte zusammen mit dem Kriterium, dass alle nicht berechtigten Büros gedruckt werden sollen. Ausgegeben werden: alle Büros, die den Befehl ZEIGEN nicht mit einem gültigen Objekt benutzen können. Am Anfang der Ausgabe stehen der Befehl und die Objekte (in diesem Fall "ZEIGEN \*"), die Objektnummern (1 bis 50) sowie N in den entsprechenden Spalten für jedes Büro, in dem der Befehl ZEIGEN mit einem gültigen Objekt nicht erlaubt ist. Die Gesamtzahl der ausgegebenen Büros erscheint am Ende der Ausgabeliste.

## <span id="page-169-0"></span>**Batch-Beispiel**

Erstellen eines Dokuments, das alle Büros auflistet, die berechtigt/nicht berechtigt sind, den Befehl EINGEBEN mit dem Objekt Termin zu benutzen. Die Ausgabe soll als Dokument an das Büro des Teilnehmers gesendet werden.

LOGON SYSCNT2B MENU B07052 eingeben,termin,X,X,X

## <span id="page-170-0"></span>32 Verteiler drucken

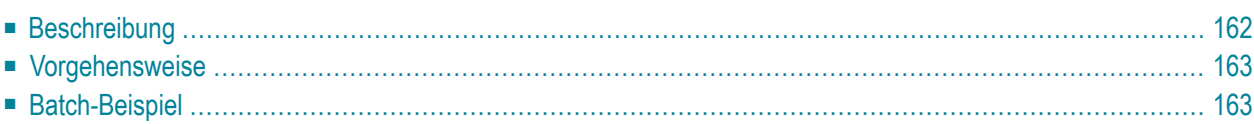

## <span id="page-171-0"></span>**Beschreibung**

#### **Programm**

B07100

### **Funktion**

Eine Liste aller Verteiler drucken, in denen die angegebenen Mitglieder definiert sind.

#### **Online-Eingabebildschirm**

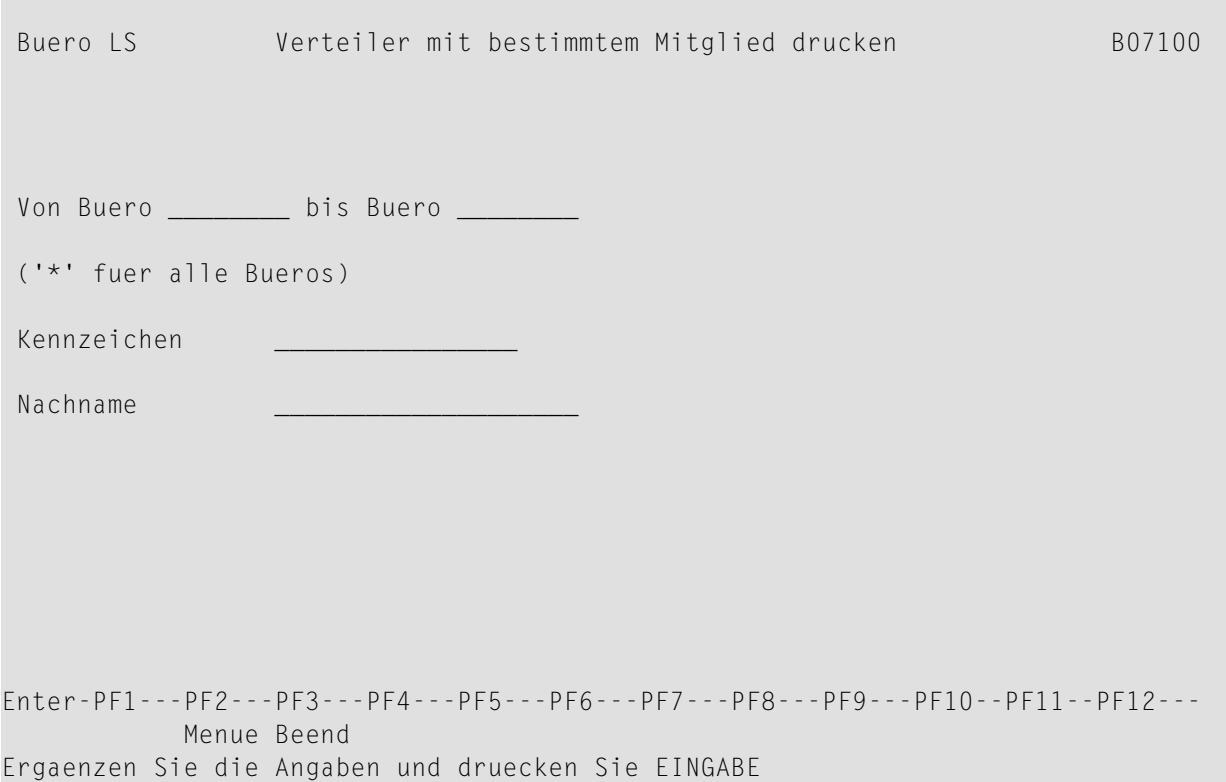

#### **Dienstprogramm-Parameter**

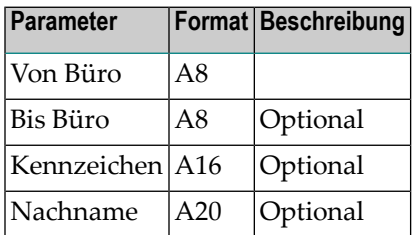

## <span id="page-172-0"></span>**Vorgehensweise**

Nur Büroadministratoren können eine Verteilerliste der Büros drucken, für die sie nicht zugelassen sind. Teilnehmer können nur eine Liste der Verteiler in ihren eigenen Büros drucken.

Sie müssen entweder ein Kennzeichen oder einen Nachnamen angeben, nicht beides.

Um eine Liste aller Verteiler zu drucken, die ein bestimmtes Kennzeichen enthalten, geben Sie das Kennzeichen im Kennzeichen-Parameter ein. Wenn Sie das Kennzeichen zusammen mit einem Stern eingeben (z.B. SA\*), werden alle Kennzeichen gedruckt, die mit den angegebenen Buchstaben beginnen. Es ist nicht möglich einen Stern ohne Buchstaben einzugeben.

Um eine Liste aller Verteiler zu drucken, die einen bestimmten Nachnamen enthalten, geben Sie den Nachnamen im Nachname-Parameter ein. Wenn Sie den Nachnamen zusammen mit einem Stern eingeben (z.B. Sch\*), werden alle Nachnamen gedruckt, die mit den angegebenen Buchstaben beginnen. Es ist nicht möglich einen Stern ohne Buchstaben einzugeben.

<span id="page-172-1"></span>Der Ausdruck enthält den Namen des Verteilers, in dem das angegebene Mitglied definiert ist, sowie Büro, Kennzeichen, Nachname und Mitgliedstyp.

## **Batch-Beispiel**

Eine Liste aller Verteiler drucken, in denen Kennzeichen definiert sind, die mit dem Buchstaben A beginnen:

```
LOGON SYSCNT2B
MENU
B07100 *,,A*
FIN
```
Eine Liste aller Verteiler drucken, in denen der Nachname Landrey definiert ist:

LOGON SYSCNT2B MENU  $B07100$  \*,,,Landrey FIN

## <span id="page-174-0"></span>33 Dokumentenliste drucken

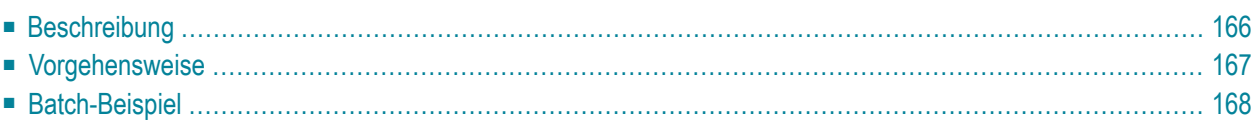

## <span id="page-175-0"></span>**Beschreibung**

### **Programm**

B07110

### **Funktion**

Dokumentenliste nach Büro, Name, Fach und Datum drucken.

#### **Online-Eingabebildschirm**

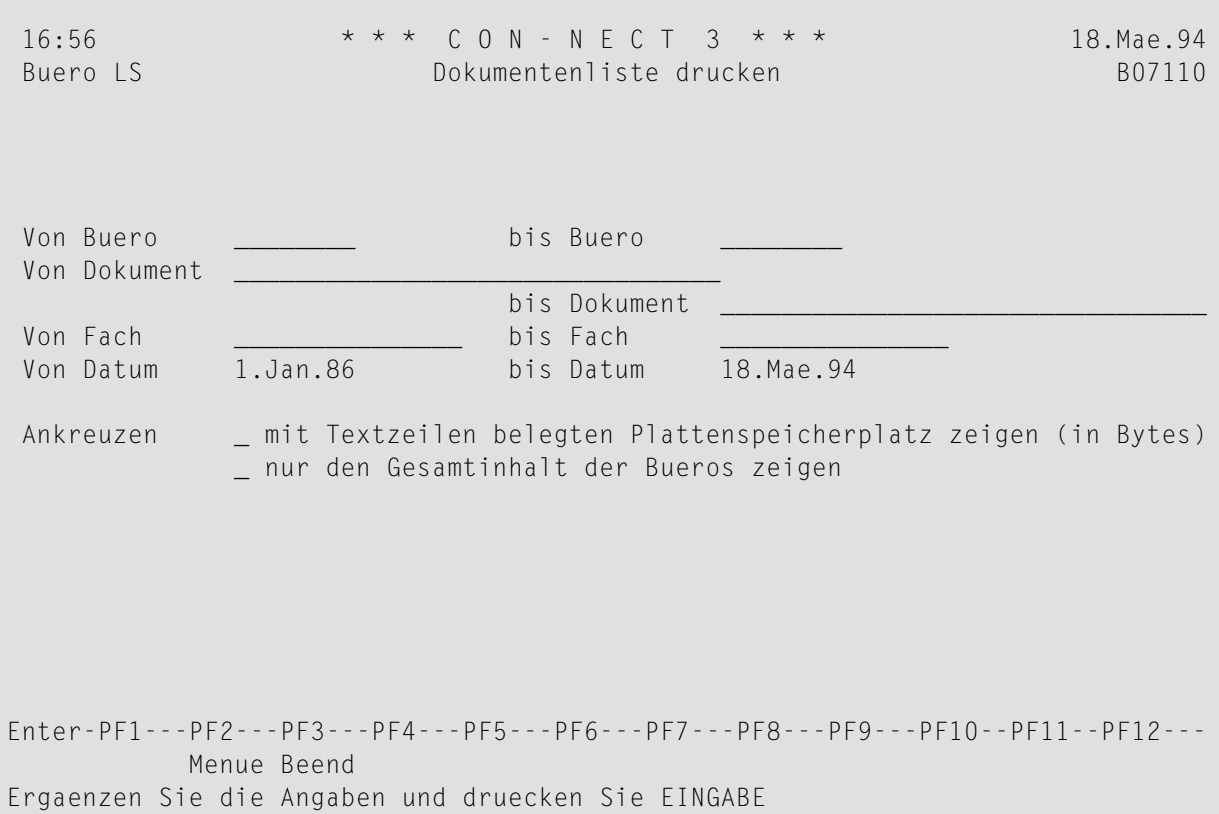

#### **Dienstprogramm-Parameter**

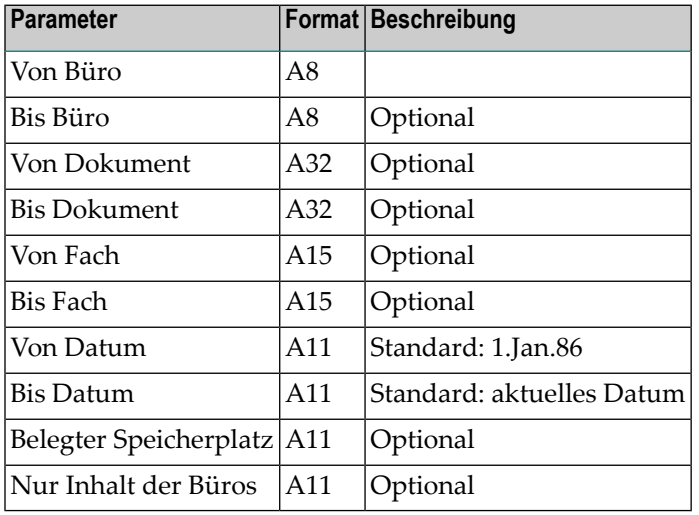

### <span id="page-176-0"></span>**Vorgehensweise**

Nur Büroadministratoren können eine Dokumentenliste der Büros drucken, für die sie nicht zugelassen sind. Teilnehmer können nur eine Liste der Dokumente in ihren eigenen Büros drucken. Ausnahmen sind die im Büro SYSCNT enthaltenen Dokumente, die von jedem Teilnehmer angezeigt werden können.

Beim Auflisten von Dokumenten in Büros, die nicht Ihre eigenen sind, werden die als persönlich markierten Dokumente wie folgt behandelt:

■ Die Dokumentenliste wird gedruckt, aber die Ausgabefelder werden (mit Ausnahme von Büro, Größe und Bytes) mit Sternen gefüllt. Wenn Sie den Größen-Parameter nicht markiert haben, bleibt das Feld mit den Bytes leer.

Für jedes Büro wird der Gesamtinhalt ermittelt: die Gesamtzahl der gedruckten (gefundenen) Dokumente und gegebenenfalls die Gesamtzahl der Bytes. Wenn mehr als ein Büro gelesen wird, wird die Endsumme gedruckt; jeweils beim nächsten Büro erfolgt ein Seitenumbruch.

Wenn der entsprechende Parameter markiert wurde, wird nur der Gesamtinhalt der Büros ausgedruckt.

Der Größen-Parameter (belegter Speicherplatz) bezieht sich nur auf die Größe des Textes. Es kann sich hierbei um den Dokumenttext, geheftete Notizen, Anlagen oder Begleitschreiben handeln.

Wenn Sie Dokumente vom Schwarzen Brett drucken wollen, geben Sie SYSCNTB als Büronamen und den Namen einer Rubrik im Parameter "Fach" ein.

## <span id="page-177-0"></span>**Batch-Beispiel**

Die Anzahl der Dokumente in jedem Con-nect-Büro soll gedruckt werden.

LOGON SYSCNT2B MENU  $B07110$  \*,,\*,,,,,,,X FIN

## <span id="page-178-0"></span>34 Dokumenteninhalt drucken

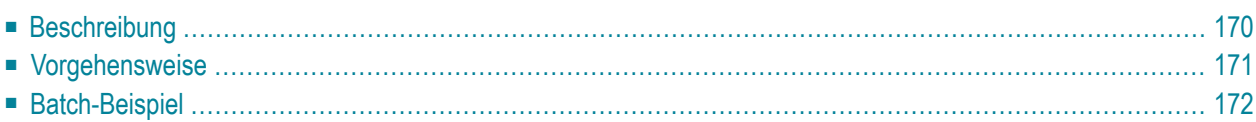

## <span id="page-179-0"></span>**Beschreibung**

### **Programm**

B07111

### **Funktion**

Dokumenteninhalt nach Büro, Name, Fach und Datum drucken.

### **Online-Eingabebildschirm**

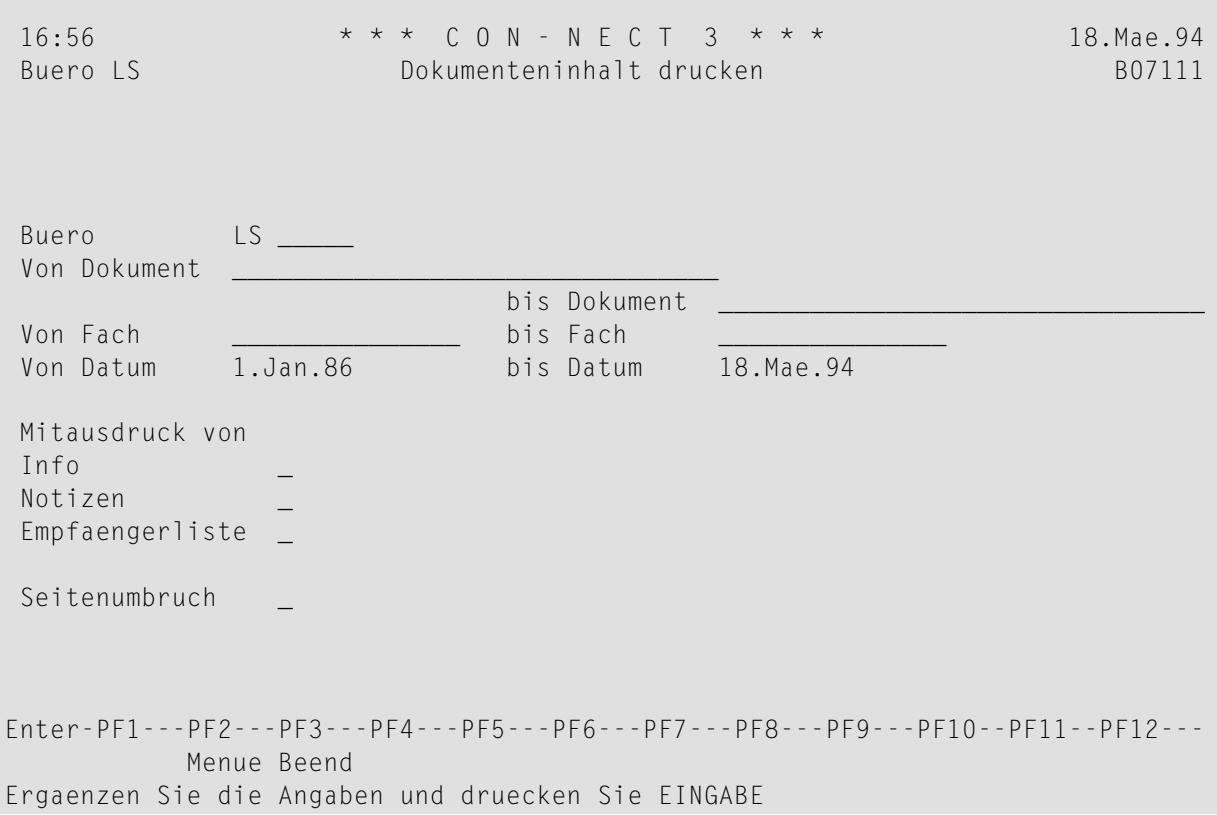
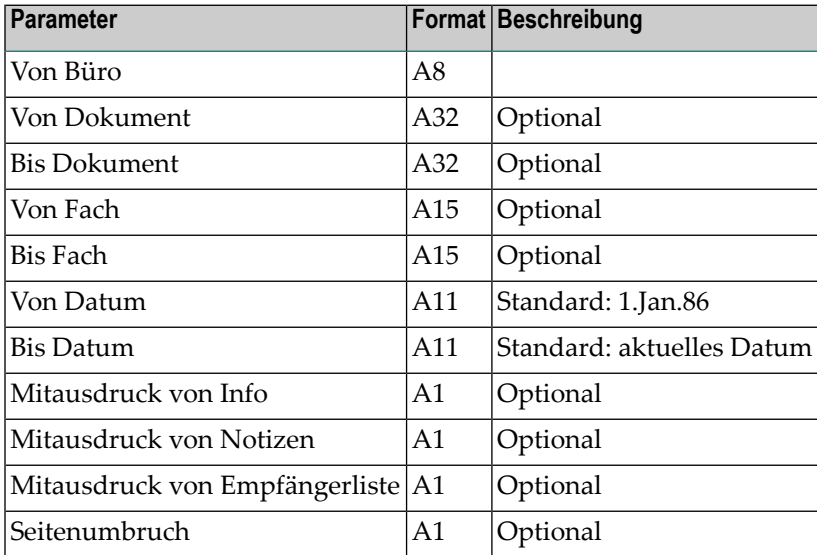

### **Vorgehensweise**

Teilnehmer können Dokumente in ihrem eigenen Büro drucken sowie Dokumente in Büros, für die sie zugelassen sind (z.B. als Mitglied eines Gruppenbüros oder mit dem Befehl ZUGRIFF). Im Büro SYSCNT und in offenen Büros enthaltene Dokumente können von allen Teilnehmern gedruckt werden.

Der Parameter für den Seitenumbruch bezieht sich auf den Seitenumbruch zwischen Info, Notizen, Empfängerliste und dem Text des Dokuments. Dieser Parameter ist standardmäßig nicht gefüllt, d.h. es erfolgt kein Seitenumbruch zwischen diesen Dokumentbestandteilen - stattdessen wird eine Begrenzungslinie erzeugt. Beim Beginn eines neuen Dokuments erfolgt immer ein Seitenumbruch.

Wenn Sie Objekte vom Schwarzen Brett drucken möchten, geben Sie SYSCNTB als Büronamen und den Namen einer Rubrik im Parameter "Fach" ein.

## **Batch-Beispiel**

Alle Dokumente im Arbeitsfach des Büros Con-nect drucken, einschließlich Info, Notizen und Empfängerliste.

LOGON SYSCNT2B MENU B07111 Con-nect,\*,,ARBEITSFACH,,,,X,X,X FIN

## 35 Abgelaufene Dokumente drucken

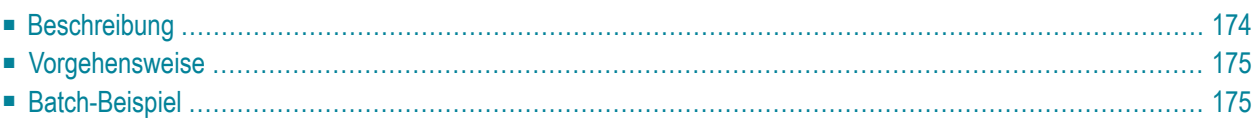

## <span id="page-183-0"></span>**Beschreibung**

#### **Programm**

B07112

#### **Funktion**

Die Namen der Dokumente drucken, deren Ablaufdatum vor dem aktuellen Datum liegt. Diese Funktion kann vor dem Ausführen des Dienstprogrammes B04110 *[Abgelaufene](#page-70-0) Dokumente löschen* nützlich sein.

#### **Online-Eingabebildschirm**

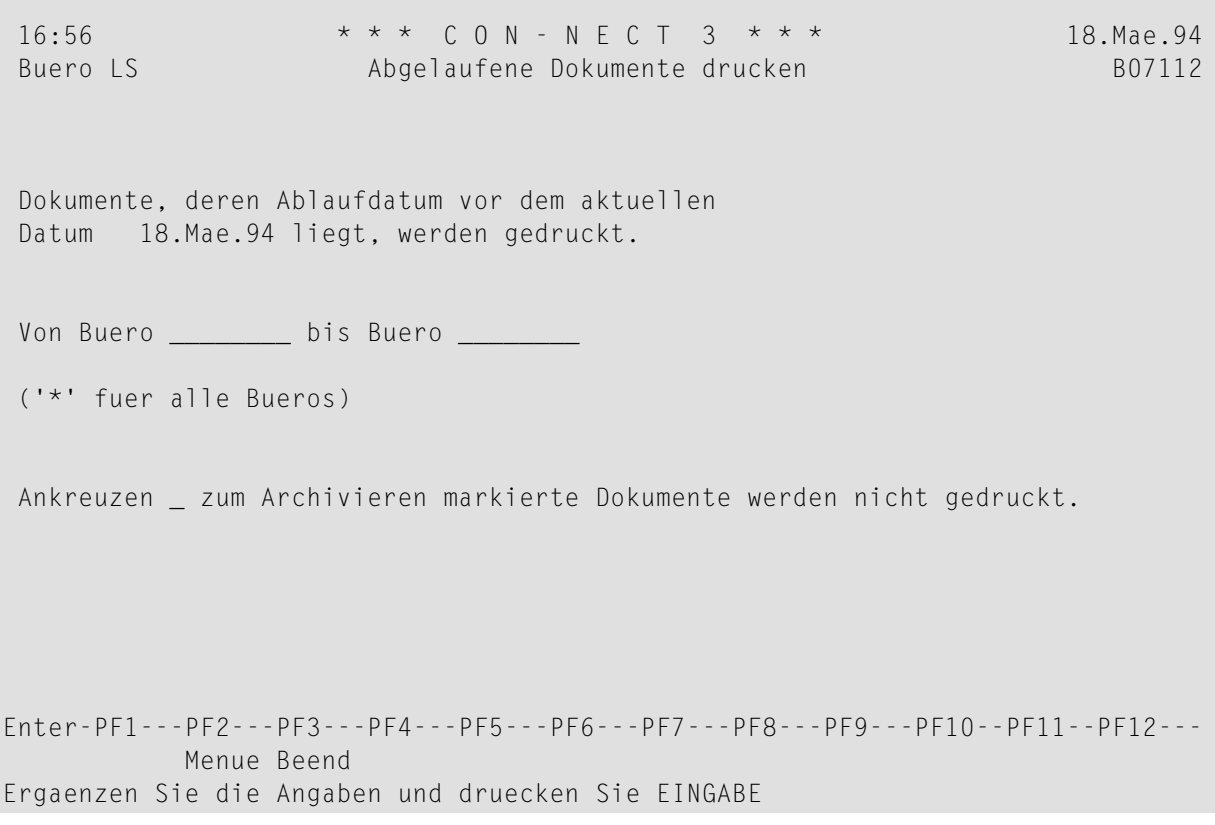

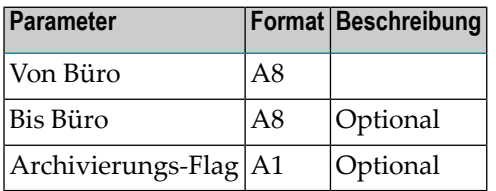

### <span id="page-184-0"></span>**Vorgehensweise**

Nur Büroadministratoren können eine Liste der abgelaufenen Dokumente von Büros drucken, für die sie nicht zugelassen sind. Teilnehmer können nur die abgelaufenen Dokumente in ihrem eigenen Büro drucken.

Gedruckt werden die Namen der Dokumente, deren Ablaufdatum vor dem aktuellen Datum liegt. Um die zum Archivieren markierten Dokumente nicht mitauszudrucken, geben Sie das Archivierungs-Flag an.

Objekte am Schwarzen Brett können gedruckt werden, indem SYSCNTB als Büroname eingegeben wird.

Wenn eine Reihe von Büros eingegeben wurde, werden alle mit SYSCNT beginnenden Büros ignoriert.

Es wird ein Report erstellt, der die Gesamtzahl der gedruckten Sätze enthält. Dieser Report enthält folgende Informationen:

- Büro
- Objektname
- <span id="page-184-1"></span>■ Fach/Ordner
- $\blacksquare$  Wenn das Dokument zum Archivieren markiert wurde, wird in der letzten Spalte wird ein X ausgegeben.

## **Batch-Beispiel**

Die Namen aller Dokumente drucken, deren Ablaufdatum vor dem aktuellen Datum liegt, einschließlich der zum Archivieren markierten Dokumente.

LOGON SYSCNT2B MENU B07112 \* FIN

## 36 Fachinhalt drucken

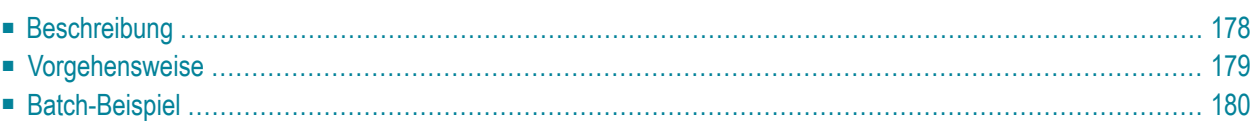

## <span id="page-187-0"></span>**Beschreibung**

#### **Programm**

B07130

#### **Funktion**

Den Inhalt des angegebenen Fachs oder Ordners drucken.

#### **Online-Eingabebildschirm**

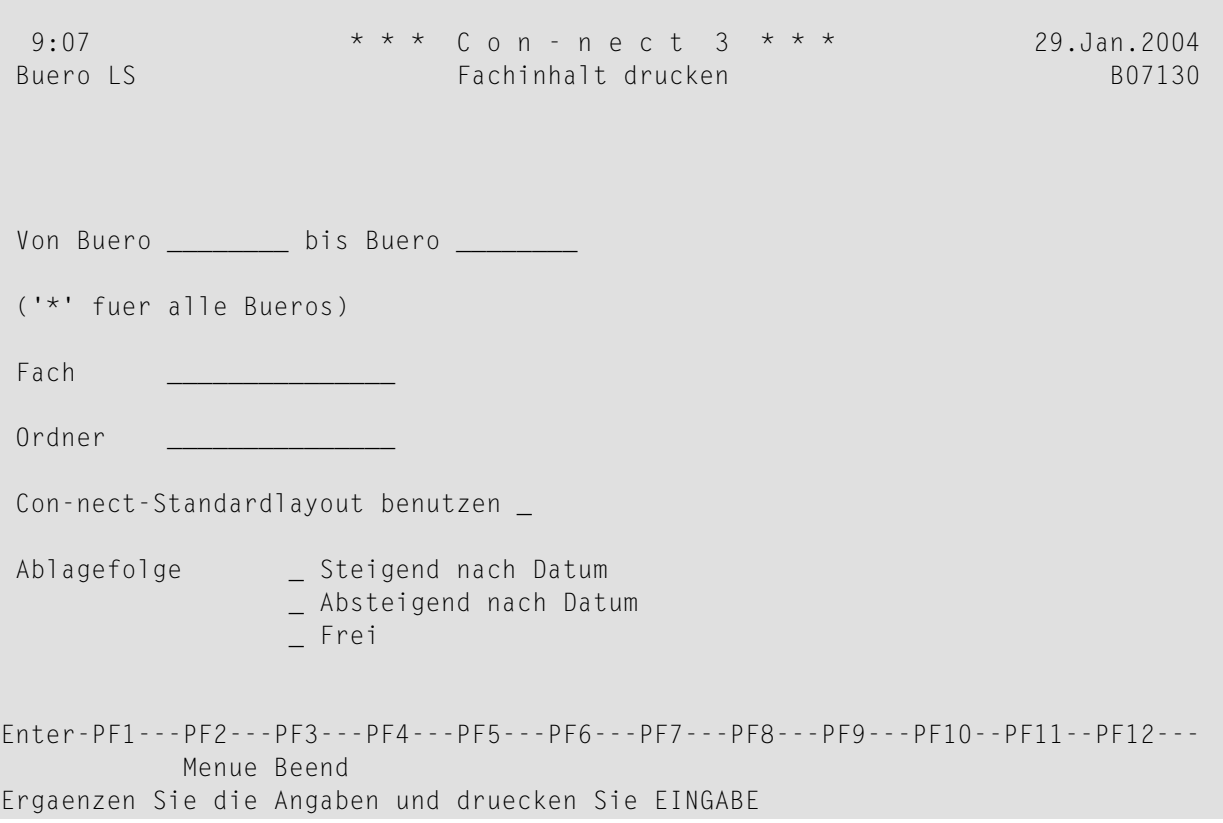

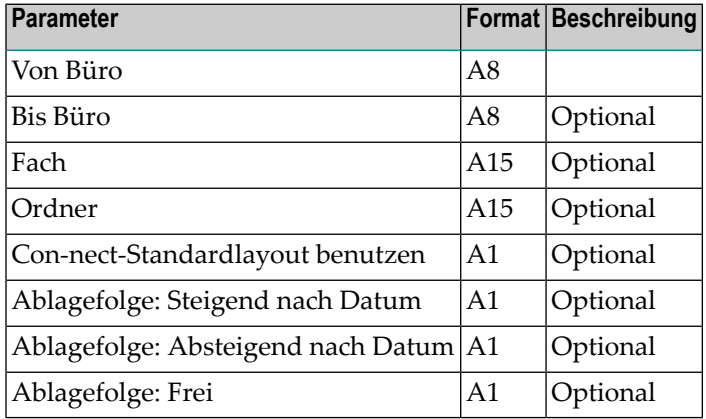

### <span id="page-188-0"></span>**Vorgehensweise**

Nur Büroadministratoren können die Fachinhalte der Büros drucken, für die sie nicht zugelassen sind. Alle anderen Teilnehmer können nur die Fachinhalte ihrer eigenen Büros drucken.

Standardmäßig wird der Fachinhalt gemäß dem definierten Fachlayout gedruckt.

Wenn das Feld "Con-nect-Standardlayout benutzen" markiert ist, wird der Fachinhalt jedoch gemäß dem Standardlayout von Con-nect gedruckt.

Wenn ein Fach Ordner enthält, werden zuerst die Ordnernamen gedruckt, gefolgt von den Namen aller Objekte, die nicht in einem Ordner abgelegt sind. Danach wird der Inhalt jedes Ordners gedruckt.

Wenn Sie einen Fachnamen zusammen mit einem Stern angeben (z.B. Fa\*), wird der Inhalt aller Fächer gedruckt, deren Namen mit den angegebenen Buchstaben beginnen. Sie müssen einen oder mehrere Buchstaben zusammen mit dem Stern angeben.

Wenn Sie einen Parameter für die Ablagefolge markieren, wird der Fachinhalt in der entsprechenden Reihenfolge gedruckt. Wenn Sie keinen Parameter für die Ablagefolge angeben, werden die Fachinhalte in der Reihenfolge gedruckt, die für das jeweilige Fach definiert wurde.

## <span id="page-189-0"></span>**Batch-Beispiel**

Den Inhalt des Fachs FACH1 im Büro ESH drucken.

LOGON SYSCNT2B MENU B07130 ESH,,FACH1 FIN

## 37 Teilnehmer drucken

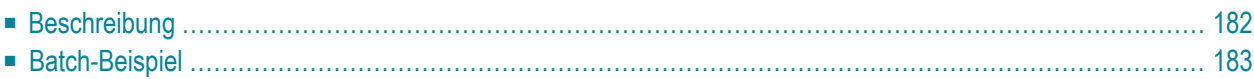

## <span id="page-191-0"></span>**Beschreibung**

#### **Programm**

B07330

#### **Funktion**

Eine Liste in der Reihenfolge der Teilnehmerkennzeichen drucken. Die Liste enthält Teilnehmerkennzeichen, Telefon, Durchwahl, Abteilung und den vollen Namen.

#### **Online-Eingabebildschirm**

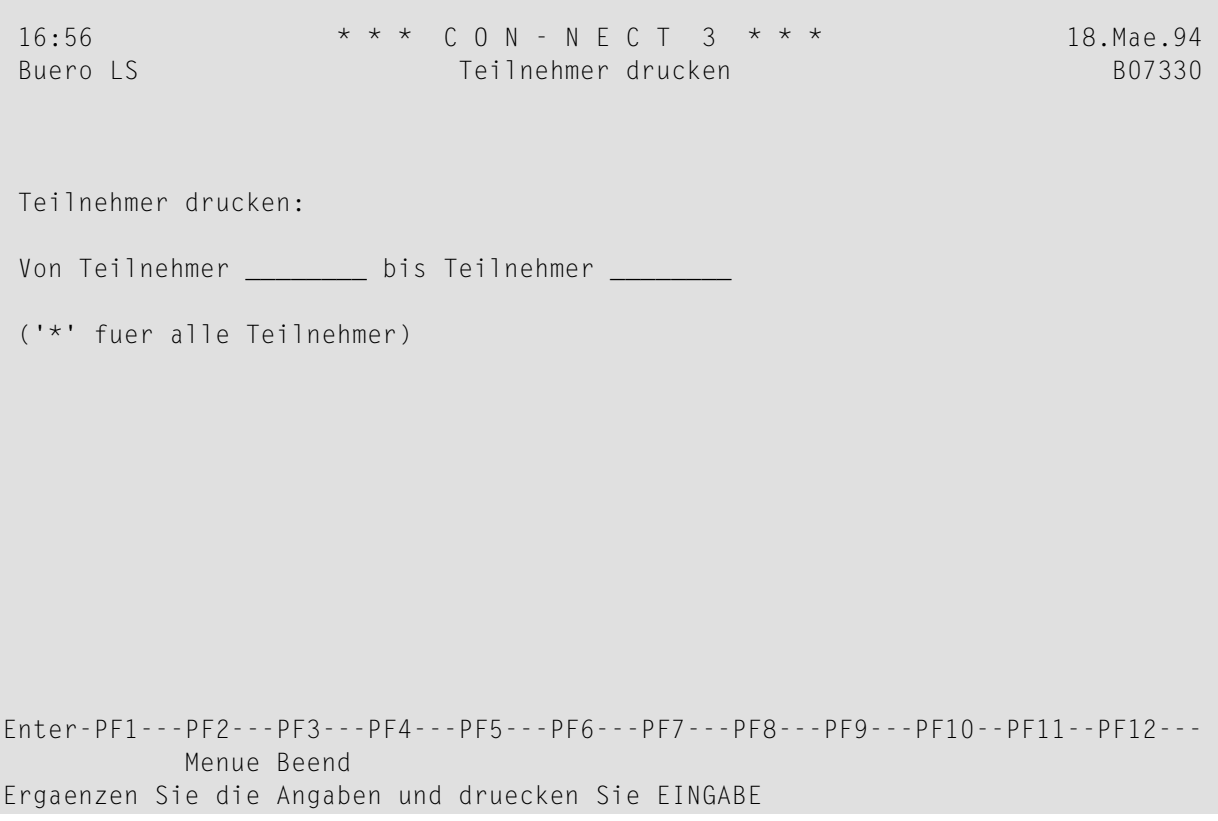

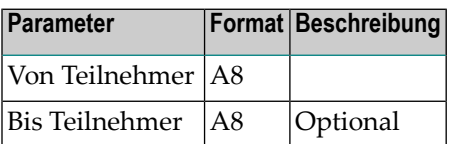

## <span id="page-192-0"></span>**Batch-Beispiel**

Eine Liste aller Con-nect-Büros nach Teilnehmerkennzeichen drucken.

LOGON SYSCNT2B MENU B07330 \* FIN

## 38 Teilnehmer sortiert drucken

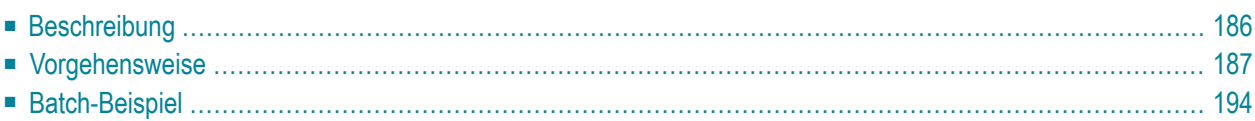

## <span id="page-195-0"></span>**Beschreibung**

#### **Programm**

B07331

#### **Funktion**

Eine Liste der Teilnehmer drucken, sortiert nach Inhalt in der angegebenen Reihenfolge. Die gedruckte Liste enthält Teilnehmerkennzeichen, Telefon, Durchwahl, Abteilung und den vollen Namen. Sie enthält nicht die von Ihnen ausgewählten Sortierkriterien.

#### **Online-Eingabebildschirm**

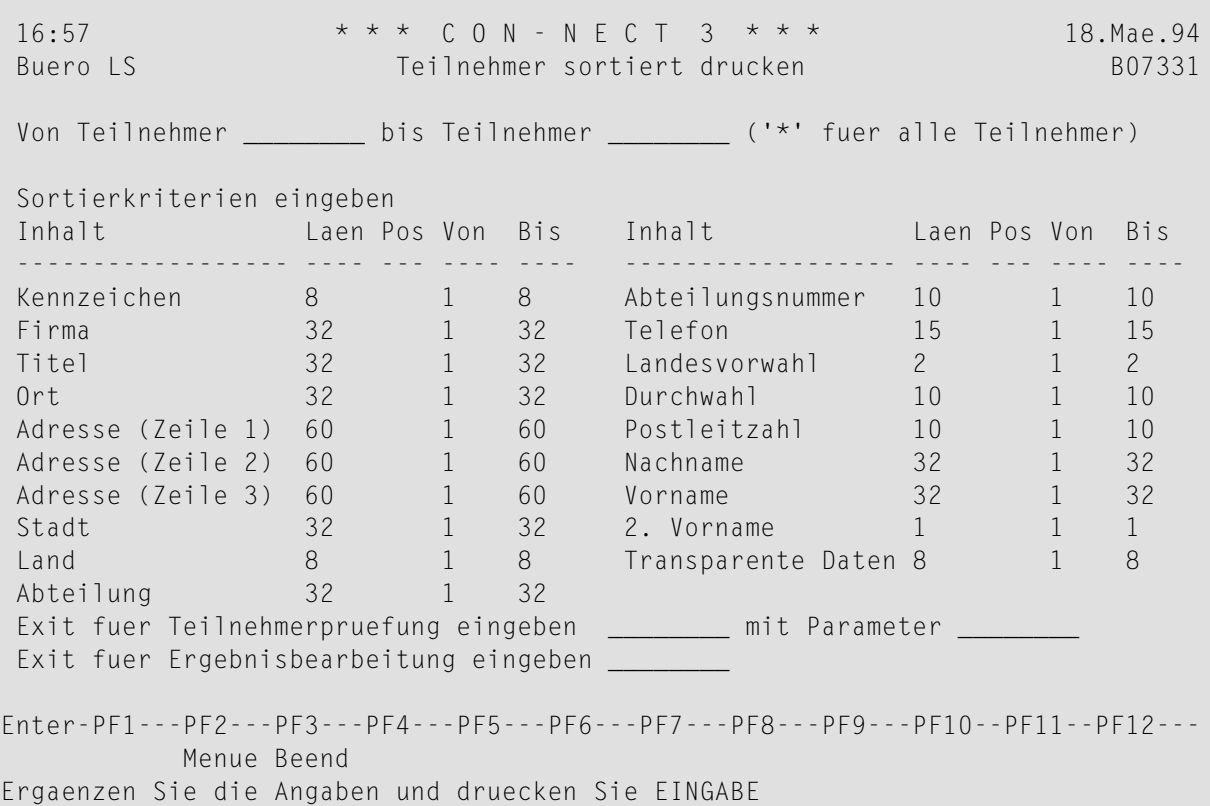

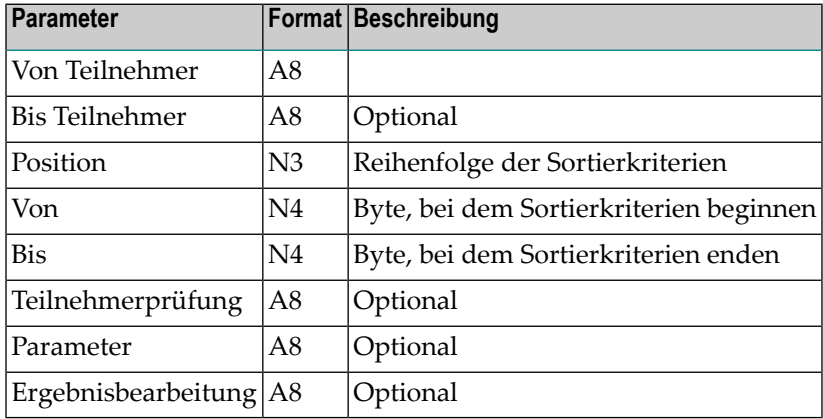

## <span id="page-196-0"></span>**Vorgehensweise**

#### **Sortierkriterien**

Die gewünschten Teilnehmer können nach neunzehn Sortierkriterien sortiert werden; mindestens ein Sortierkriterium muss eingegeben werden. Die ersten achtzehn Sortierkriterien enthalten die Con-nect-spezifischen Teilnehmer-Informationen (z.B. Nachname, Firma, Ort und Teilnehmerkennzeichen). Im Feld "Transparente Daten" können Sie eigene Werte angeben.

Folgende Regeln müssen beim Definieren der Sortierkriterien beachtet werden:

- Das Feld "Pos" (Position) muss eine Zahl zwischen 1 und 19 enthalten.
- Ein Sortierkriterium darf nur einmal angegeben werden.
- Der Wert im Feld "Von" darf nicht kleiner als 1 sein (1 bezeichnet das erste Byte der Information).
- Der Wert im Feld "Bis" darf nicht größer sein als die Feldlänge (wie im Feld "Laen" definiert).
- Der Wert im Feld "Von" darf nicht größer sein als der Wert im Feld "Bis".

#### **Sortieren**

Dieses Dienstprogramm beginnt den Sortiervorgang mit den angegebenen Sortierkriterien. Es endet, nachdem alle Teilnehmer eindeutig sortiert wurden, oder wenn alle Sortierkriterien berücksichtigt wurden.

Beispiel: Sie möchten eine Teilnehmerliste drucken, die nach den folgenden Kriterien und in der folgenden Reihenfolge sortiert ist:

- 1. Abteilung
- 2. Titel
- 3. Nachname
- 4. Land

Hierzu müssten Sie Folgendes angeben:

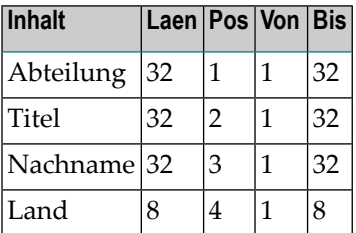

Das Dienstprogramm sortiert die Teilnehmer zuerst nach dem Abteilungsnamen. Wenn nicht alle Teilnehmer eindeutig sortiert werden können, werden die verbleibenden Teilnehmer nach dem Feld "Titel" sortiert. Danach fährt das Dienstprogramm mit dem Sortieren fort: entweder bis alle Teilnehmer eindeutig sortiert wurden, oder bis alle Sortierkriterien berücksichtigt wurden.

Angenommen, die letzten sechs Bytes des Abteilungsnamens enthalten die Buchstaben "center". Sie können diese sechs Bytes aus den Suchkriterien entfernen, um den Sortiervorgang zu beschleunigen. Dazu müssen Sie Folgendes angeben:

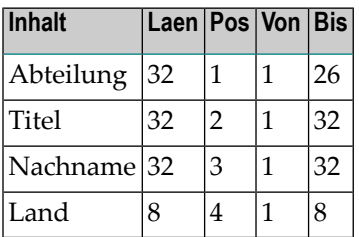

Durch das Entfernen der letzten sechs Bytes wird die Gesamtzahl der für jeden Teilnehmer zu sortierenden Bytes von 104 auf 98 verringert. Dadurch wird der Sortiervorgang schneller durchgeführt.

#### **User-Exits**

Zusätzlich zu den Sortierkriterien können Sie eigene User-Exits schreiben, um die Teilnehmerdaten vor dem Sortiervorgang zu überprüfen, oder um die sortierten Daten für andere Zwecke zu benutzen.

Die User-Exits werden zu unterschiedlichen Phasen dieses Dienstprogramms aufgerufen:

#### **Phase I**

Das Dienstprogramm beginnt mit dem Lesen der angegebenen Teilnehmersätze. Wenn im Feld "Exit fuer Teilnehmerpruefung eingeben" ein User-Exit angegeben wurde, wird der User-Exit nach dem Lesen jedes einzelnen Teilnehmersatzes aufgerufen.

#### **Phase II**

Das Dienstprogramm beginnt mit dem Sortieren der Teilnehmersätze. Es wird kein User-Exit aufgerufen.

#### **Phase III**

Das Dienstprogramm beginnt mit dem Drucken der sortierten Teilnehmersätze. Wenn im Feld "Exit fuer Ergebnisbearbeitung eingeben" ein User-Exit angegeben wurde, wird der User-Exit nach dem Drucken jedes einzelnen Teilnehmersatzes aufgerufen.

Die Benutzung der User-Exits wird auf den folgenden Seiten beschrieben.

#### **Teilnehmerprüfung**

Mit dieser Art von User-Exit können Sie:

- die Liste der ausgegebenen Teilnehmer einschränken, indem Sie zusätzliche Kriterien eingeben, die erfüllt werden müssen. Zum Beispiel, Sie wollen nur eine Liste der Teilnehmer drucken, die in der Abteilung "Finanzen" arbeiten und deren Titel "Buchhalter" ist. Alle Teilnehmer, die diese Bedingungen nicht erfüllen, werden nicht berücksichtigt, wenn Sie das entsprechende Statement im User-Exit benutzen und den Parameter "Akzeptieren" auf False setzen.
- verschiedene Listen mit demselben User-Exit erstellen. Beispiel: In Ihrer Firma gibt es 100 verschiedene Abteilungen. Sie wollen für jede Abteilung eine Telefonliste erstellen, wobei immer dieselben Sortierkriterien gelten sollen. Sie können einen User-Exit schreiben, der das Feld "Parameter" überprüft und anhand dieses Werts die Teilnehmersätze für eine bestimmte Abteilung holt. Somit können Sie verschiedene Listen mit nur einem User-Exit erstellen.
- die Integrität der akzeptierten Informationen überprüfen. Beispiel: Sie haben die Telefondurchwahl als Hauptsortierkriterium angegeben, jedoch ist das Format der Telefonnummern in der Datenbank linksbündig. Wenn diese Informationen linksbündig bleiben, können die Telefonnummern nicht, wie beabsichtigt, in aufsteigender Reihenfolge sortiert werden. Mit diesem User-Exit können Sie jedoch das Format der Telefonnummern in rechtsbündig ändern; nun können Sie sicher sein, dass die Teilnehmersätze in aufsteigender Telefonnummern-Reihenfolge sortiert werden.
	- **Anmerkung:** Die Datenbank wird nicht modifiziert. Geändert werden nur die Informationen, die während der Ausführung dieses User-Exits benötigt werden.

Standardmäßig werden diese Formatänderungen nicht berücksichtigt, wenn die sortierten Teilnehmersätze gedruckt werden. Wenn Sie den Parameter "Aenderungen-ausgeben" jedoch auf True setzen, werden die Änderungen mit ausgedruckt und an den zweiten User-Exit für weitere Zwecke übergeben.

■ dem Sortierkriterium "Transparente Daten" einen Wert zuordnen (z.B. die interne Personalnummer), damit dieser während des Sortiervorgangs benutzt werden kann.

Der Name für diesen User-Exit muss mit USR004 beginnen.

Wenn im Feld "Exit fuer Teilnehmerpruefung eingeben" ein User-Exit angegeben wurde, wird der User-Exit nach dem Lesen jedes einzelnen Teilnehmersatzes mit den folgenden Parametern aufgerufen:

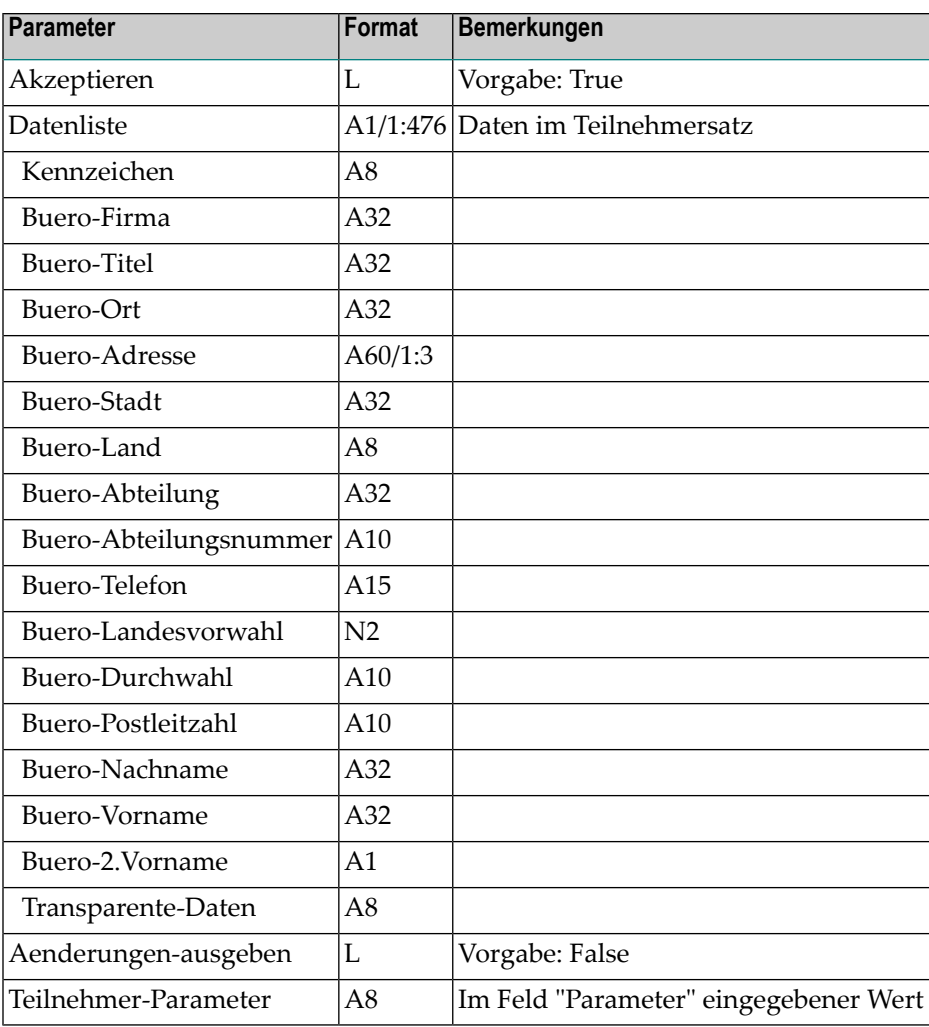

#### **Ergebnisbearbeitung**

Mit dem zweiten User-Exit können Sie die sortierten Daten für andere Zwecke benutzen: z.B. zum Erstellen von Dokumenten oder zum Ablegen der Liste.

Der Name für diesen User-Exit muss mit USR005 beginnen.

Wenn im Feld "Exit fuer Ergebnisbearbeitung eingeben" ein User-Exit angegeben wurde, wird der User-Exit nach dem Drucken jedes einzelnen Teilnehmersatzes mit den folgenden Parametern aufgerufen:

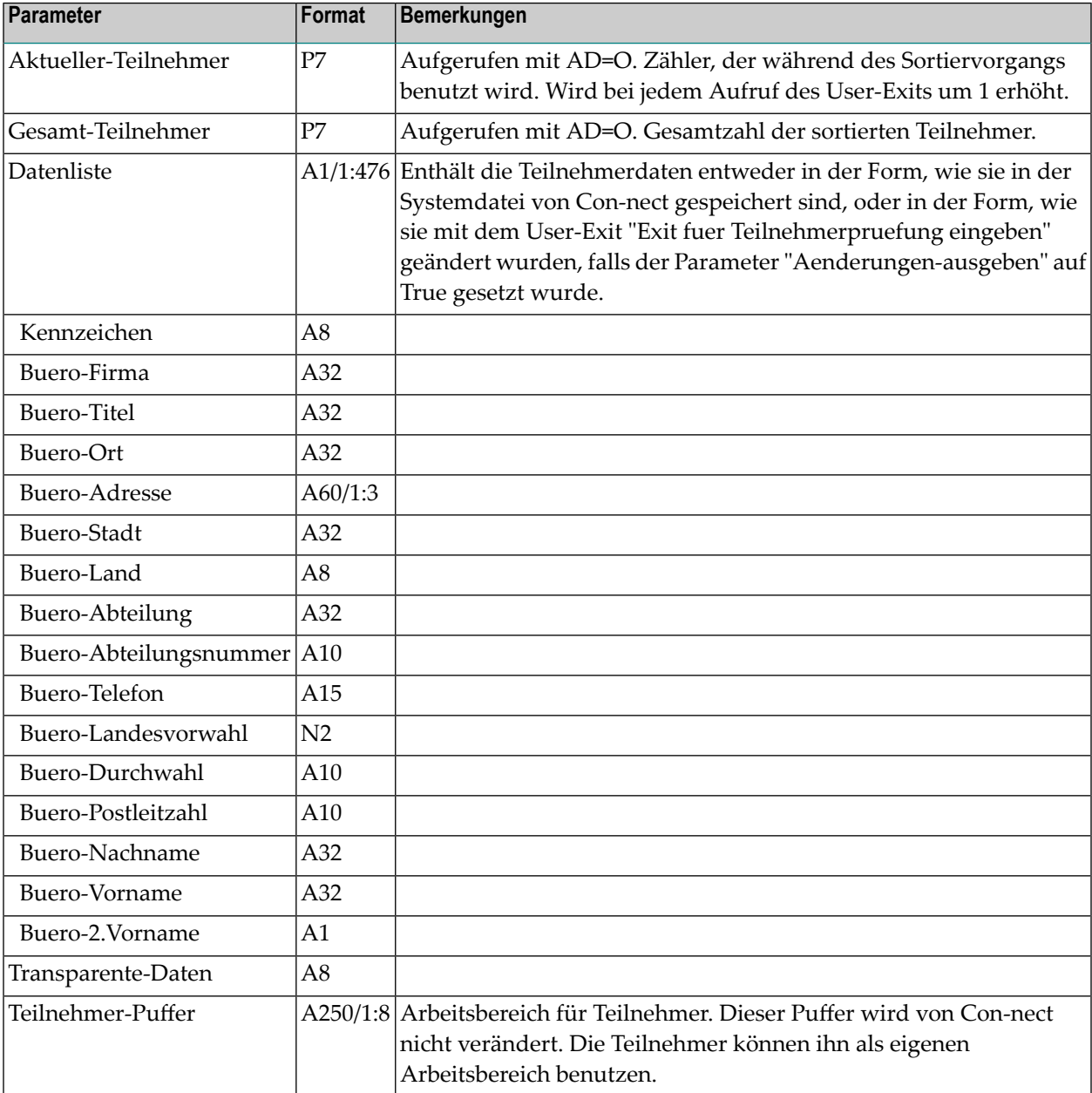

#### **Drucken**

Nachdem der Sortiervorgang abgeschlossen ist, druckt dieses Dienstprogramm die sortierten Informationen auf dem Drucker aus, der in Ihrem Teilnehmerprofil angegeben wurde. Die gedruckte Liste enthält Teilnehmerkennzeichen, Telefon, Durchwahl, Abteilung und den vollen Namen.

#### **Technische Information**

Wenn die Länge der Sortierkriterien unter 35 Bytes liegt, wird gleich mit dem sortierten Ausdruck begonnen.

Dieses Dienstprogramm benötigt keine JCL-Sortier-Statements und benutzt auch nicht den Natural-SORT; die Sortierung basiert auf Adabas (daher gibt es keine Beschränkungen bezüglich der Anzahl der Teilnehmersätze, die zur gleichen Zeit sortiert werden können). Dieses Dienstprogramm überprüft die Sortiersätze und löscht alle Sätze, die bereits gedruckt wurden.

Jedes Mal, wenn dieses Dienstprogramm aufgerufen wird, sucht es sortierte Sätze, die älter als ein Tag sind, und löscht sie. Dadurch wird gewährleistet, dass die sortierten Sätze, die wegen einer Systemunterbrechung immer noch vorhanden sind, immer gelöscht werden.

## <span id="page-203-0"></span>**Batch-Beispiel**

Wenn dieses Dienstprogramm im Batch-Betrieb läuft, ersetzen Sie die Tabelle mit den Sortierkriterien durch eine alphanumerische Eingabezeichenkette. Mit dieser Zeichenkette können Sie bis zu zehn Sortierkriterien angeben.

Pro Sortierkriterium müssen Sie einen sechsstelligen Werte angeben, der aus folgenden Teilen besteht:

- Eine zweistellige Zahl, die den Inhalt bestimmt, der als Sortierkriterium benutzt werden soll. Wenn z.B. das Teilnehmerkennzeichen als Sortierkriterium gelten soll, müssen Sie 01 angeben; Firma wäre 02 und Telefon 12. (Der Wert entspricht der Reihenfolge, in der der Inhalt im Online-Bildschirm für dieses Dienstprogramm aufgelistet ist.)
- Eine zweistellige Zahl als Anfangswert (von Wert) für das Sortierkriterium.
- Eine zweistellige Zahl als Endwert (bis Wert) für das Sortierkriterium.

Die Reihenfolge, in der Sie das Kriterium in der Eingabezeichenkette angeben, bestimmt die Position und damit die Sortierreihenfolge. Falsche Angaben (wenn z.B. "von Wert" größer ist als "bis Wert") werden ignoriert.

Das folgende Beispiel druckt alle Teilnehmer sortiert nach Land (in voller Länge), Stadt (von Byte 1 bis 12), Nachname (in voller Länge) und Vorname (in voller Länge). Außerdem wird der User-Exit USR00501 zum Drucken der sortierten Daten aufgerufen.

LOGON SYSCNT2B MENU B07331 \*,,090108080112160132170132,,,USR00501 FIN

## 39 Namen drucken

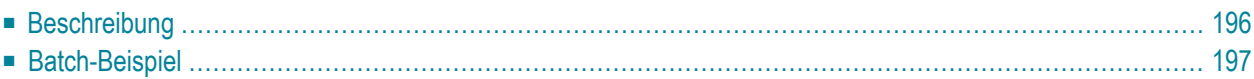

## <span id="page-205-0"></span>**Beschreibung**

#### **Programm**

B07390

#### **Funktion**

Eine Liste in der Reihenfolge der Nachnamen drucken. Die Liste enthält den vollen Namen, Telefon, Durchwahl, Abteilung und Teilnehmerkennzeichen.

#### **Online-Eingabebildschirm**

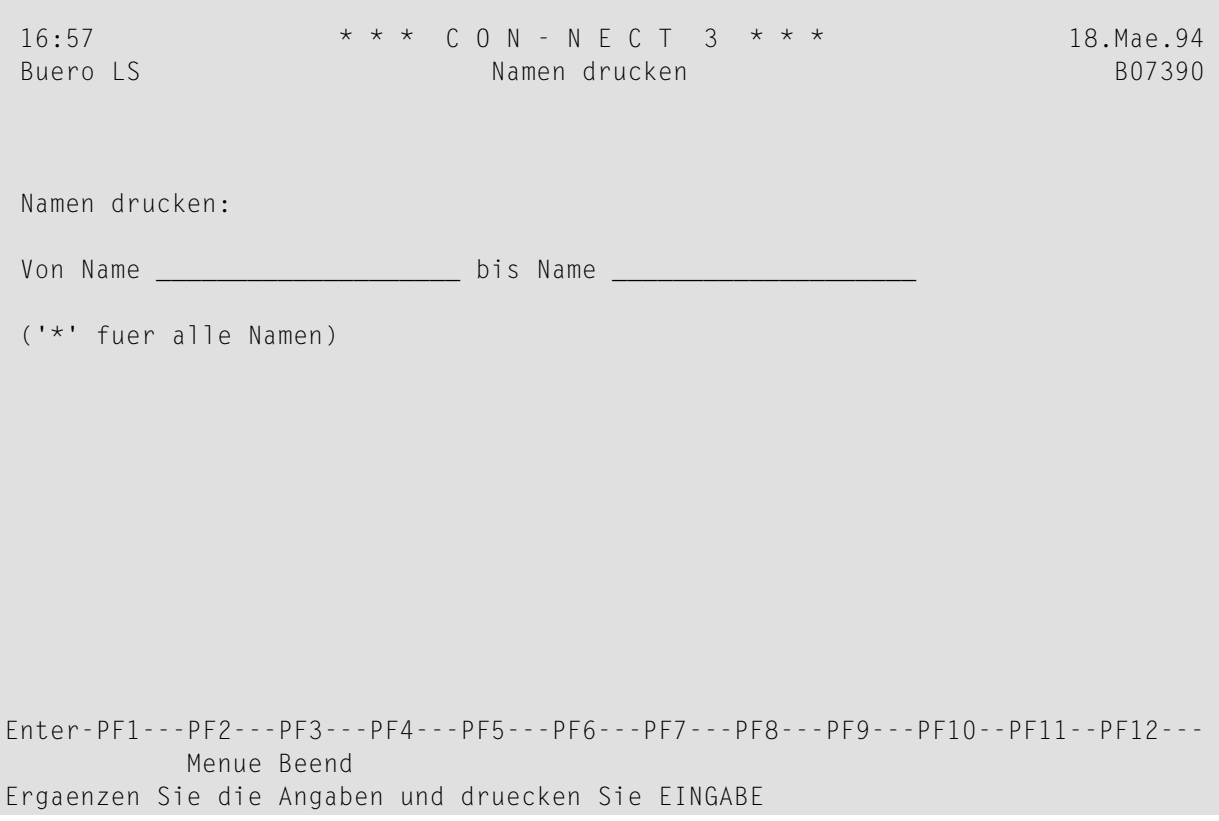

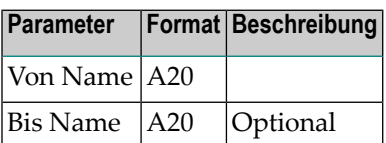

## <span id="page-206-0"></span>**Batch-Beispiel**

Eine Liste aller Con-nect-Privatbüros nach Namen drucken.

LOGON SYSCNT2B MENU B07390 \* FIN

### Liste der logischen Drucker drucken

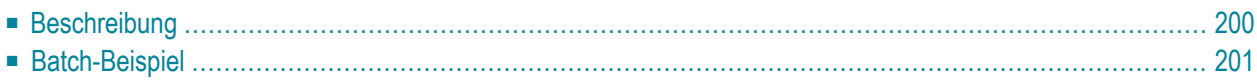

## <span id="page-209-0"></span>**Beschreibung**

#### **Programm**

B07790

#### **Funktion**

Eine Liste aller logischen Drucker drucken. Die folgenden Informationen werden gedruckt: Name des logischen Druckers, Druckerziel, Name des Druckerprofils und Beschreibung (in einer Zeile).

#### **Online-Eingabebildschirm**

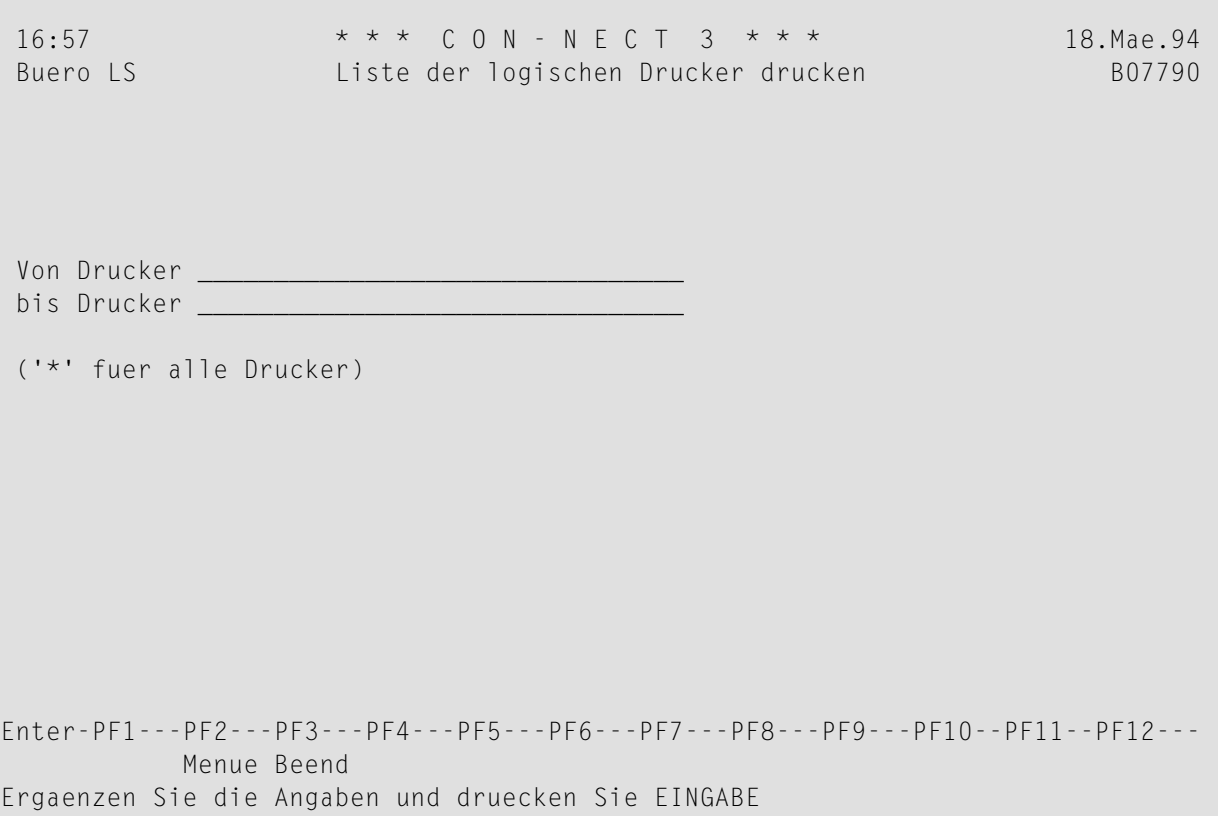

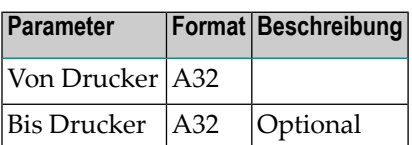

## <span id="page-210-0"></span>**Batch-Beispiel**

Eine Liste aller Con-nect-Drucker drucken.

LOGON SYSCNT2B MENU B07790 \* FIN

## **IV Dienstprogramme - Fehlerhafte Sätze reparieren**

Der"Dienstprogramme - Fehlerhafte Saetze reparieren"-Bildschirm ist unten abgebildet. Sie rufen diesen Bildschirm mit PF4 vom "Dienstprogramme - Systemverwaltung"-Bildschirm aus auf.

Markieren Sie die gewünschte Funktion mit einem beliebigen Zeichen und drücken Sie EINGABE.

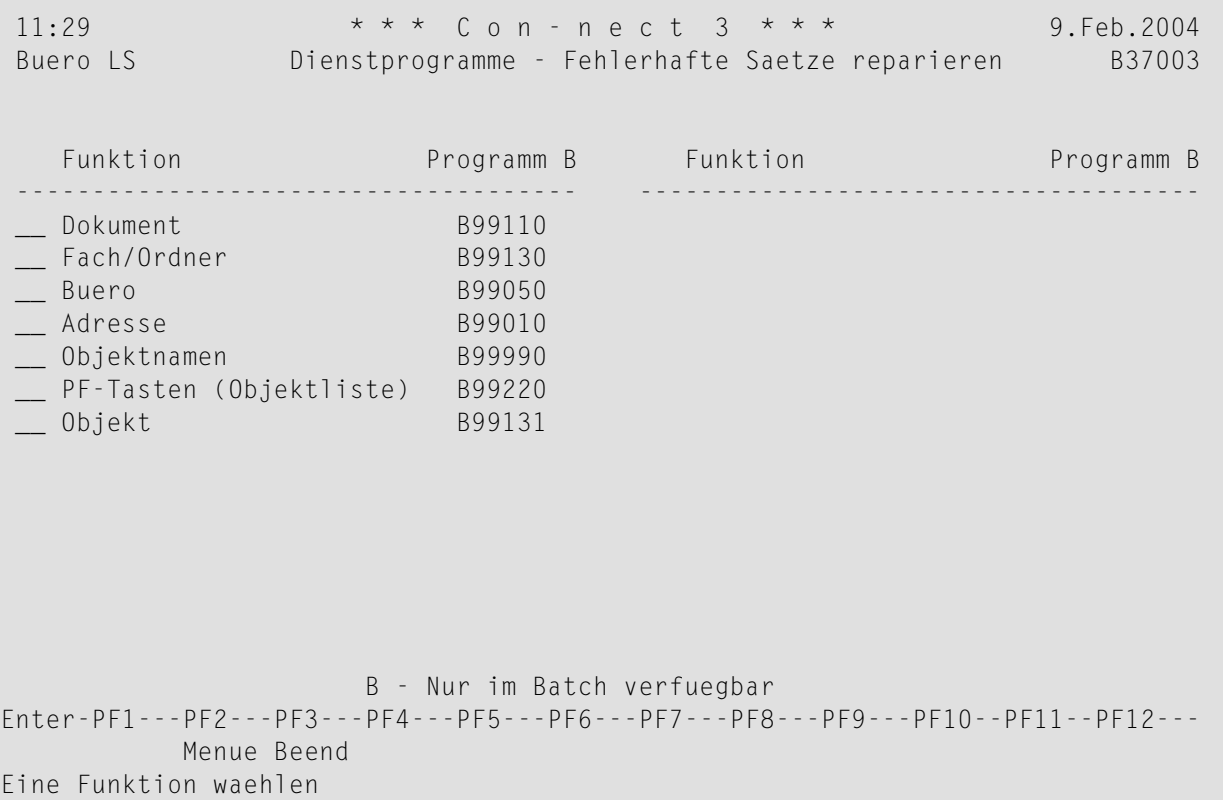

Die Dienstprogramme zum Reparieren fehlerhafter Sätze sind in den folgenden Abschnitten beschrieben:

**Dokument: Fehlerhafte [Dokumentensätze](#page-214-0) reparieren Fach/Ordner: Fehlerhafte [Fach-/Ordnersätze](#page-220-0) reparieren Büro: [Fehlerhafte](#page-224-0) Bürosätze reparieren Adresse: Fehlerhafte [Adressensätze](#page-228-0) reparieren [Objektnamen:](#page-232-0) Auf Fachnamen umbenannte Objekte zeigen PF-Tasten (Objektliste): [Menü-PF-Tasten](#page-236-0) in Objektliste kopieren Objekt: Fehlerhafte [Objektsätze](#page-240-0) reparieren**

# <span id="page-214-0"></span>41 Fehlerhafte Dokumentensätze reparieren

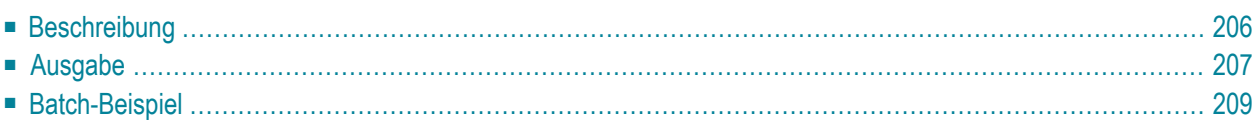

## <span id="page-215-0"></span>**Beschreibung**

#### **Programm**

B99110

#### **Funktion**

Alle Dokumente in den angegebenen Büros überprüfen und gegebenenfalls folgende Aktionen ausführen:

- Ungültige Datums- und Zeitfelder (z.B. wenn das Datumsfeld eine 0 enthält) werden korrigiert.
- Wenn ein Dokument in keinem oder einem nicht existierenden Fach enthalten ist, wird es im Arbeitsfach abgelegt.
- Der Zeiger für einen abgebrochenen Sendevorgang wird korrigiert, wenn die Kopie der Post nicht im Tageskopienfach abgelegt wurde.
- In Kleinbuchstaben eingegebene Suchbegriffe werden in Großbuchstaben umgesetzt.
- Dokumentnamen, die nicht korrekt von Klein- auf Großbuchstaben umgesetzt wurden, werden korrigiert.
- Fehlerhafte Einträge am Schwarzen Brett, die mit diesem Dienstprogramm vorher im Arbeitsfach abgelegt wurden, werden im Fach A-RECOVER des Büros SYSCNT abgelegt.
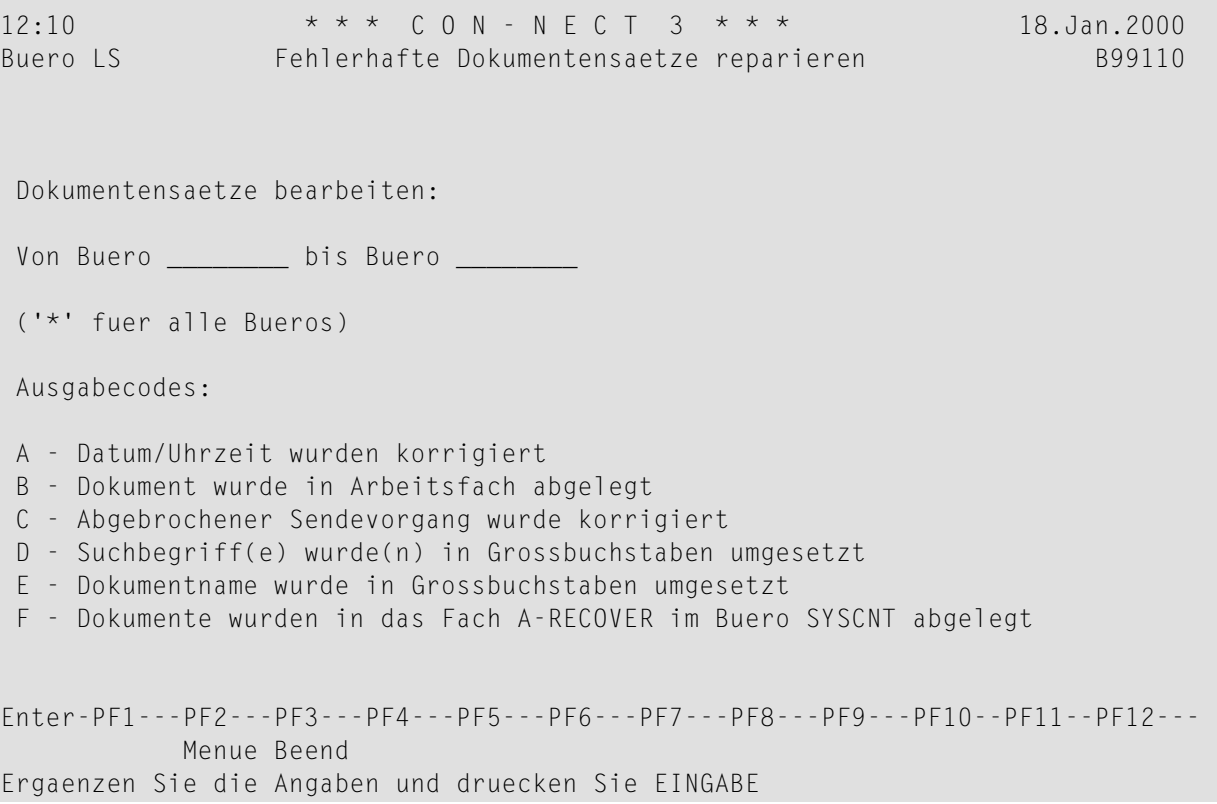

#### **Dienstprogramm-Parameter**

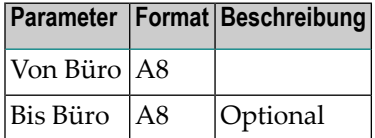

### **Ausgabe**

Dieses Dienstprogramm gibt folgende Ausgabecodes zurück:

- A Datum/Uhrzeit wurden korrigiert.
- B Dokument wurde im Arbeitsfach abgelegt.
- C Abgebrochener Sendevorgang wurde korrigiert.
- D Suchbegriff(e) wurde(n) in Großbuchstaben umgesetzt.
- E Dokumentname wurde in Großbuchstaben umgesetzt.

F Dokumente wurden in das Fach A-RECOVER im Büro SYSCNT abgelegt.

## **Batch-Beispiel**

Alle fehlerhaften Dokumentensätze im Büro ESH reparieren.

LOGON SYSCNT2B MENU B99110 ESH FIN

# <span id="page-220-0"></span>42 Fehlerhafte Fach-/Ordnersätze reparieren

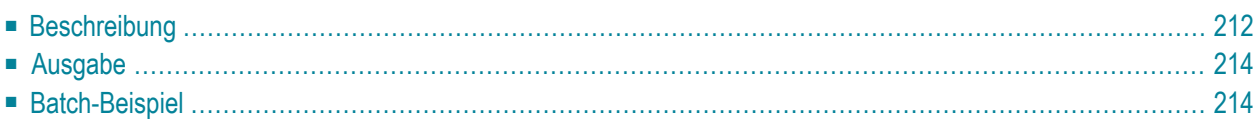

## <span id="page-221-0"></span>**Beschreibung**

#### **Programm**

B99130

#### **Funktion**

Alle Fächer und Ordner in den angegebenen Büros überprüfen und gegebenenfalls Folgendes korrigieren:

- Ungültige Datums- und Zeitfelder (z.B. wenn das Datumsfeld eine 0 enthält) werden korrigiert.
- Bei fehlenden Fach-/Ordnernamen wird die Zeit, zu der dieses Dienstprogramm ausgeführt wurde, als Fach-/Ordnername eingetragen.
- Ein Ordner, der in keinem Fach abgelegt ist, wird wieder mit dem Ursprungsfach verbunden.
- Fächer/Ordner, die mit dem Dienstprogramm B05130 *[Fachinhalt](#page-80-0) übertragen* nicht gelöscht wurden, werden gelöscht. Die Objekte, die in diesen Fächern abgelegt waren, werden im Arbeitsfach abgelegt.
- Fach-/Ordnernamen, die nicht korrekt von Klein- auf Großbuchstaben umgesetzt wurden, werden korrigiert. Nicht eindeutige Fach-/Ordnernamen werden umbenannt: Datum und Uhrzeit, zu der dieses Dienstprogramm ausgeführt wurde, wird als Fach-/Ordnername eingetragen.
- Das "Persönlich-Flag" für eine Datei, die in einem privaten Fach abgelegt ist, wird wieder hergestellt.

Zusätzlich können alle Fach-in-Fach-Verbindungen aufgelöst werden, d.h. jedes Fach wird zu einem eigenständigen Fach, das in keinem anderen Fach mehr abgelegt ist.

**Anmerkung:** Nachdem dieses Dienstprogramm ausgeführt wurde, sollten Sie das Dienstpro-gramm B99990 (*Auf Fachnamen [umbenannte](#page-232-0) Objekte zeigen*) starten um sicherzugehen, dass alle mit B99130 reparierten Systemfächer auf die richtigen Namen umgesetzt wurden (d.h. Posteingang, Papierkorb).

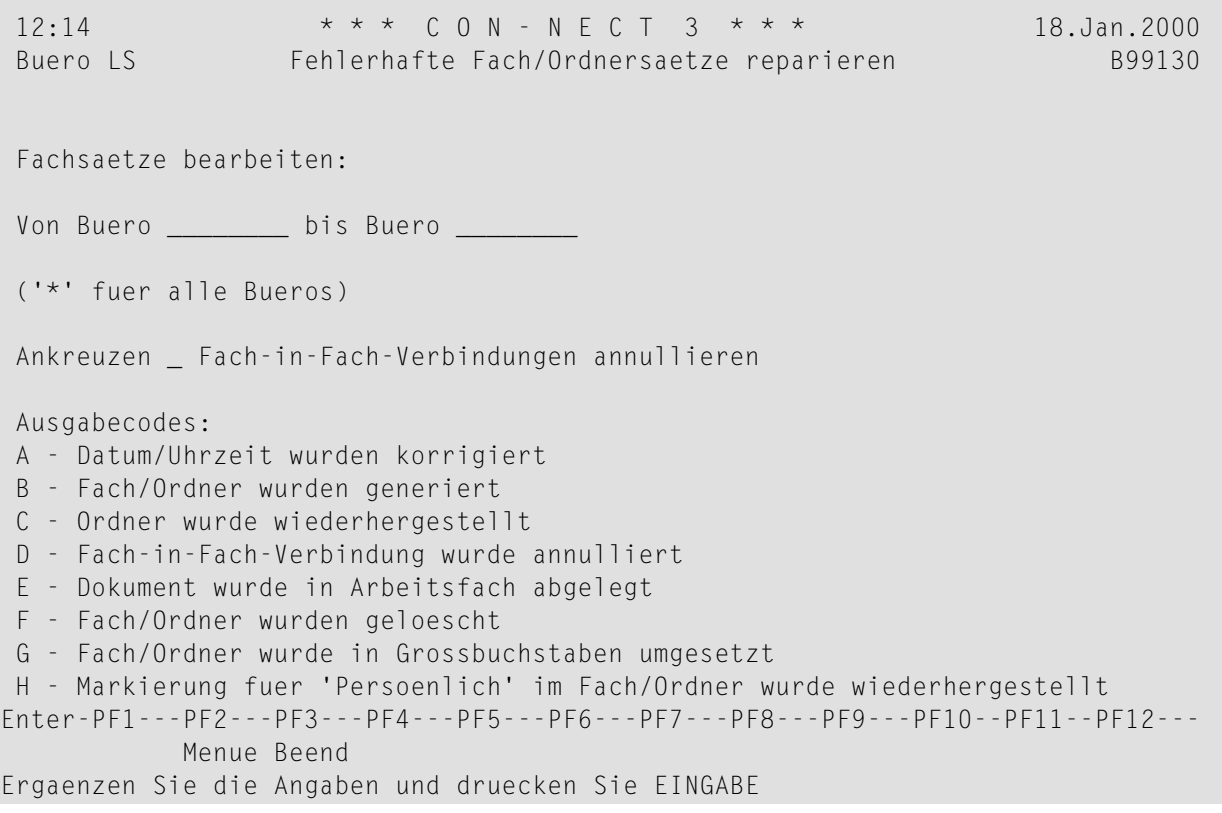

#### **Dienstprogramm-Parameter**

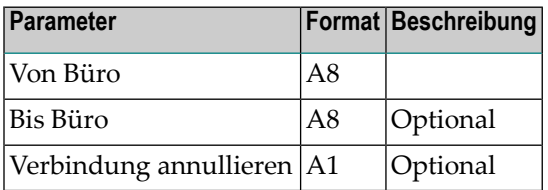

## <span id="page-223-0"></span>**Ausgabe**

Dieses Dienstprogramm gibt Büroname, Fach, Ordner, verarbeitete ISN sowie mindestens einen der folgenden Ausgabecodes zurück:

- A Datum/Uhrzeit wurden korrigiert.
- B Fach/Ordner wurden generiert.
- C Ordner wurde wiederhergestellt.
- D Fach-in-Fach-Verbindung wurde annuliert.
- E Dokument wurde in Arbeitsfach abgelegt.
- F Fach/Ordner wurden gelöscht.
- G Fach-/Ordner wurde in Großbuchstaben umgesetzt.
- H Markierung fuer "Persönlich" im Fach/Ordner wurde wiederhergestellt.

<span id="page-223-1"></span>Bei Ausgabecode F muss das Dienstprogramm B99110 *Fehlerhafte [Dokumentensätze](#page-214-0) reparieren* ausgeführt werden.

## **Batch-Beispiel**

Alle Fächer im Büro ESH überprüfen. Fach-in-Fach-Verbindungen werden nicht aufgelöst.

LOGON SYSCNT2B MENU B99130 ESH FIN

## 43 Fehlerhafte Bürosätze reparieren

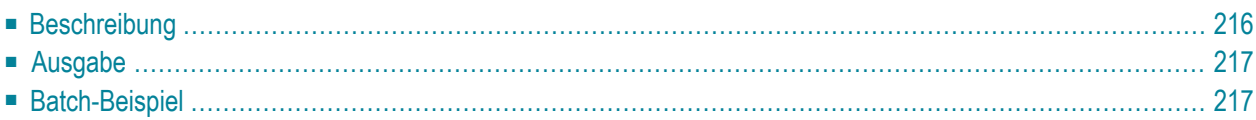

## <span id="page-225-0"></span>**Beschreibung**

#### **Programm**

B99050

#### **Funktion**

Alle Objekte in den angegebenen Gruppenbüros überprüfen und gegebenenfalls die als persönlich markierten Objekte zurücksetzen (d.h. danach gibt es keine persönlichen Objekte mehr in diesen Büros). Zusätzlich werden im Profil die Werte für die Bildschirmfarben, Änderungsdatum, Zeit oder Kennzeichen überprüft und gegebenenfalls korrigiert.

#### **Online-Eingabebildschirm**

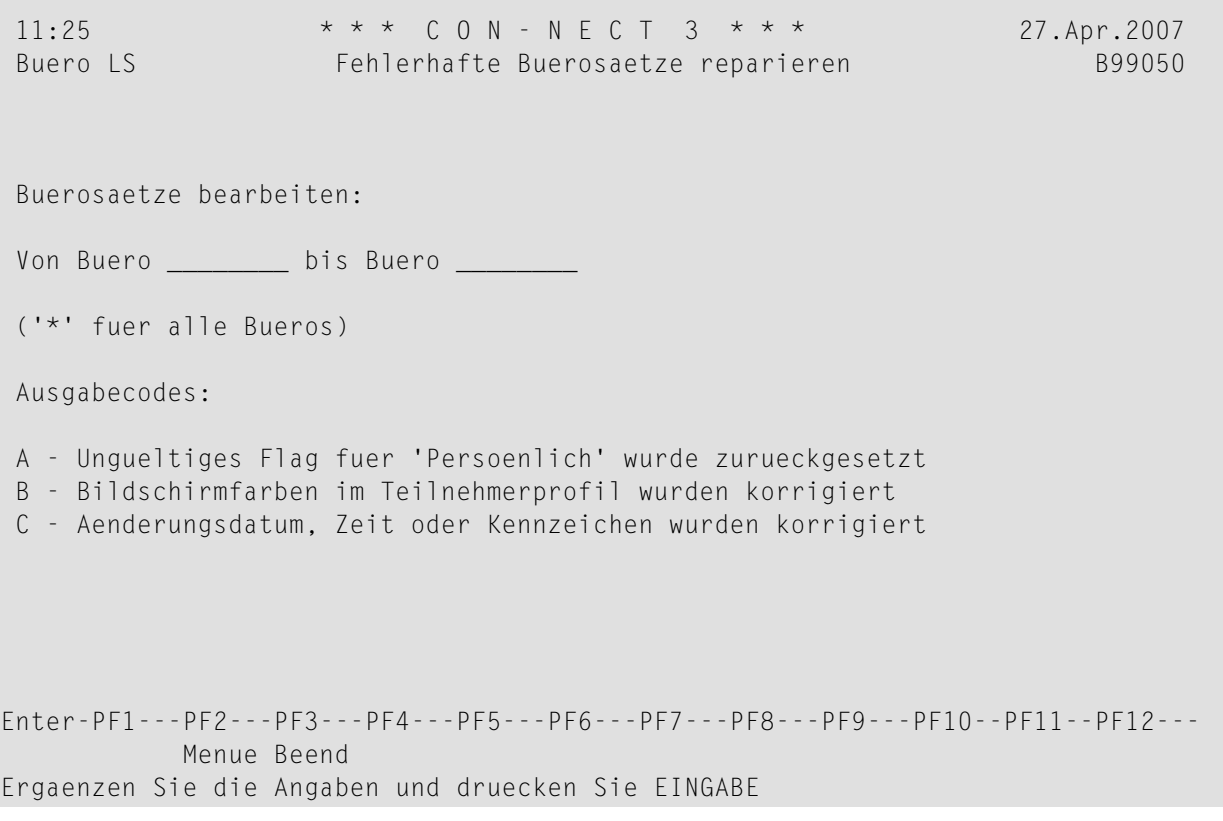

#### **Dienstprogramm-Parameter**

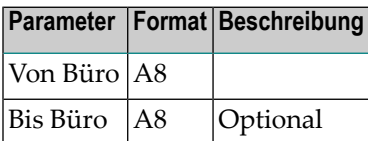

## <span id="page-226-0"></span>**Ausgabe**

Dieses Dienstprogramm gibt den Büronamen zurück, Name, Beschreibung oder Suchbegriff des reparierten Objekts, Datum der letzten Änderung, verarbeitete ISN sowie mindestens einen der folgenden Ausgabecodes:

- A Ungültiges Flag für "Persönlich" wurde zurückgesetzt.
- B Bildschirmfarben in Teilnehmerprofil wurden korrigiert.
- <span id="page-226-1"></span>C Änderungsdatum, Zeit oder Kennzeichen wurden korrigiert.

## **Batch-Beispiel**

Alle persönlichen Objekte in allen Gruppenbüros zurücksetzen und die Bildschirmfarben korrigieren.

```
LOGON SYSCNT2B
MENU
B99050 X
FIN
```
## 44 Fehlerhafte Adressensätze reparieren

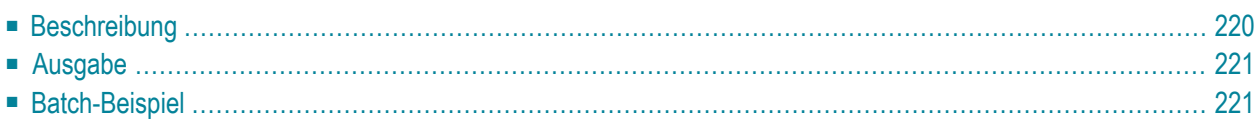

## <span id="page-229-0"></span>**Beschreibung**

#### **Programm**

B99010

#### **Funktion**

Alle Adressen in den angegebenen Büros überprüfen und Referenzen auf Transport Service-Knoten gegebenenfalls korrigieren.

#### **Online-Eingabebildschirm**

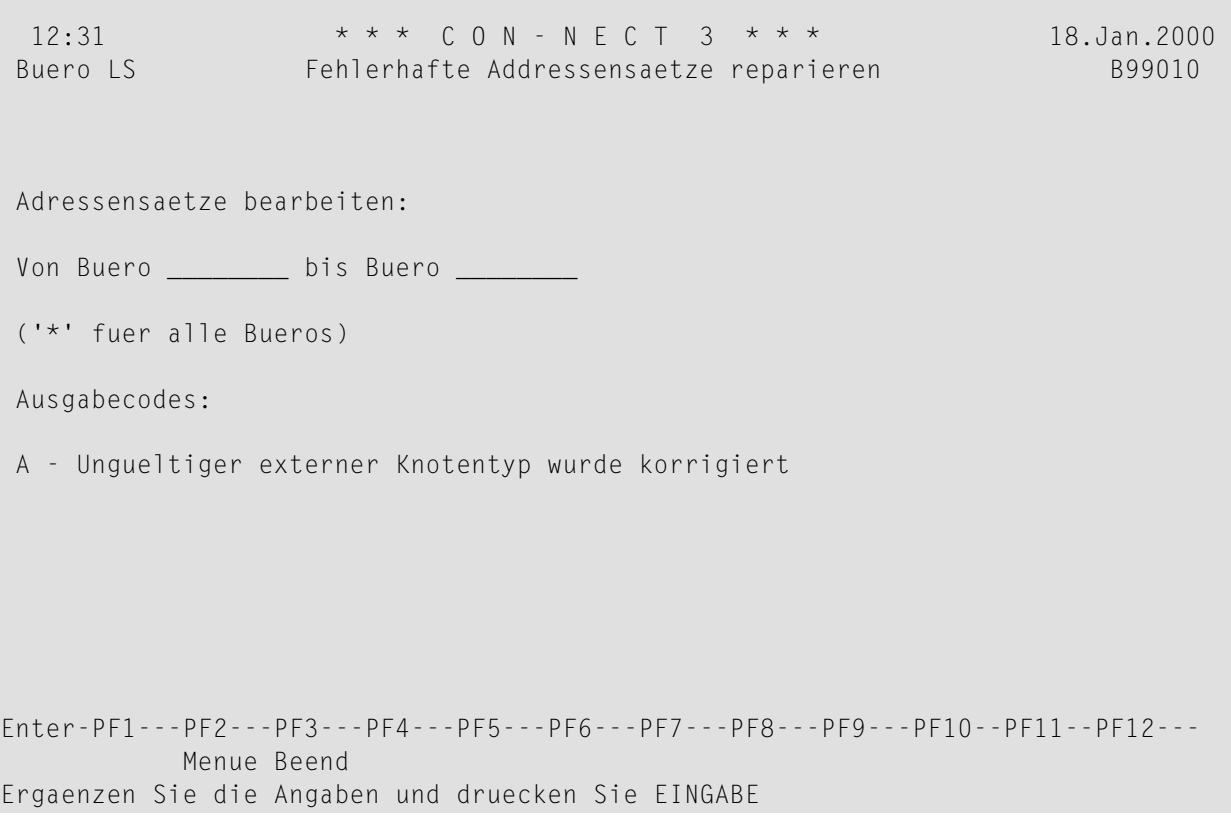

#### **Dienstprogramm-Parameter**

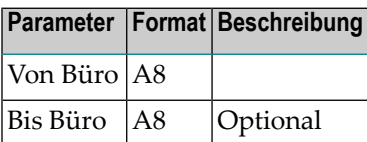

## <span id="page-230-0"></span>**Ausgabe**

Dieses Dienstprogramm gibt den folgenden Ausgabecode zurück:

<span id="page-230-1"></span>A Ungültiger externer Knotentyp wurde korrigiert.

## **Batch-Beispiel**

Alle ungültigen Adressen im Büro ESH korrigieren.

LOGON SYSCNT2B MENU B99010 ESH FIN

# <span id="page-232-0"></span>45 Auf Fachnamen umbenannte Objekte zeigen

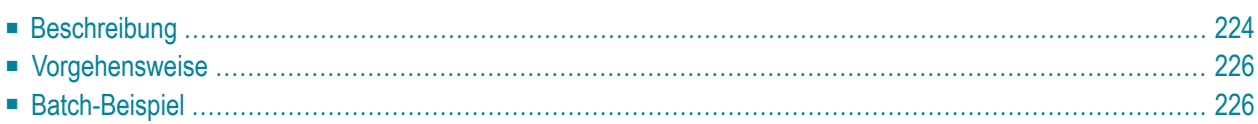

## <span id="page-233-0"></span>**Beschreibung**

#### **Programm**

B99990

#### **Funktion**

Alle Objekte anzeigen, die mit dem API-Subprogramm Z-MOD13 auf den im Parameter "Umbenannt in" angegebenen Namen umbenannt wurden. Bei Bedarf können alle fehlerhaften Systemfächer und Objekte in den Fächern Posteingang, Tageskopien und Papierkorb repariert werden.

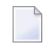

#### **Anmerkungen:**

- 1. Es wird empfohlen dieses Dienstprogramm auszuführen, wenn Z-MOD13 (Con-nect 3.2.3 oder davor) benutzt wurde, um das letzte Fach oder den letzten Ordner (in alphabetischer Reihenfolge) in einem Büro umzubenennen.
- 2. Es wird auch empfohlen, das Dienstprogramm B99130 *Fehlerhafte [Fach-/Ordnersätze](#page-220-0) reparieren* auszuführen, nachdem die fehlerhaften Objekte mit diesem Dienstprogramm repariert wurden.

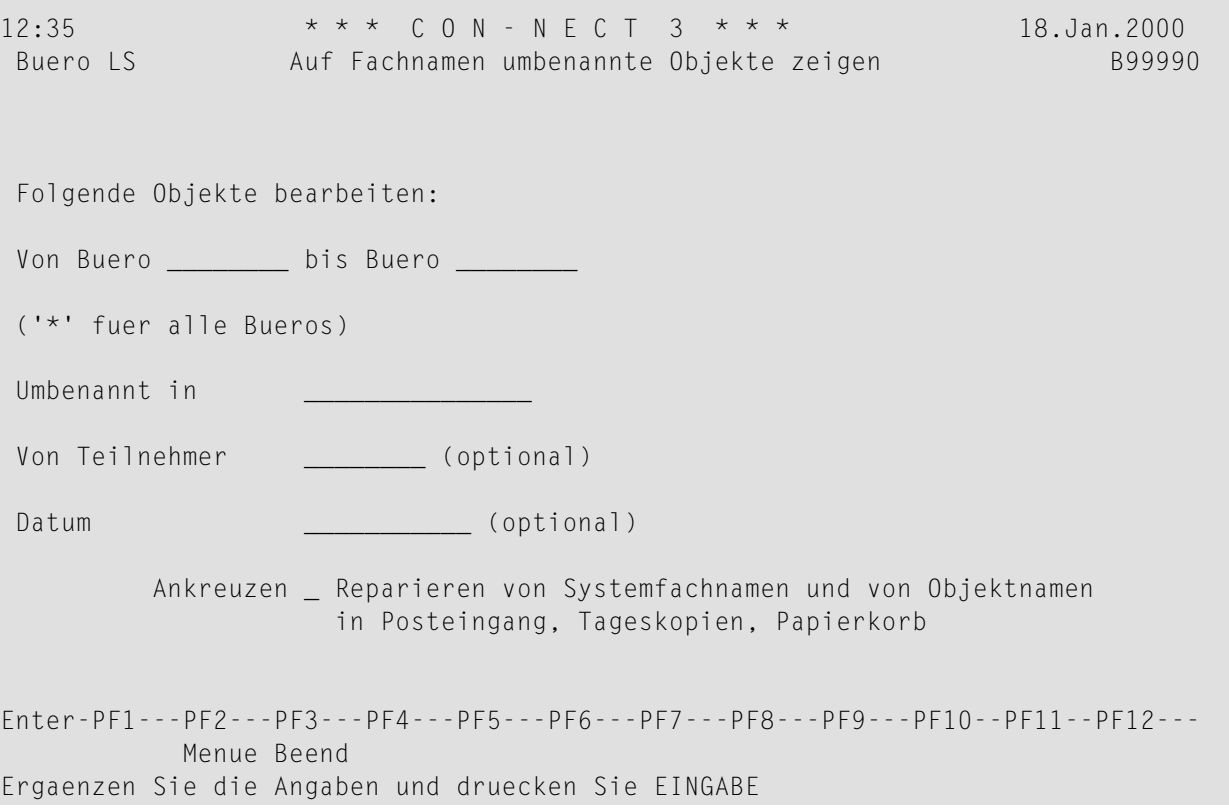

#### **Dienstprogramm-Parameter**

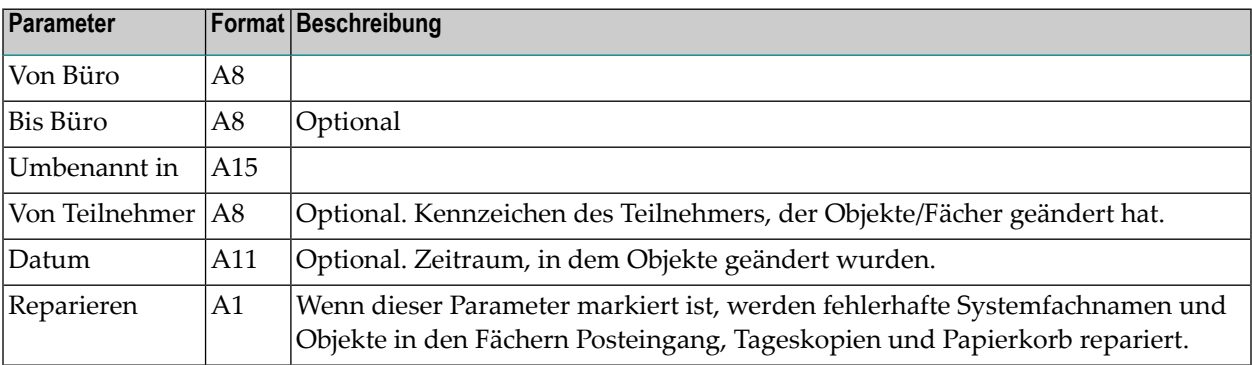

## <span id="page-235-0"></span>**Vorgehensweise**

Wenn dieses Dienstprogramm ausgeführt wird, werden alle Objekte in den angegebenen Büros ausgegeben, die mit dem API-Subprogramm Z-MOD13 auf den im Parameter "Umbenannt in" angegebenen Namen umbenannt wurden. Fürjedes Objekt wird Folgendes ausgegeben: Büroname, Objektnummer, Objektname, Fachnummer, Ordnernummer, Datum/Uhrzeit derletzten Änderung und Teilnehmerkennzeichen.

Wenn der Parameter "Reparieren" angegeben wurde, werden alle fehlerhaften Objekte in den Systemfächern Posteingang, Tageskopien und Papierkorb repariert. Für jedes reparierte Objekt wird die Meldung "<--Name korrigiert" ausgegeben.

Wenn ein fehlerhaftes Objekt gefunden wird und der Parameter "Reparieren" nicht angegeben wurde, werden die Meldung "<--Kann so umbenannt werden" und der Originalname des Objekts ausgegeben. In diesem Fall wird das fehlerhafte Objekt nicht automatisch repariert.

<span id="page-235-1"></span>Zum Schluss wird die Anzahl aller gefundenen und aller reparierten Objekte ausgegeben.

### **Batch-Beispiel**

Alle Objekte mit dem Namen MARKETING in den Büros XSIS\* ausgeben.

LOGON SYSCNT2B MENU B99990 XSIS\*,,MARKETING FIN

Alle Objekte mit dem Namen BESPRECHUNGEN, beginnend mit dem Büro CAB, in allen Büros ausgeben und die fehlerhaften Objekte in den Systemfächern Posteingang, Tageskopien und Papierkorb reparieren.

LOGON SYSCNT2B MENU B99990 CAB,Z9999999,BESPRECHUNGEN,,,X FIN

## 46

## Menü-PF-Tasten in Objektliste kopieren

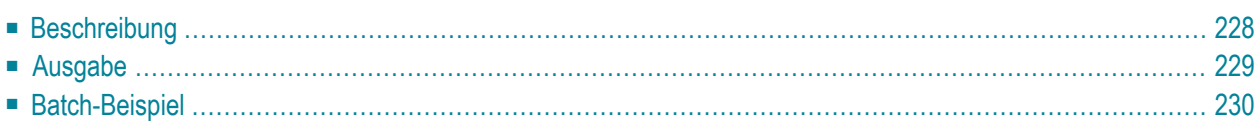

## <span id="page-237-0"></span>**Beschreibung**

#### **Programm**

B99220

#### **Funktion**

Die PF-Tastenbelegungen für Objektlisten und das Menü für alle installierten Sprachen in den angegebenen Büros überprüfen. Hierbei werden die Befehle überprüft, die den PF-Tasten zugeordnet sind (nicht die Namen der PF-Tasten). Wenn unterschiedliche PF-Tastenbelegungen gefunden werden, passiert Folgendes:

- Wenn das Feld "PF-Tastenbelegung in Objektliste ersetzen" *nicht* markiert ist, werden alle PF-Tasten mit unterschiedlichen Belegungen angezeigt.
- Wenn das Feld "PF-Tastenbelegung in Objektliste ersetzen" markiert ist, werden die Belegungen aller unterschiedlichen PF-Tasten in der Objektliste mit den entsprechenden PF-Tasten für das Menü ersetzt.

Ausnahme: die PF-Tasten, mit denen man vorwärts- und rückwärts blättern kann, werden in der Objektliste nicht ersetzt.

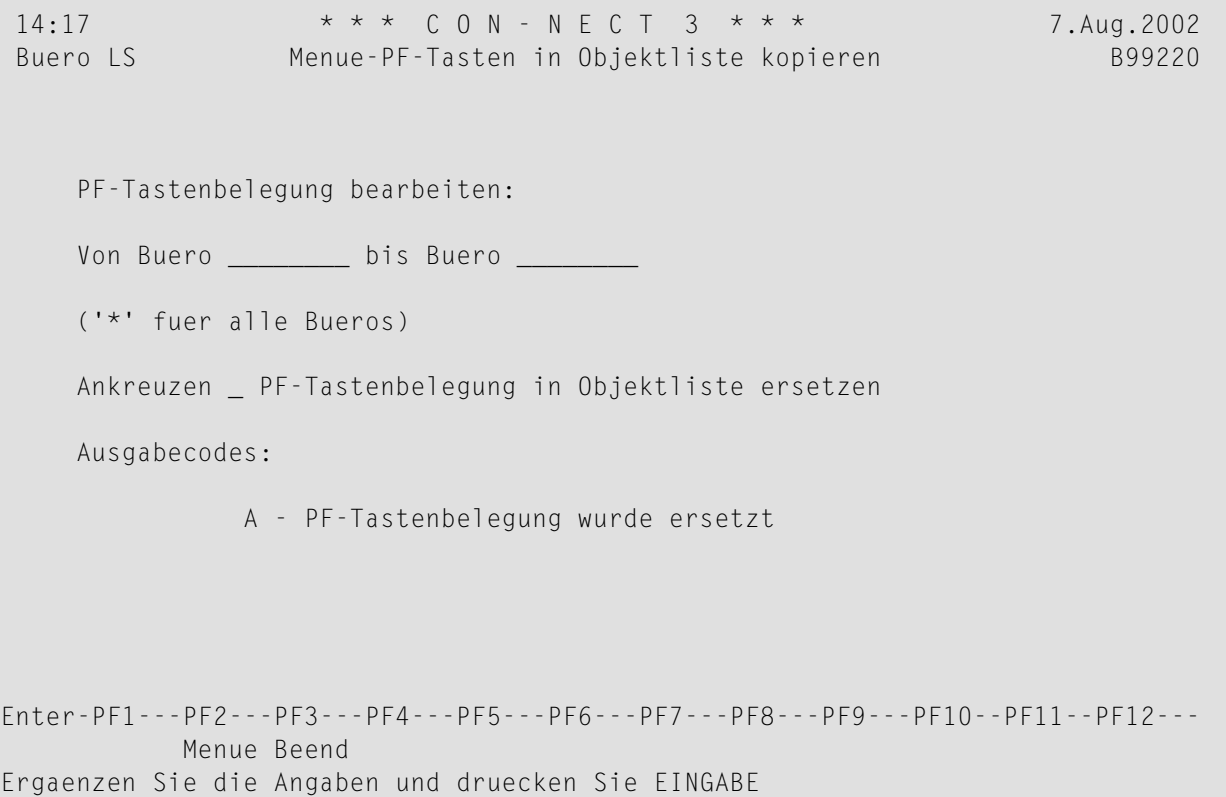

#### **Dienstprogramm-Parameter**

<span id="page-238-0"></span>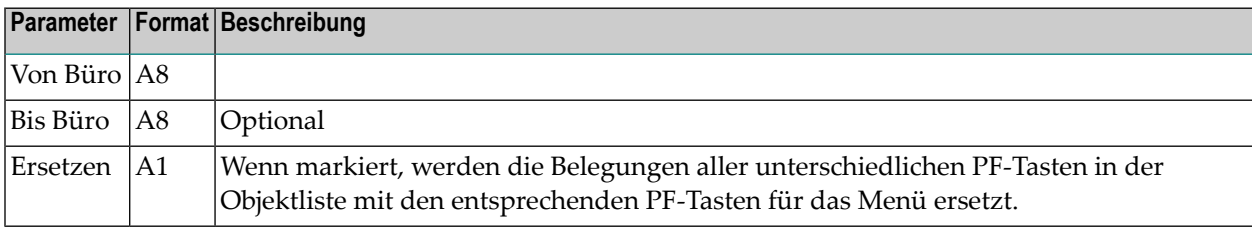

## **Ausgabe**

A PF-Tastenbelegung wurde ersetzt

## <span id="page-239-0"></span>**Batch-Beispiel**

Alle PF-Tastenbelegungen für Objektlisten im Büro ESH überprüfen und mit der PF-Tastenbelegung für das Menü vergleichen. Wenn unterschiedliche PF-Tastenbelegungen gefunden werden, wird die PF-Tastenbelegung für Objektlisten durch die für das Menü ersetzt.

LOGON SYSCNT2B MENU B99220 ESH, ,X FIN

# 47 Fehlerhafte Objektsätze reparieren

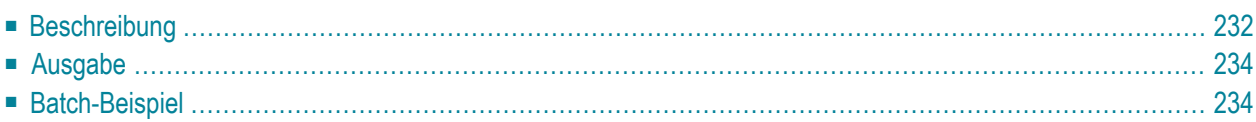

## <span id="page-241-0"></span>**Beschreibung**

#### **Programm**

B99131

#### **Funktion**

Alle Objekte in den angegebenen Büros und Fächern überprüfen. Ausnahme: die folgenden Objekte werden nicht überprüft:

- Büros (Büros werden mit dem Dienstprogramm B99050 überprüft und repariert)
- Adressen (Adressen werden mit dem Dienstprogramm B99010 überprüft und repariert)
- Fächer/Ordner (Fächer und Ordner werden mit dem Dienstprogramm B99130 überprüft und repariert)
- PF-Tasten (PF-Tasten werden mit dem Dienstprogramm B99220 überprüft und repariert)

Gegebenenfalls werden die folgenden Aktionen ausgeführt:

- Ungültige Datums- und Zeitfelder (z.B. wenn das Datumsfeld eine 0 enthält) werden korrigiert.
- In Kleinbuchstaben eingegebene Suchbegriffe werden in Großbuchstaben umgesetzt.
- Objektnamen, die nicht korrekt von Klein- auf Großbuchstaben umgesetzt wurden, werden korrigiert.

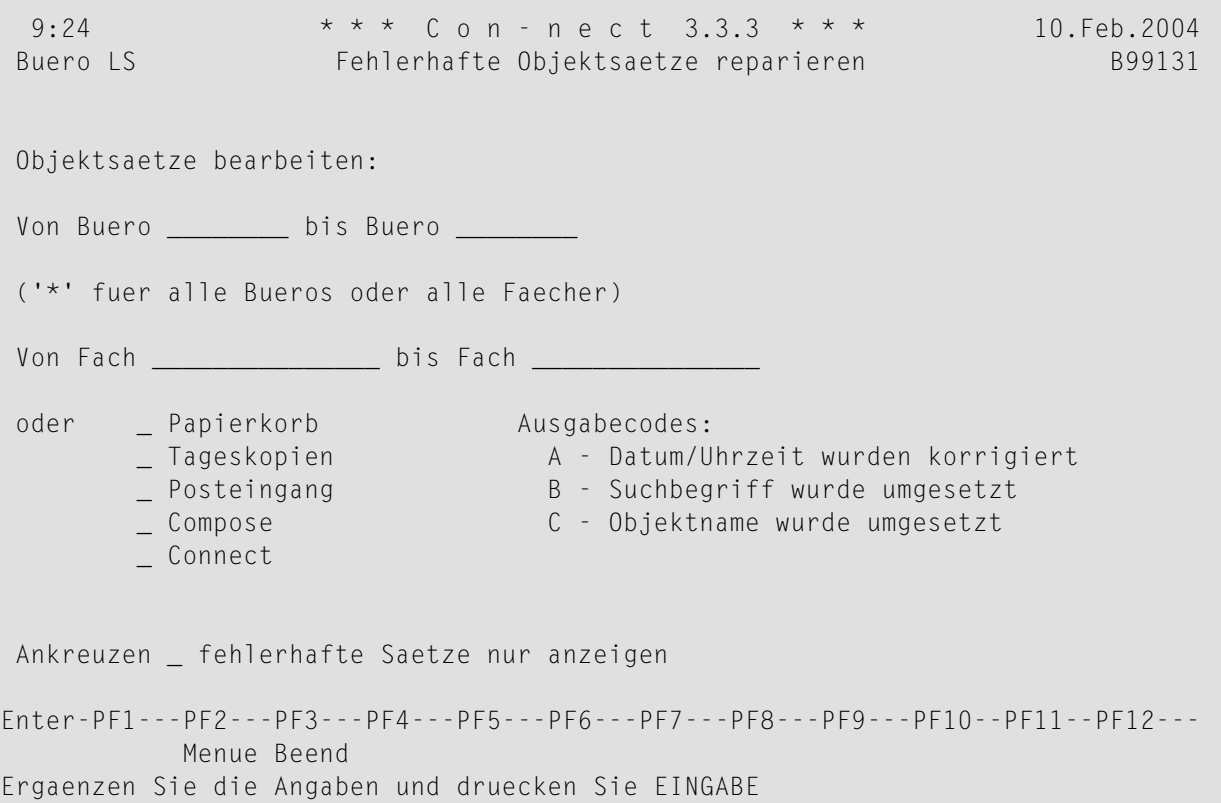

#### **Dienstprogramm-Parameter**

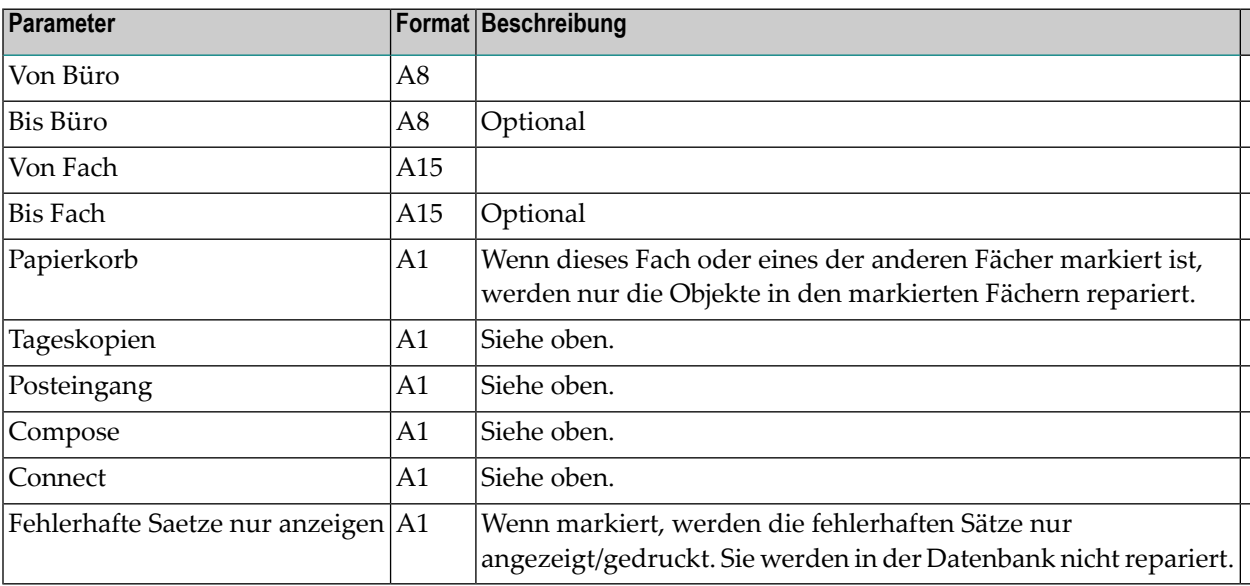

## <span id="page-243-0"></span>**Ausgabe**

Dieses Dienstprogramm gibt folgende Ausgabecodes zurück:

- A Datum/Uhrzeit wurden korrigiert
- B Suchbegriffe wurden in Großbuchstaben umgesetzt
- <span id="page-243-1"></span>C Objektname wurde in Großbuchstaben umgesetzt

## **Batch-Beispiel**

Alle fehlerhaften Objekte im Fach Papierkorb im Büro ESH reparieren.

LOGON SYSCNT2B MENU B99131 ESH,,,,X FIN